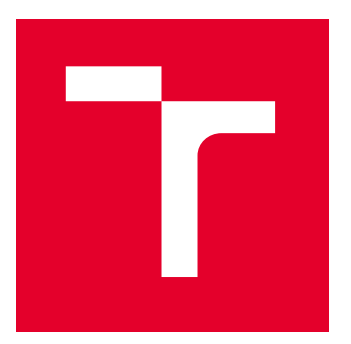

# VYSOKÉ UČENÍ TECHNICKÉ V BRNĚ

BRNO UNIVERSITY OF TECHNOLOGY

## FAKULTA ELEKTROTECHNIKY A KOMUNIKAČNÍCH TECHNOLOGIÍ

FACULTY OF ELECTRICAL ENGINEERING AND COMMUNICATION

## ÚSTAV AUTOMATIZACE A MĚŘICÍ TECHNIKY

DEPARTMENT OF CONTROL AND INSTRUMENTATION

## SBĚR DAT ZE SNÍMAČŮ PŘI KONFIRMACI TEPLOTNÍ KOMORY

DATA COLLECTION FROM SENSORS - CONFIRMATION OF THE TEMPERATURE CHAMBER

DIPLOMOVÁ PRÁCE

MASTER'S THESIS

AUTOR PRÁCE AUTHOR

VEDOUCÍ PRÁCE **SUPERVISOR** 

Bc. Peter Platko

Ing. Soňa Šedivá, Ph.D.

BRNO 2022

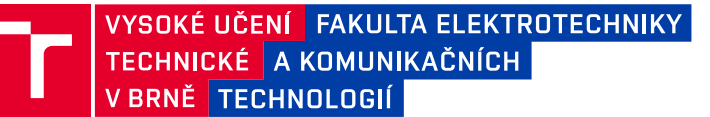

## **Diplomová práce**

magisterský navazující studijní program **Kybernetika, automatizace a měření**

Ústav automatizace a měřicí techniky

*Student:* Bc. Peter Platko *ID:* 203323 *Ročník:* 2 *Akademický rok:* 2021/22

#### **NÁZEV TÉMATU:**

#### **Sběr dat ze snímačů při konfirmaci teplotní komory**

#### **POKYNY PRO VYPRACOVÁNÍ:**

Cílem práce je vytvoření programu pro automatizovaný sběr dat ze snímačů teploty při konfirmaci teplotních komor v akreditované zkušební laboratoři ZL CVVOZE.

1. Proveďte literární rešerši v oblasti konfirmace teplotních komor dle ČSN 60068-3-5.

2. Specifikujte a popište vhodné hardwarové vybavení pro sběr dat ze snímačů teploty, které budou použity při konfirmaci teplotních komor používaných v ZL CVVOZE. Zdůvodněte výběr hardwaru, který bude použit pro řešení diplomové práce.

3. Navrhněte metodiku automatizovaného sběru dat z použitých snímačů teploty při konfirmaci.

4. Navrhněte program v prostředí LabVIEW pro sběr a zpracování získaných dat.

5. Realizujte program navržený dle bodu č. 4 a proveďte odzkoušení programu.

6. Proveďte experimentální měření a zhodnoťte dosažené výsledky.

#### **DOPORUČENÁ LITERATURA:**

[1] ČSN EN IEC 60068-3-5 ed. 2 - Zkoušení vlivů prostředí - Část 3-5: Doprovodná dokumentace a návod - Konfirmace výkonnosti teplotních komor. UNMZ. 2018.

*Termín zadání:* 7.2.2022 *Termín odevzdání:* 18.5.2022

*Vedoucí práce:* Ing. Soňa Šedivá, Ph.D.

**doc. Ing. Petr Fiedler, Ph.D.** předseda rady studijního programu

#### **UPOZORNĚNÍ:**

Autor diplomové práce nesmí při vytváření diplomové práce porušit autorská práva třetích osob, zejména nesmí zasahovat nedovoleným způsobem do cizích autorských práv osobnostních a musí si být plně vědom následků porušení ustanovení § 11 a následujících autorského zákona č. 121/2000 Sb., včetně možných trestněprávních důsledků vyplývajících z ustanovení části druhé, hlavy VI. díl 4 Trestního zákoníku č.40/2009 Sb.

Fakulta elektrotechniky a komunikačních technologií, Vysoké učení technické v Brně / Technická 3058/10 / 616 00 / Brno

### **ABSTRAKT**

Práca sa zaoberá návrhom a realizáciou programu na automazovaný zber dát pri konfirmácií teplotnej komory. V prvej kapitole je popísaná konfirmácia komory. V druhej kapitole je urobený prehľad snímačov teploty a popis použitého hardvéru. V tretej kapitole je popísaná práca s vybranými knižnicami LabVIEW a programovými architektúrami. V štvrtej kapitole popisujem ako funguje celý program. Piata kapitola slúži ako návod na použitie a v posledná kapitola obsahuje zhodnotenie programu a nápady na možné zlepšenie.

## **KĽÚČOVÉ SLOVÁ**

konfirmácia, teplotná komora, LabVIEW, DAQmx, snímače teploty

### **ABSTRACT**

Thesis deals with desing and implementation of automated data collection during confirmation of temperature chamber. First chapter describes the confirmation of temperature chamber. Second chapter consist of overview of temperature sensors and description of hardware used in the thesis. Third chapter describes work with selected LabVIEW libraries and architectures. Whole LabVIEW application is described in chapter four. Chapter Fifth chapter serves as user manual and last chapter consist of evaluation of application and ideas for improvements.

### **KEYWORDS**

confirmation, temperature chamber, LabVIEW, DAQmx, temperature sensors

Vysadené pomocou balíčku thesis verzie 4.07; <http://latex.feec.vutbr.cz>

PLATKO, Peter. Sběr dat ze snímačů při konfirmaci teplotní komory. Brno: Vysoké učení technické v Brně, Fakulta elektrotechniky a komunikačních technologií, Ústav automatizace a měřicí techniky, 2022, 105 s. Diplomová práca. Vedúci práce: Ing. Soňa Šedivá, Ph.D.

## **Vyhlásenie autora o pôvodnosti diela**

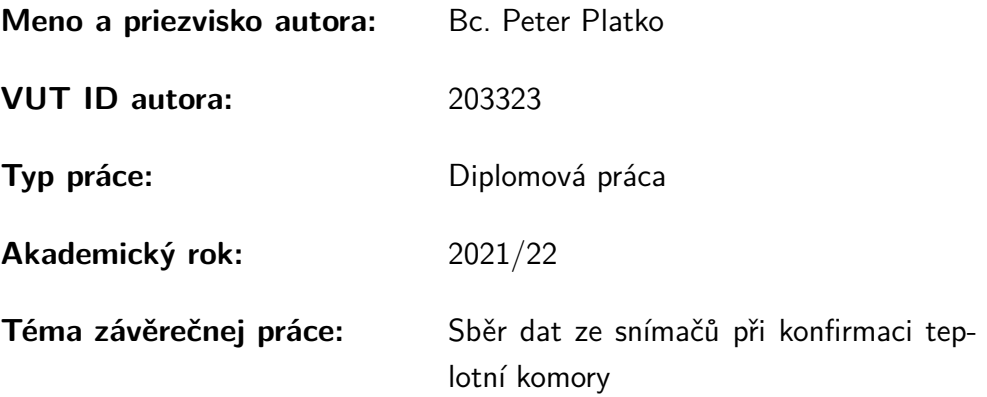

Vyhlasujem, že svoju záverečnú prácu som vypracoval samostatne pod vedením vedúcej/cého záverečnej práce, s využitím odbornej literatúry a ďalších informačných zdrojov, ktoré sú všetky citované v práci a uvedené v zozname literatúry na konci práce.

Ako autor uvedenej záverečnej práce ďalej vyhlasujem, že v súvislosti s vytvorením tejto záverečnej práce som neporušil autorské práva tretích osôb, najmä som nezasiahol nedovoleným spôsobom do cudzích autorských práv osobnostných a/alebo majetkových a som si plne vedomý následkov porušenia ustanovenia  $\S 11$  a nasledujúcich autorského zákona Českej republiky č. 121/2000 Sb., o práve autorskom, o právach súvisiacich s právom autorským a o zmene niektorých zákonov (autorský zákon), v znení neskorších predpisov, vrátane možných trestnoprávnych dôsledkov vyplývajúcich z ustanovenia časti druhej, hlavy VI. diel 4 Trestného zákonníka Českej republiky č. 40/2009 Sb.

Brno 7.05.2022 . . . . . . . . . . . . . . . . . . . . . . . . . . . . . . . . . .

podpis autora<sup>∗</sup>

<sup>∗</sup>Autor podpisuje iba v tlačenej verzii.

## POĎAKOVANIE

Rád by som poďakoval vedúcej práce pani Ing. Soni Šedivej, Ph.D a konzultantovi Ing. Miroslavovi Uherovi, za odborné vedenie práce, konzultácie a cenné rady. Ďalej by som rád poďakoval mojej rodine a priateľke za podporu počas štúdia. A v neposlednej rade mojim kolegom za dlhé spoločne strávené hodiny na prednáškach, v laboratóriach, pri učení na skúšky ale aj pri menej únavných aktivitách.

## **Obsah**

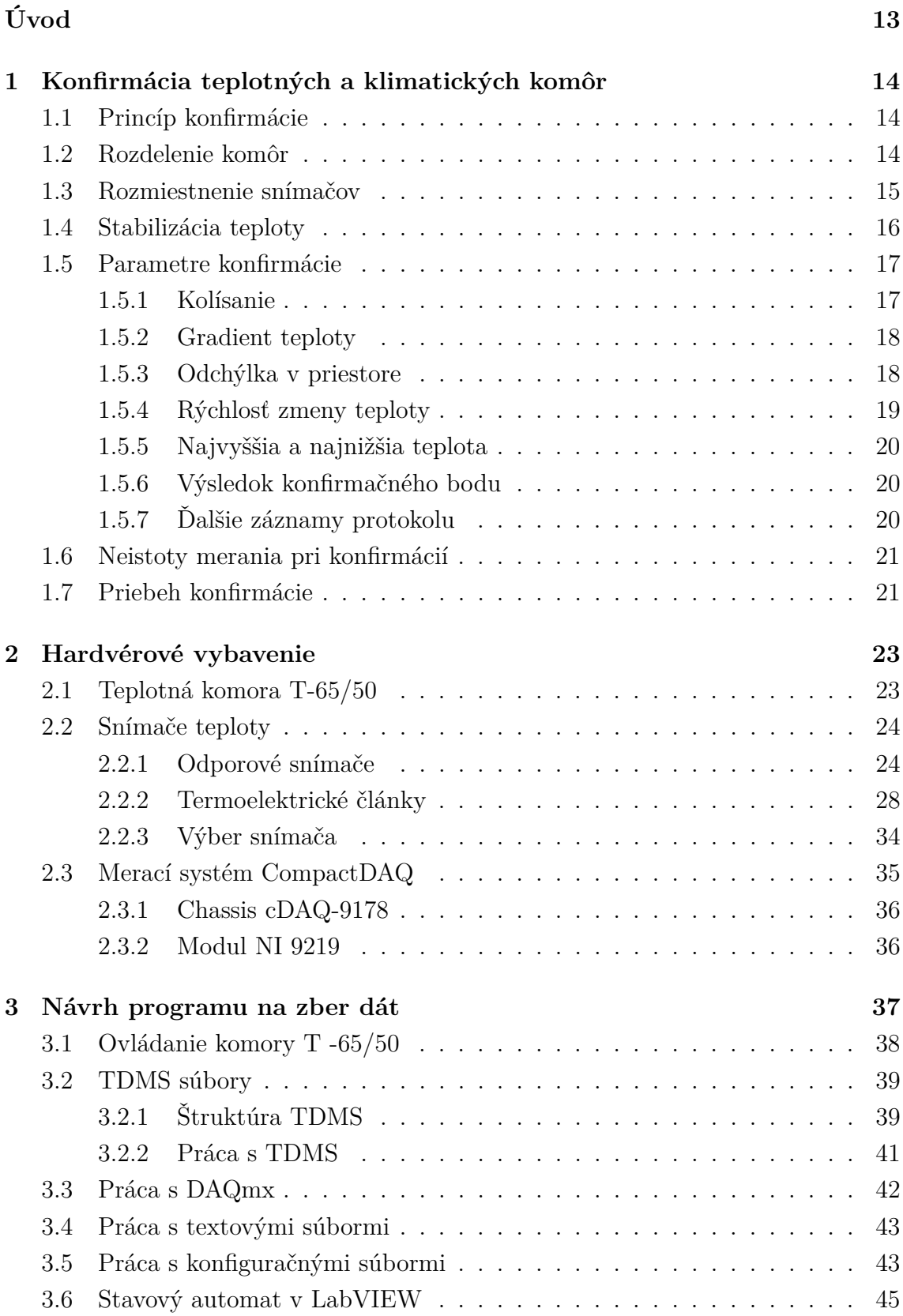

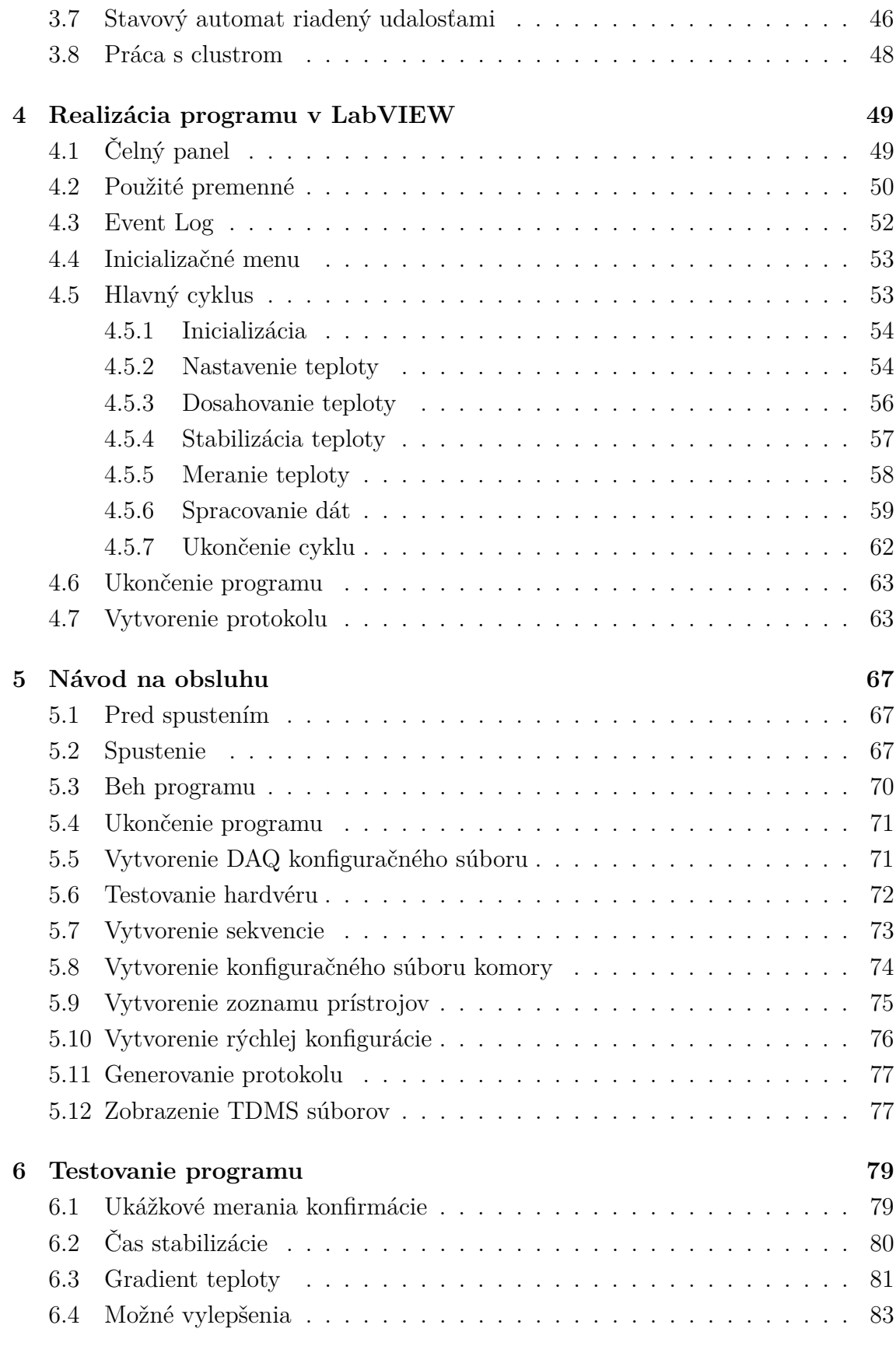

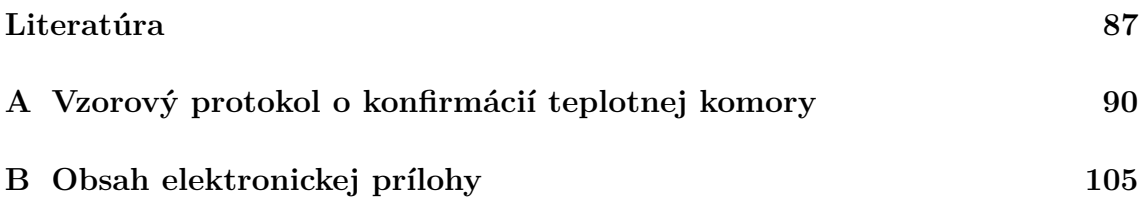

## **Zoznam obrázkov**

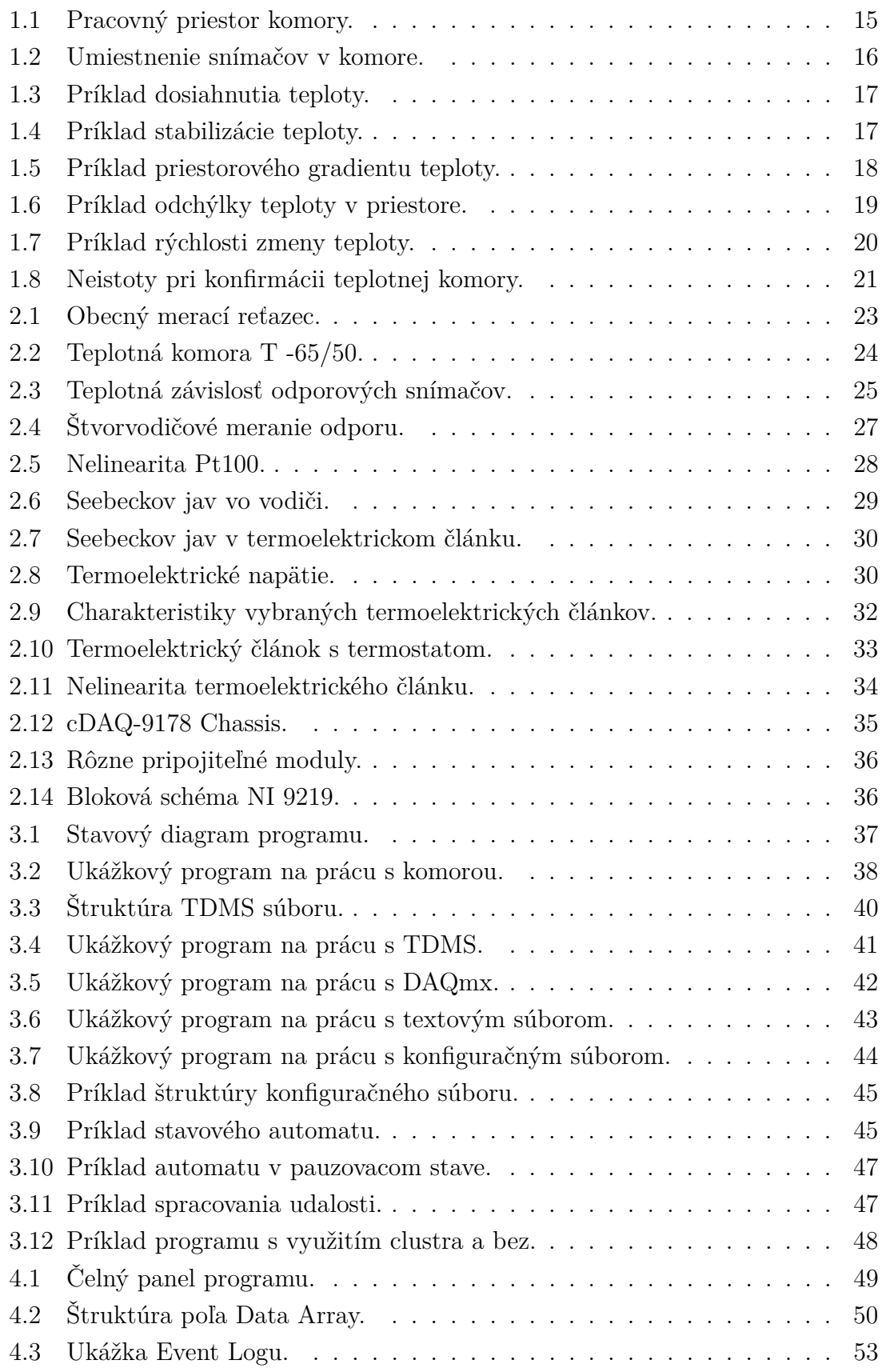

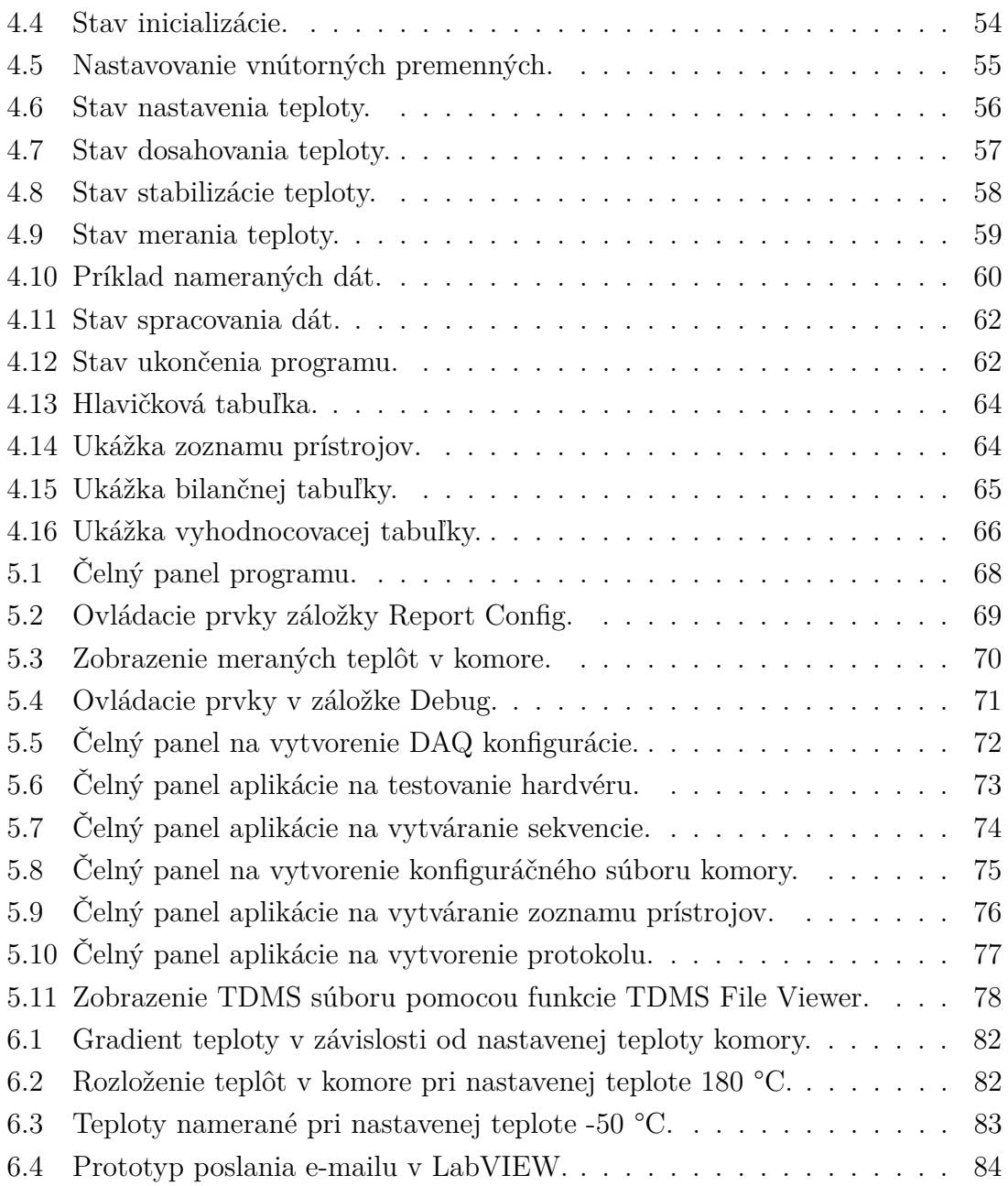

## **Zoznam tabuliek**

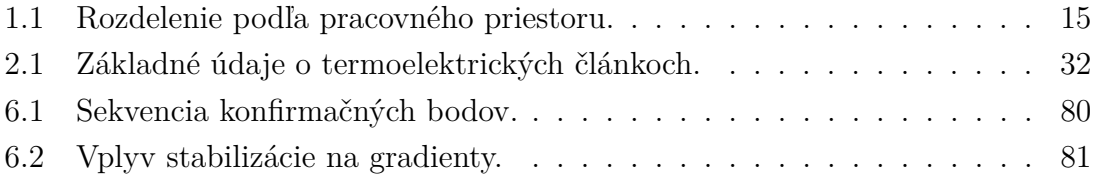

## **Úvod**

<span id="page-12-0"></span>Skoro pri každom zariadení, či už elektrickom alebo inom, nájdeme v jeho dokumentácií údaj o tom, v akom rozsahu teplôt sa môže používať. Pri nedodržaní tohto rozsahu zariadenie v lepšom prípade nefunguje správne, v horšom prípade sa zničí, pričom môže dôjsť k rôznym škodám nie len na samotnom zariadení. Bezpečný rozsah teplôt je nutné určiť a overiť už vo fáze návrhu zariadenia, práve na tento účel sa používajú klimatické komory. Do komory sa uloží zariadenie a je možné testovať jeho funkčnosť pri rôznych kombináciách teploty a vlhkosti vzduchu. Ako však zaistiť či je teplota a vlhkosť v komore zhodná s požadovanou hodnotou? V komore sa nachádzajú snímače, ktoré sa musia pravidelne kalibrovať v certifikovaných laboratóriách. Údaj zo snímača, spolu s jeho neistotou sa potom spojí a s maximálnou chybou homogenity komory ktorú uvádza jej výrobca by mali zabezpečiť, že skutočná teplota komory je s určitou neistotou rovnaká ako nastavené teplota. Pre viac kritické úlohy však nemusí táto neistota stačiť, preto vznikla potreba vykonávať konfirmáciu teplotnej komory, aby sme mohli dosiahnuť ešte presnejšiu hodnotu neistoty teploty v komore. Proces konfirmácie je však zdĺhavý a vyžaduje si prítomnosť operátora. Táto práca sa preto venuje automatizácii tohto procesu.

V prvej kapitole práce je popísané ako by mala prebiehať konfirmácia komory a aké by mali byť jej výstupy tak ako to popisuje norma ČSN EN 60068-3-5. V druhej kapitole robím popis vhodných snímačov a meracieho systému. Ďalej práca popisuje návrh a realizáciu programu v prostredí v LabVIEW, z hľadiska programovania a aj z pohľadu užívateľa vo forme návodu na použitie. V poslednej kapitole sa budem venovať popisu testovacieho merania a dosiahnutých výsledkov.

## <span id="page-13-0"></span>**1 Konfirmácia teplotných a klimatických komôr**

Kapitola obsahuje popis konfirmácie teplotných komôr, vrátane vysvetlenia meraných parametrov podľa noriem ČSN EN 60068-3-5 a ČSN EN 60068-3-6.

## <span id="page-13-1"></span>**1.1 Princíp konfirmácie**

Pri určení teploty v komore sa predpokladá, že je homogénna v celom objeme komory, pričom samotná teplota sa vyčíta z teplotného snímača komory. Snímač zároveň slúži aj ako spätná väzba pre reguláciu teploty vo vnútri komory. Tento snímač sa v pravidelných intervaloch kalibruje v certifikovanom laboratóriu, ale nezabezpečuje homogenitu teploty v komore. Na jej skutočne overenie slúži práve konfirmácia, pri ktorej sa meria teplota v rôznych bodoch komory. Z nameraných hodnôt je potom možné presnejšie určiť skutočnú teplotu v komore a taktiež neistotu merania.

## <span id="page-13-2"></span>**1.2 Rozdelenie komôr**

Ako hlavné rozdelenie skúšobných komôr sa dá uvažovať ich schopnosť udržať požadované klimatické veličiny. To nám rozdelí komory na *klimatické (teplotne vlhkostné) skúšobné komory* a *teplotné skúšobné komory*. Definíciu klimatickej (teplotne vlhkostnej) komory uvádza norma ČSN EN 60068-3-6 ako *kryt alebo priestor, v ktorého niektorých častiach je možné dosiahnuť podmienok teploty a/alebo vlhkosti špecifikovaných v IEC 60068-2* [\[2\]](#page-86-1). Definíciu teplotnej komory uvádza norma ČSN EN 60068-3-5 ako *kryt alebo priestor, v ktorého niektorých častiach je možné dosiahnuť podmienok teploty špecifikovaných v IEC 60068-2* [\[1\]](#page-86-2). Táto práca sa bude ďalej venovať práve teplotným komorám.

Norma ČSN EN 60068-3-5 taktiež uvádza rozdelenie podľa objemu pracovného priestoru komory. Ten je definovaný ako *časť komory, v ktorej môžu byť udržované špecifické podmienky v špecifikovaných toleranciách*[\[1\]](#page-86-2). Norma delí komory na malé, stredné a veľké tak ako to uvádza Tab. [1.1.](#page-14-2) Norma uvádza taktiež poznámku, že nie všetky komory musia mať konštrukciu pracovného priestore v tvare kocky. V práci sa budem sústrediť na konkrétne komory používané v ZL CVVOZE, tie podľa normy spadajú do kategórie malých komôr. Jedna z týchto komôr bude popísaná v kapitole [2.1.](#page-22-1)

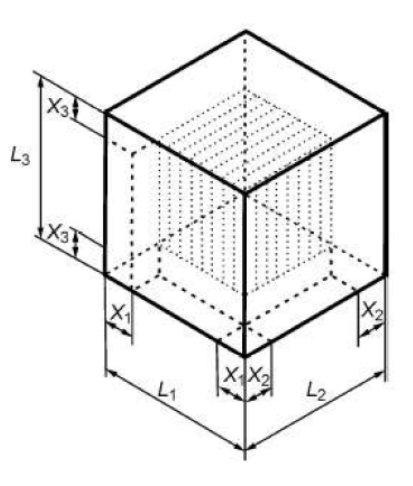

<span id="page-14-2"></span><span id="page-14-1"></span>Obr. 1.1: Pracovný priestor komory [\[1\]](#page-86-2).

Tab. 1.1: Rozdelenie podľa pracovného priestoru [\[1\]](#page-86-2).

| Veľkost | Objem [1]        | Vzdialenosť X [mm]   X (min.) [mm] |     |
|---------|------------------|------------------------------------|-----|
| Malá    | Do 1000          | L/10                               | 50  |
| Stredná | $1000$ až $2000$ | L/10                               | 100 |
| Veľká   | Viac než $2000$  | L/10                               | 150 |

## <span id="page-14-0"></span>**1.3 Rozmiestnenie snímačov**

Pri konfirmácií komory je potrebné merať teplotu v každom rohu komory a taktiež v jej strede, je teda nutné použiť minimálne deväť snímačov teploty. V prípade komôr s objemom nad 2000 litrov je potrebné umiestniť snímače aj do stredov stien komory. Rohové snímače sa umiestňujú tak aby boli od steny komory vzdialené o desatinu celkového rozmeru príslušnej steny tak ako je to naznačené na Obr. [1.2.](#page-15-1) Norma ČSN EN 60068-3-5 uvádza, že ako snímače teploty môžu byť použité kalibrované platinové rezistory alebo termoelektrické články. Podmienkou pre snímače je aby ich teplotná odozva pre 50% odozvy bola medzi 10 a 40 sekúnd [\[1\]](#page-86-2).

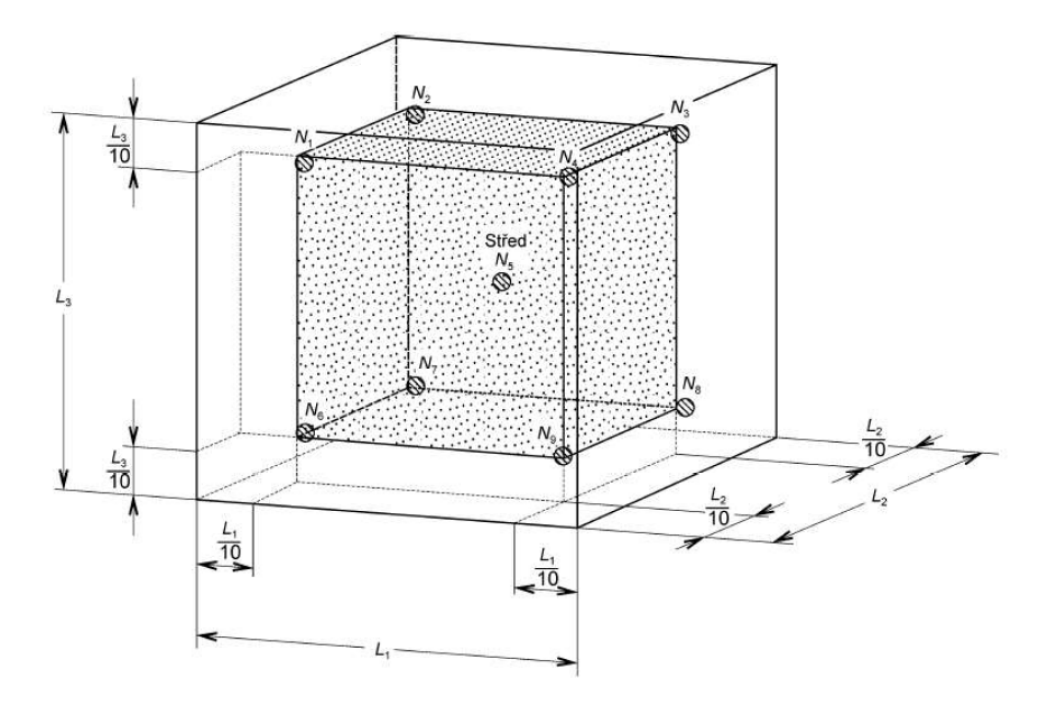

<span id="page-15-1"></span>Obr. 1.2: Umiestnenie snímačov v komore [\[1\]](#page-86-2).

### <span id="page-15-0"></span>**1.4 Stabilizácia teploty**

Počas konfirmácie sa komora prepína na rôzne meracie body v ktorých meriame rôzne parametre popísané v kapitole [1.5.](#page-16-0) Pred meraním je však nutné nechať nastavenú teplotu stabilizovať. Norma ČSN EN 60068-3-5 rozlišuje medzi nastavenou teplotou (teplota nastavená na regulátore komory) a dosiahnutou teplotou. Teplotu považujeme za dosiahnutú ak sa teplota v strede pracovnej komory (centrálny snímač) udržuje v určitej tolerancií. Požadovaná tolerancia sa určí podľa dokumentácie komory, alebo pomocou normy ČSN EN 60068-2. Teplota sa musí udržať v tolerancií po dobu  $T_1$ , ktorá musí byť minimálne 30 minút. Obr. [1.3](#page-16-2) ukazuje dosiahnutie nastavenej teploty na stredovom snímači  $N<sub>S</sub>$ .

Po dosiahnutí teploty je ešte nutná jej stabilizácia. Počas stabilizácie sa teploty vo všetkých meracích bodoch musia udržať v prípustnom rozsahu. Prípustný rozsah je založený na kolísaní teploty , odchýlkach teploty v priestore a na gradiente teploty podľa špecifikácie teplotnej komory. V tomto rozsahu sa musia teploty udržať po dobu  $T_2$ , ktorá je minimálne 30 minút [\[1\]](#page-86-2).

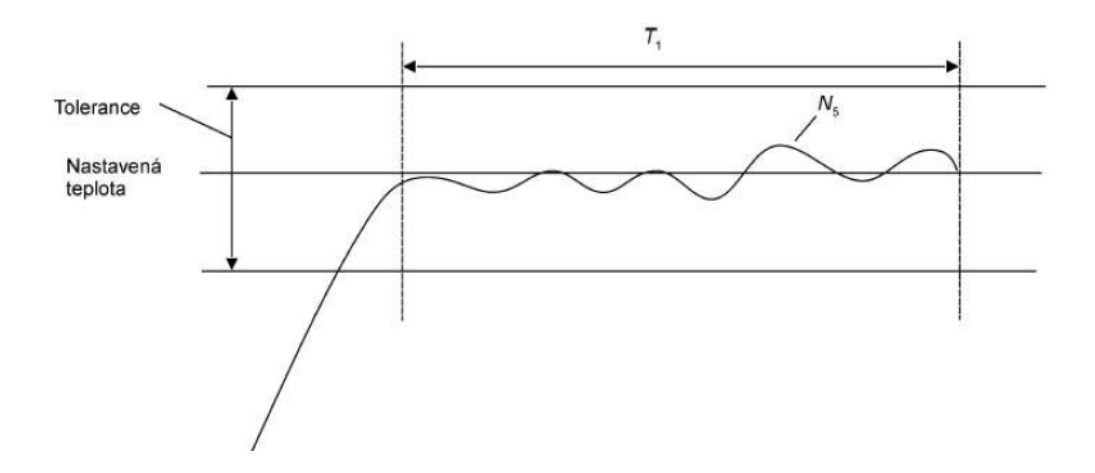

<span id="page-16-2"></span>Obr. 1.3: Príklad dosiahnutia teploty [\[1\]](#page-86-2).

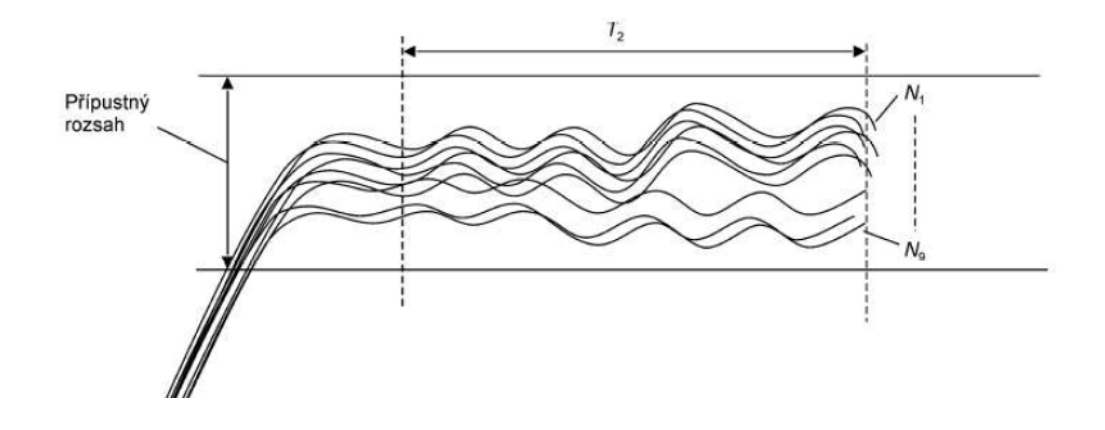

<span id="page-16-3"></span>Obr. 1.4: Príklad stabilizácie teploty [\[1\]](#page-86-2).

## <span id="page-16-0"></span>**1.5 Parametre konfirmácie**

V 5. kapitole normy ČSN EN 60068-3-5 sú popísané informácie ktoré musia byť uvedené vo výslednom protokole o konfirmácií.

### <span id="page-16-1"></span>**1.5.1 Kolísanie**

Ako miera kolísania teploty v komore sa vypočíta smerodajná výberová odchýlka z dát nameraných v každom meracom bode po stabilizovaní teploty. Dáta by sa mali zbierať po dobu 30 minút aspoň 10 krát v rovnakých časových intervaloch. Výberovú smerodajnú odchýlku vypočítame ako [\[1\]](#page-86-2):

$$
\sigma_{n-1} = \sqrt{\frac{\sum (X_i - N_{Ave})^2}{n - 1}} \tag{1.1}
$$

Kde:  $X_i$  je hodnota v meranom bode  $N_{Ave}$  je priemerná hodnota všetkých meraných bodov  $n$  je počet meraných bodov

Kolísanie teploty bude  $\pm 2\sigma_{n-1}$ . Vypočíta sa pre všetky snímače a ako výsledné kolísanie sa použije najvyššie z nich.

#### <span id="page-17-0"></span>**1.5.2 Gradient teploty**

Gradient teploty sa urči ako rozdiel najvyššej a najnižšej priemernej teploty jednotlivých snímačov, tak ako je to naznačené na Obr. [1.5.](#page-17-2) Norma ČSN EN 60068- 3-5 spomína tento parameter ako gradient teploty a v norme ČSN EN 60068-3-11 sa ako jeden zo zdrojov neistoty uvádza tiež gradient teploty, ktorý je ale smerodajná odchýlka medzi teplotami snímačov v určitom čase merania. Aby nedošlo k omylu, budem ďalej v tejto práci spomínať gradient z tejto podkapitoly ako priestorový gradient teploty, ktorý mi pripadá viac výstižný, vzhľadom na jeho podobnosť s odchýlkou v priestore, ktorá je vysvetlená v ďalšej podkapitole.

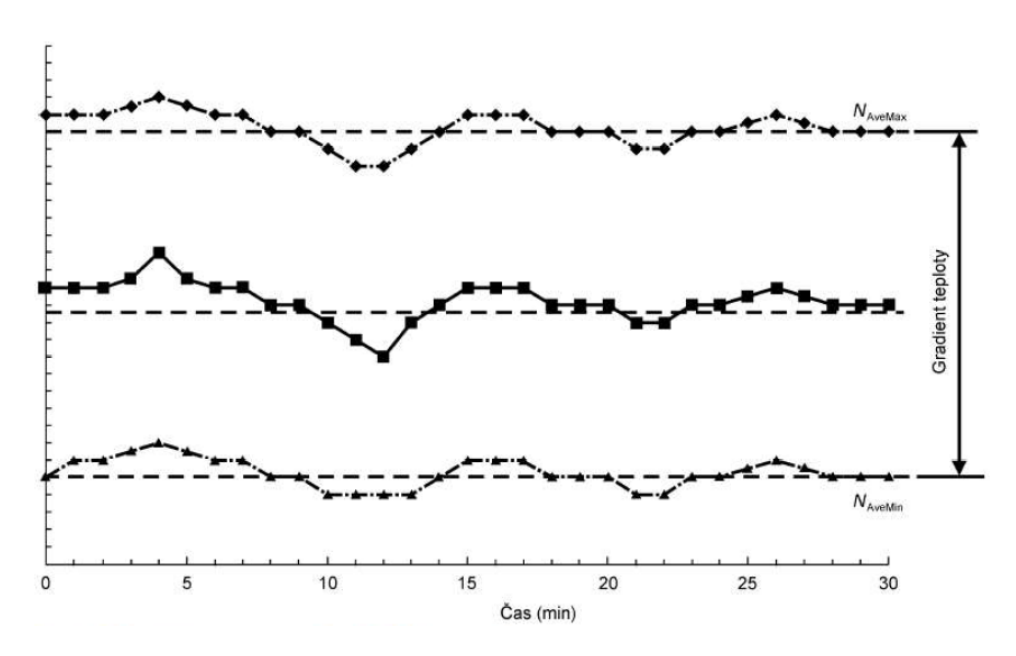

<span id="page-17-2"></span>Obr. 1.5: Príklad priestorového gradientu teploty [\[1\]](#page-86-2).

#### <span id="page-17-1"></span>**1.5.3 Odchýlka v priestore**

Odchýlka v priestore sa vypočíta podobne ako priestorový gradient teploty. V tomto prípade sa však vypočíta rozdiel priemernej teploty krajných snímačov od priemernej hodnoty snímača v strede komory. S týchto rozdielov sa urobia absolútne hodnoty, a najvyššia z nich sa použije ako odchýlka teploty v priestore [\[1\]](#page-86-2). Výpočet popisuje Obr. [1.6.](#page-18-1)

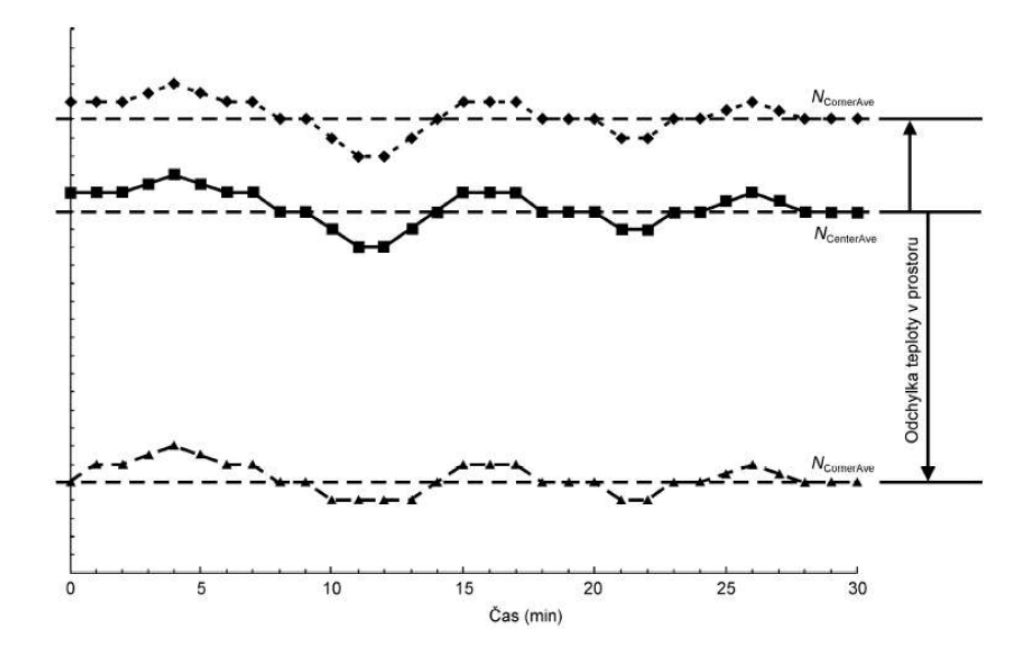

<span id="page-18-1"></span>Obr. 1.6: Príklad odchýlky teploty v priestore [\[1\]](#page-86-2).

### <span id="page-18-0"></span>**1.5.4 Rýchlosť zmeny teploty**

Meria sa rýchlosť ohrevu a chladenia. Rýchlosť ohrevu sa meria prechodom z najnižšej do najvyššej teploty. Za dobu ohrevu sa považuje čas od dosiahnutia 10% rozsahu po dosiahnutie 90% teploty. Pri meraní rýchlosti chladnutia postupujeme naopak [\[1\]](#page-86-2). Rýchlosť sa potom vypočíta ako:

$$
R\acute{y}chlost\ zmeny\ teploty = \frac{\Delta t}{T}[K/min][1]
$$
\n(1.2)

Kde:

 $\Delta t$  je zmena teploty (90% - 10%)  $T$  je čas ohrevu/chladenia

Výsledná rýchlosť sa uvádza v jednotkách $\frac{K}{min}.$ 

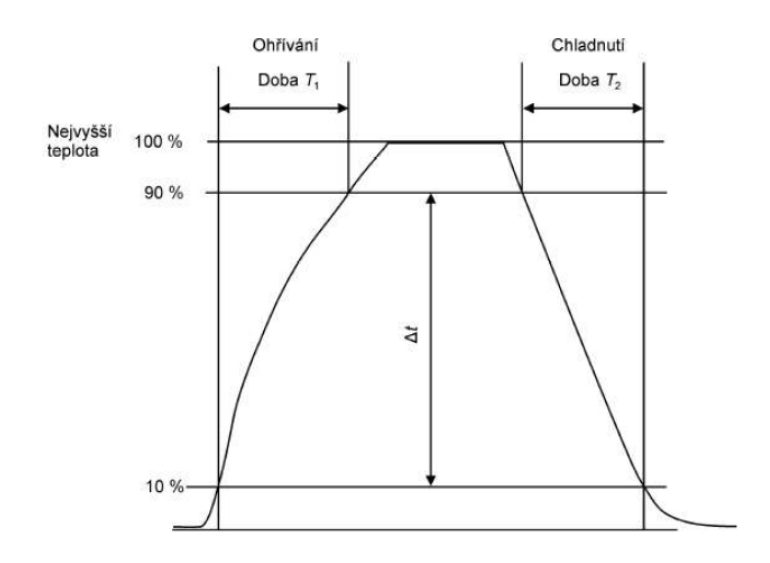

<span id="page-19-3"></span>Obr. 1.7: Príklad rýchlosti zmeny teploty [\[1\]](#page-86-2).

#### <span id="page-19-0"></span>**1.5.5 Najvyššia a najnižšia teplota**

Uvedie sa hodnoty maximálnej a minimálnej nastaviteľnej teploty komory tak ako ju uvádza výrobca v technickej dokumentácii komory.

#### <span id="page-19-1"></span>**1.5.6 Výsledok konfirmačného bodu**

Pri meraní konfirmačného bodu máme k dispozícií 9 snímačov a pre každý snímač máme N meracích bodov (napr. pre Obr. [1.5](#page-17-2) je to 31). Ako výsledok daného konfirmačného bodu sa vypočíta aritmetický priemer z N bodov pre každý snímač, a následne sa urobí aj priemer z priemerných hodnôt snímačov. Takto dostaneme jednu teplotu ktorá predstavuje výsledok, k nej sa obdobne priradí aj neistota merania [\[1\]](#page-86-2).

#### <span id="page-19-2"></span>**1.5.7 Ďalšie záznamy protokolu**

Do protokolu je taktiež nutné uviesť atmosférické podmienky skúšobne, konkrétne teplotu vzduchu, vlhkosť vzduchu a atmosférický tlak. Rovnako je potrebné uviesť aj informácie o teplotnej komore, jej veľkosť a objem vnútorného pracovného priestoru komory, podrobnosti o použitých meracích prístrojoch, vstupujúce neistoty merania a informácie o použitých prípravkoch na upevnenie snímačov.

## <span id="page-20-0"></span>**1.6 Neistoty merania pri konfirmácií**

Pri konfirmácií komory do meracieho reťazca vstupuje veľké množstvo neistôt, ktorých zdroje je potrebné uviesť do výsledného protokolu, napríklad vo forme bilančnej tabuľky. Neistoty pri konfirmácií popisuje norma ČSN EN 60068-3-11. Táto práca sa nevenuje analýze neistôt, a údaje o nich budem čerpať z práca pána Beníška: *Konfirmace teplotní komory a stanovení nejistot* [\[4\]](#page-86-3) a pána Dojavy: *Stanovení standardní nejistoty při konfirmaci teplotní komory* [\[5\]](#page-86-4). Po dohode s konzultantom zo ZL CVVOZE sa potom rozhodne ktoré z neistôt analyzovaných v predchádzajúcich prácach je možné zanedbať a ktoré nie, a následne ktoré z vybraných sa budú merať automatizovane, a ktoré bude možné určiť ako pevné hodnoty.

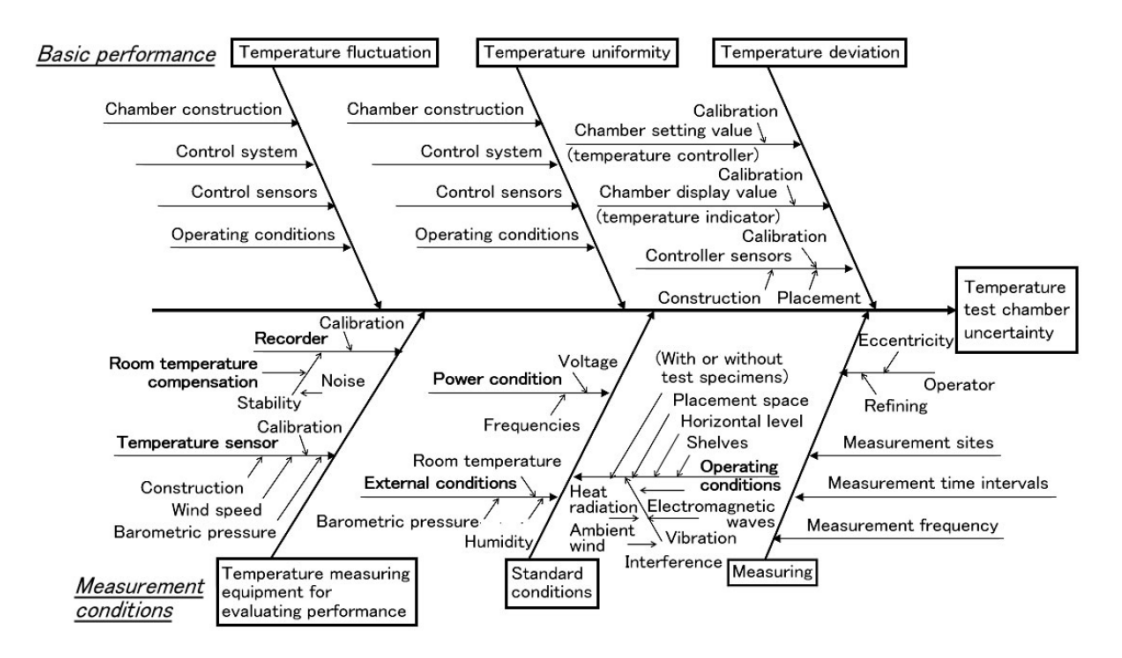

<span id="page-20-2"></span>Obr. 1.8: Neistoty pri konfirmácii teplotnej komory [\[6\]](#page-86-5).

## <span id="page-20-1"></span>**1.7 Priebeh konfirmácie**

Pri konfirmácii komory je nutné nastaviť sled rôznych teplôt konfirmačných bodov a v nich zmerať vyššie uvedené parametre. Norma ČSN EN 60068-3-5 v kapitole 4.6 uvádza odporúčaný skúšobný sled konfirmačných bodov [\[1\]](#page-86-2) :

- nastavenie komory na podmienky okolia
- nastaviť komoru na najvyššiu teplotu a nechať stabilizovať
- zmerať výkonnosť komory pri najvyššej teplote
- nastaviť komoru na najnižšiu teplotu, zmerať rýchlosť chladenia a nechať stabilizovať
- zmerať výkonnosť komory pri najnižšej teplote
- nastaviť komoru na najvyššiu teplotu a zmerať rýchlosť ohrevu
- nastaviť komoru na podmienky okolia a nechať stabilizovať
- zmerať výkonnosť komory na podmienkach okolia

Norma ČSN EN 60068-3-11 naviac uvádza, že pri konformácii je potrebné odmerať výkonnosť na maximálnej a minimálnej teplote, a potom na dvoch teplotách pri zapnutom chladení a dvoch teplotách pri zapnutom ohreve [\[3\]](#page-86-6). V rámci programu vytvoreného v tejto práci sa budem držať vyššie uvedeného sledu, s možnosťou vytvornia vlastného sledu teplôt, na ktorých by chcel užívateľ zmerať výkonnosť komory.

## <span id="page-22-0"></span>**2 Hardvérové vybavenie**

V nasledujúcej kapitole sa zameriam na hardvérové vybavenie ktoré bude použité v tejto práci. Obr. [2.1](#page-22-2) naznačuje obecný merací reťazec ktorý sa bude používať pri konfirmácií komory. Je potrebné vhodne zvoliť snímače teploty a merací systém ktorý bude dáta prenášať do počítača na ďalšie spracovanie v programe LabVIEW. Prvky je potrebné zvoliť najmä z hľadiska najmenších možných neistôt a taktiež treba brať ohľad na zložitosť ich obsluhy.

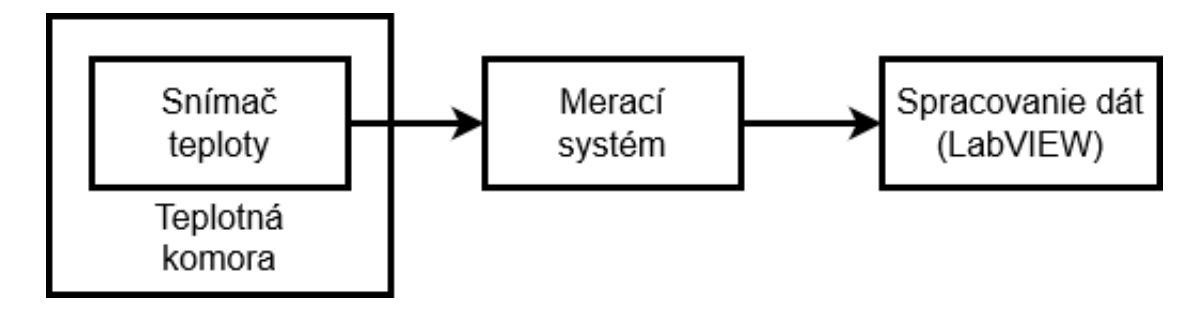

<span id="page-22-2"></span>Obr. 2.1: Obecný merací reťazec.

## <span id="page-22-1"></span>**2.1 Teplotná komora T-65/50**

V ZL CVVOZE sa nachádzajú dve teplotné komory, v práci sa venujem primárne menšej z nich, ale výsledné riešenie by malo byť kompatibilné aj pre väčšiu komoru. Menšia komora je T -65/50 od nemeckej firmy CTS (Clima Temperature Systeme). Komora má pracovný priestor s objemom 50 litrov. Jej teplotný rozsah je -65 °C až 180 °C, pričom maximálna rýchlosť chladenia je 4 K/min, a rýchlosť ohrevu 6 K/min. Rýchlosť ohrevu a chladenia sa tiež označuje ako gradient, a je nastaviteľný. Výrobca uvádza, že kolísanie teploty v komore môže byť ±0,3 K [\[7\]](#page-86-7).

Komora je ovládaná cez dotykový displej, ale taktiež má zabudovaný mikroprocesor a je možné ju ovládať cez rozhranie RS-232 alebo USB. Pre komoru je vytvorená aj knižnica funkcií pre prostredie LabVIEW, práca s touto knižnicou bude popísaná v kapitole [3.1.](#page-37-0)

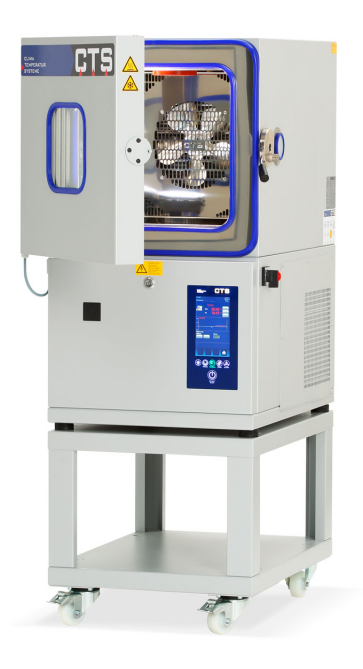

Obr. 2.2: Teplotá komora T -65/50 [\[7\]](#page-86-7).

## <span id="page-23-2"></span><span id="page-23-0"></span>**2.2 Snímače teploty**

Ako už bolo spomenuté v kapitole [1.2,](#page-15-1) norma ČSN EN 60068-3-6 hovorí, že ako snímač teploty sa pri konfirmácii môže použiť termoelektrický článok alebo kalibrovaný platinový snímač. V tejto podkapitole sú uvedené základné princípy na ktorých základe snímače pracujú a ich porovnanie na základe ktorého sa vyberie najvhodnejší snímač pre tento účel.

#### <span id="page-23-1"></span>**2.2.1 Odporové snímače**

Základným princípom odporových snímačov teploty je závislosť odporu kovov na teplote. Túto vlastnosť kovov v praxi popisuje teplotný súčiniteľ odporu  $\alpha$  ktorý je vyjadrený ako [\[8\]](#page-86-8):

$$
\alpha = \frac{1}{R} \frac{\partial R}{\partial t} \quad [K^{-1}] \tag{2.1}
$$

Kde:

 $R$  je odpor kovu  $[\Omega]$ t je teplota kovu  $\lceil {^{\circ}C} \rceil$  Pre rozsah teplôt 0 až 100 °C je potom možné uplatniť lineárnu závislosť [\[8\]](#page-86-8):

<span id="page-24-1"></span>
$$
R_t = R_0(1 + \alpha) \quad [\Omega] \tag{2.2}
$$

Kde:

 $R_t$  je odpor kovu pri teplote  $t [\Omega]$ 

 $R_0$  je odpor kovu pri teplote 0 °C  $[\Omega]$ 

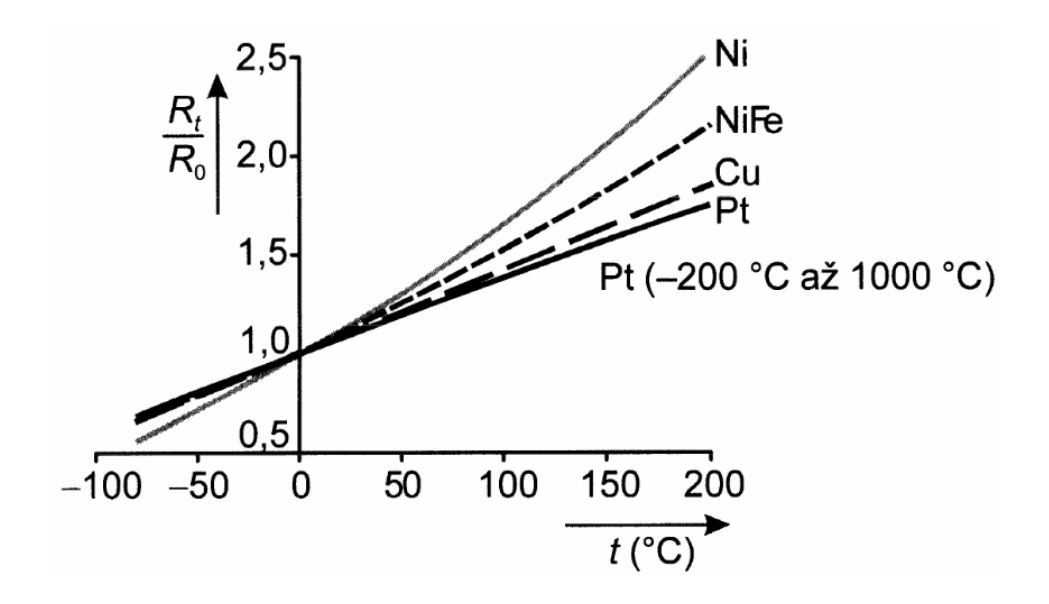

<span id="page-24-0"></span>Obr. 2.3: Teplotná závislosť odporových snímačov [\[8\]](#page-86-8).

Odporové snímače teploty sa označujú pomocou pomeru odporu snímača pri teplote 100 °C ( $R_{100}$ ) a odporu pri teplote 0 °C ( $R_0$ ). Tento pomer sa označuje W a počíta sa ako [\[8\]](#page-86-8):

$$
W_{100} = \frac{R_{100}}{R_0} \quad [-]
$$
\n
$$
(2.3)
$$

Kde:

 $R_{100}$ je odpor kovu pri teplote $100\ ^{\circ}C[\Omega]$ 

Pre väčšie rozsahy teplôt už vzťah [2.2](#page-24-1) nie je možné použiť. Odporové snímače sa najčastejšie vyrábajú z platiny, niklu, medi ale aj ďalších kovov a ich zliatin. Norma ČSN EN 60068-3-6 uvádza, že musí byť použitý práve platinový snímač, preto sa podkapitola bude ďalej venovať práve tomuto typu.

#### **Platinový snímač teploty**

Platina sa vyznačuje chemickou čistotou, časovou stálosťou a vysokou teplotou topenia. Platinovým snímačov sa venuje norma *ČSN EN 60751 - Průmyslové platinové odporové snímače teploty*. Tá uvádza predpísaný pomer odporu  $W_{100} = 1,385$ . Norma taktiež delí snímače do tried. Trieda A má stanovený rozsah teplôt od -200 °C až do 650 °C a toleranciu  $\Delta t = \pm (0, 150 + 0, 002.|t|)$ . Trieda B ma rozsah teplôt od -200 °C až do 850 °C a toleranciu  $\Delta t = \pm (0, 300 + 0, 005.|t|)$ . Pre teplotné rozsahy platinových snímačov sa nedajú uplatniť vzťah [2.2.](#page-24-1) Závislosť odporu snímača od teploty je [\[8\]](#page-86-8):

Pre teploty od -200 °C až 0 °C

$$
R_t = R_0[1 + At + Bt^2 + Ct^3(t - 100)] \quad [\Omega] \tag{2.4}
$$

Pre teploty od 0 °C až 850 °C

$$
R_t = R_0(1 + At + Bt^2) \quad [\Omega] \tag{2.5}
$$

Kde:

 $R_0 = 100\Omega$  $A = 3,9083 \cdot 10^{-3} K^{-1}$  $B = -5,775 \cdot 10^{-7} K^{-2}$  $C = -4,183 \cdot 10^{-12} K^{-4}$  pre t < 0 °C  $C = 0$  pre t > 0 °C Koeficienty A,B a C sú určené normou ČSN EN 60751.

#### **Negatívne vplyvy na meranie**

Pri meraní s platinovým odporovým snímačom treba uvažovať s troma hlavnými problémami.

**Samoohrev snímača** Ak odporovým snímačom preteká elektrický prúd, vzniká na ňom stratový výkon daný vzťahom:

$$
P = R_t I^2 \quad [W] \tag{2.6}
$$

Tento stratový výkon spôsobuje, že sa snímač začne zahrievať, čo zapríčiní, že snímač indikuje vyššiu teplotu než skutočnú. To vnesie do merania chybu ktorá sa vyjadrí ako [\[8\]](#page-86-8):

$$
\Delta t = \frac{P}{D} = \frac{R_t I^2}{D} \quad [^{\circ}C] \tag{2.7}
$$

Kde:  $D$  je zaťažovacia konštanta  $[mW/K]$ 

Vplyv samoohrevu je možné odmerať počas konfirmácie, je nato ale potrebné mať k dispozícií nastaviteľný zdroj prúdu. Merací system by teda mal mať nastaviteľný výstupný prúd.

**Vplyv odporu vedenia** Keďže pri meraní s platinovým snímačom ide o meranie odporu, je treba uvažovať aj odpor prívodných vodičov, a zároveň aj teplotnú závislosť týchto vodičov. Na meranie odporu sa používajú rôzne mostíkové zapojenia. Pasívne mostíky sú schopné odstrániť vplyv odporu vodičov, vplyv teploty však potláčajú iba vo vyváženom stave. Aktívne mostíky vedia vplyv teploty potlačiť lepšie, ale úplne len vo vyváženou stave. Naviac všetky mostíky spôsobujú nelinearitu zapojenia [\[8\]](#page-86-8). Najpresnejšie zapojenie na účel tohoto merania je štvorvodičové meranie odporu, ktoré využíva zdroj konštantného prúdu na napájanie snímača a napäťový zosilňovač s veľkým vstupným odporom. Vplyv prívodných vodičov sa odstráni vďaka zdroju prúdu, a vplyv meracích vodičov sa neuplatní vďaka vysokému vstupnému odporu zosilňovača [\[9\]](#page-86-9). Toto zapojenie je teda úplne nezávislé od odporu vedenia, aj v prípade rozdielneho odporu vedenia [\[8\]](#page-86-8). Vybraný merací systém by mal podporovať práve toto zapojenie.

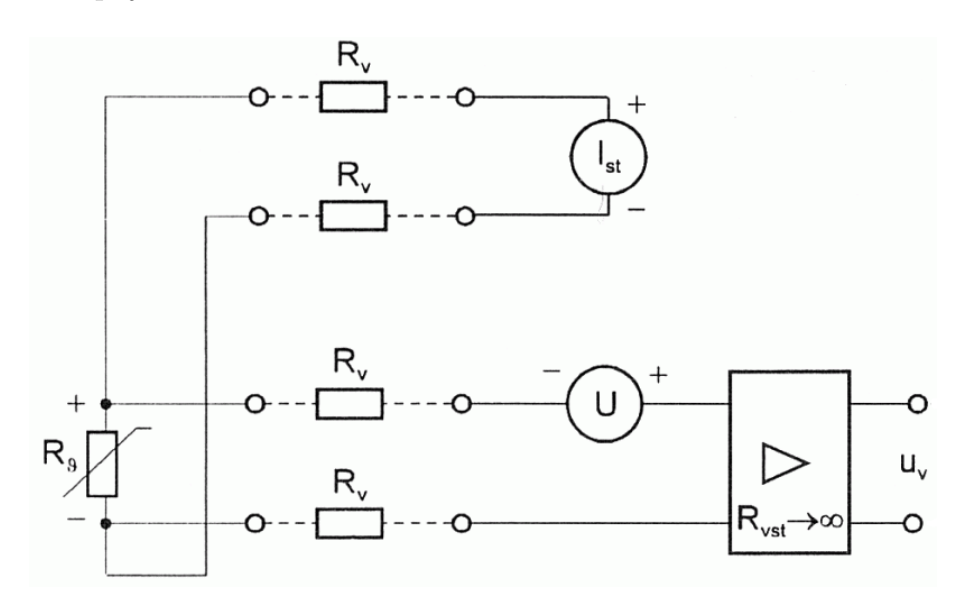

<span id="page-26-0"></span>Obr. 2.4: Štvorvodičové meranie odporu [\[9\]](#page-86-9).

**Nelinearita snímača** Aj napriek veľmi dobrej linearite snímača v rozsahu 0 °C až 100 °C, je nutné počítať s určitou nelinearitou, pretože komora v ktorej sa snímač použije pracuje v rozsahu -65 °C až 180 °C. Na odstránenie tejto nelinearity sa dajú použiť rôzne číslicové ale aj analógové metódy [\[8\]](#page-86-8). Použitie týchto metód budem konzultovať s konzultantom zo ZL CVVOZE. Druhou možnosťou je kvantifikovať nelinearitu ako chybu merania podľa vzťahu [\[8\]](#page-86-8):

<span id="page-27-2"></span>
$$
(\Delta t)_{max} = \frac{\Delta(\frac{R_t}{R_0})_{max}}{\frac{R_{100} - R_0}{R_0}} \cdot 100 = \frac{1,45 \cdot 10_{-3}}{0,385} \cdot 100 = 0,38^{\circ}C \tag{2.8}
$$

Vo vzťahu [2.8,](#page-27-2) je uvedený príklad výpočtu nelinearity snímača Pt100 pre rozsah 0 °C až 100 °C, tak ako je to naznačene na Obr. [2.5.](#page-27-1)

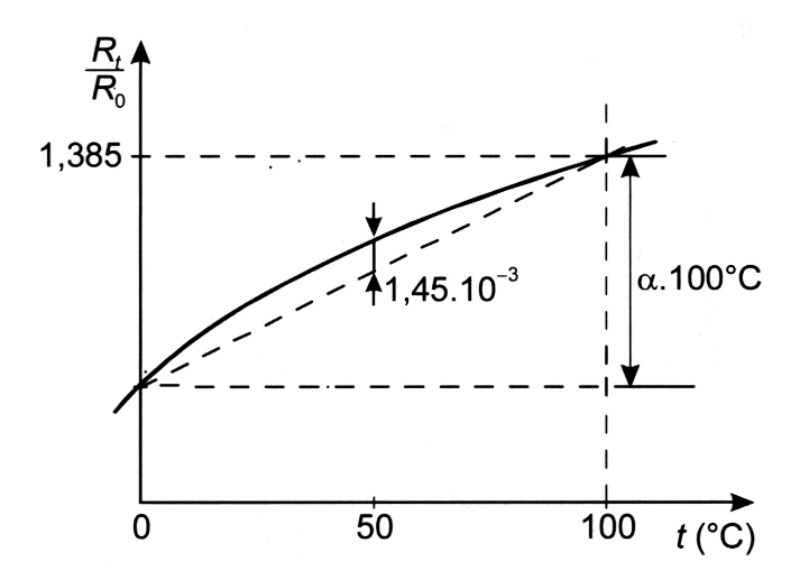

<span id="page-27-1"></span>Obr. 2.5: Nelinearita snímača Pt100 [\[8\]](#page-86-8).

Vo výslednej aplikácií by bolo možné odmerať hodnotu nelinearity potom, čo sa odmeria rýchlosť chladenia alebo ohrevu (kap. [1.5.4\)](#page-18-0), po ktorej bude k dispozícií krivka zobrazujúca odmeraný odpor snímača v celom teplotnom rozsahu komory. Z tejto krivky potom bude možné vypočítať nelinearitu podľa vzťahu [2.8.](#page-27-2)

#### <span id="page-27-0"></span>**2.2.2 Termoelektrické články**

#### **Seebackov jav**

Základným princípom termoelektrických článkov je Seebeckov jav. Jav popisuje správanie nosičov náboja v závislosti od teploty. Uvažujme vodič, ktorého konce sa nachádzajú v prostredí s teplotami *T1* a *T2* (Obr. [2.6\)](#page-28-0). Ak sa oba konce vodiča nachádzajú v prostredí s rovnakou teplotou, tak môžeme tvrdiť, že energia nosičov je rovnaká v celom obsahu vodiča a medzi jeho koncami nevzniká rozdiel potenciálu. V prípade ak sa konce nachádzajú v prostrediach s rôznou teplotou, nosiče na teplejšej strane budú mať väčšiu energiu, tá sa prejaví zvýšeným kmitaním nosičov, nosiče začnú difundovať do chladnejších častí vodiča. Vo výsledku bude mať chladnejšia strana vodiča viac nosičov náboja a medzi jeho koncami vznikne rozdiel potenciálu ktorý sa nazýva termoelektrické napätie a označuje sa *E*, toto napätie môže byť kladné alebo záporne, v závislosti od prevahy kladných alebo záporných nosičov vodiča (polovodiča) [\[8\]](#page-86-8).

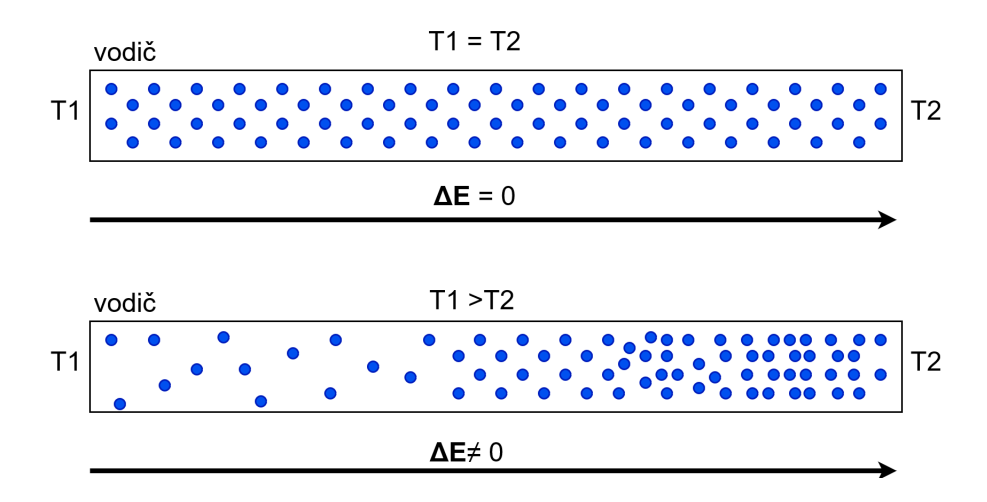

<span id="page-28-0"></span>Obr. 2.6: Seebeckov jav vo vodiči.

Rôzne vodiče a polovodiče majú pri rovnakej teplote rozdielne termoelektrické napätie. Záleží to od počtu kladných a záporných nosičov náboja a tiež od rozloženia nosičov. Termoelektrické napätie vyvolané rozdielom teplôt sa pre materiály vyjadruje pomocou Seebeckovho koeficientu *S*, ten je vyjadrený ako [\[8\]](#page-86-8):

$$
S(T) = \lim_{\Delta T \to \infty} \frac{\Delta E}{\Delta T} = \frac{dE}{dT} \quad [V/K]
$$
\n(2.9)

Kde:

 $\Delta T$  je rozdiel teplôt na koncoch vodiča $\lceil {^{\circ}C} \rceil$ 

 $\Delta E$  termoelektrické napätie medzi koncami vodiča [V]

Jednotka Seebeckovho koeficientu je  $V/K$  ale kedže je termoelektrické napätie rádovo v  $\mu V$ , v praxi sa uvádza jednotka  $\mu V/K$  alebo  $\mu V$ <sup>o</sup>C.

#### **Konštrukcia termočlánkov**

Termoelektrický článok je zložený z dvoch vodičov(polovodičov) s rôznym Seebeckovým koeficientom. Vodiče sú spojené v bodoch A a B (Obr. [2.7\)](#page-29-0). Ak nastane rozdiel teplôt  $T_A$  a  $T_B$ , uzavretým obvodom začne tiecť prúd [\[8\]](#page-86-8).

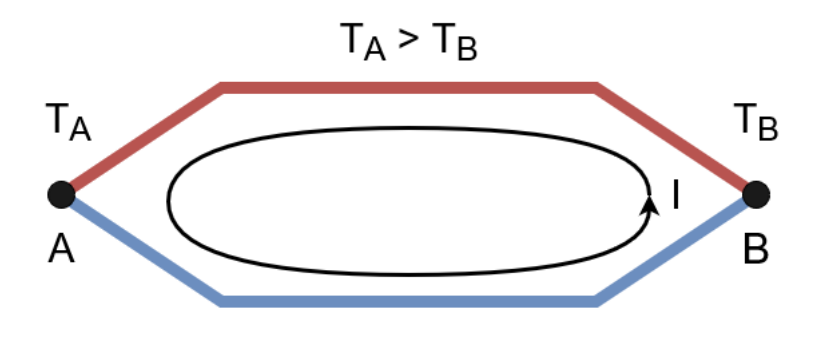

<span id="page-29-0"></span>Obr. 2.7: Seebeckov jav v termoelektrickom článku [\[8\]](#page-86-8).

Ak obvod na ktoromkoľvek mieste rozpojíme (Obr. [2.8\)](#page-29-1), na svorkách môžeme merať elektrické napätie  $E_{A,B}$  určené vzťahom  $[8]$ :

$$
dE_{A,B} = S_{A,B}dT \tag{2.10}
$$

$$
E_{A,B} = \int_{T_A}^{T_B} S_{A,B} \, dT \quad [V] \tag{2.11}
$$

Kde:

 $S_{A,B}$  je výsledný Seebackov koeficient termočlánku, vypočitaný ako rozdiel koeficientov jednotlivých vodičov

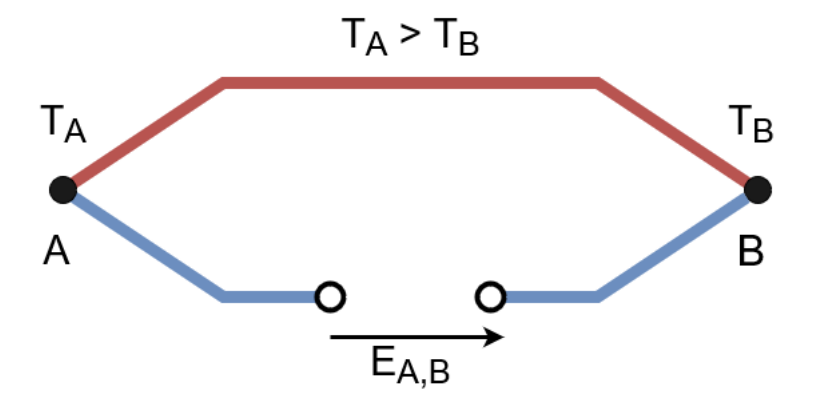

<span id="page-29-1"></span>Obr. 2.8: Termoelektrické napätie [\[8\]](#page-86-8).

V praxi sa Seebeckov koeficient nazýva aj termoelektrický koeficient a označuje sa  $\alpha$ . Hodnoty týchto koeficientov sa určujú na základe merania voči olovu alebo platine [\[8\]](#page-86-8).

Pre malý rozdiel teplôt spojov môžeme zostaviť lineárny vzťah [\[8\]](#page-86-8):

$$
E = \alpha_A (t_A - t_B) + \alpha_B (t_A - t_B) = (\alpha_A - \alpha_B)(t_A - t_B) = \alpha (t_A - t_B)
$$
(2.12)

Kde:

 $\alpha$  je termoelektrický koeficient  $[\mu V^{\circ}C]$  $t_A, t_B$  sú teploty spojov  $\lceil {^{\circ}C} \rceil$ 

Pre väčšie rozdiely teplôt už musíme uvažovať nelinearitu závislosti výstupného napätia od teploty a použiť na výpočet polynómy vyšších rádov (môže byť až polynóm desiateho rádu). Obecne sa teplota vypočíta pomocou inverzného polynómu ako [\[8\]](#page-86-8):

$$
t = \sum_{i=0}^{n} b_i E^i
$$
 (2.13)

Kde:

 $b_i$  sú koeficienty inverzného polynómu  $\left[ {}^{\circ}C/\mu V \right]$  $E$  je odmerané termoelektrické napätie  $[V]$ 

#### **Typy termoelektrikých článkov**

Materiálové páry používané na výrobu termočlánkoch sú normalizované a vlastnosti týchto párov sú popísané v norme *ČSN EN 60584-1 Termoelektrické články - Časť 1: Údaje napětí a tolerance*. Materiály boli vybrané tak aby mali čo najmenšiu nelinearitu pre ich teplotný rozsah a zároveň boli odolné vonkajším vplyvom ako korózií alebo ionizačnému žiareniu. Termočlánky sa radia do troch tried presnosti. Charakteristiky rôznych termočlánkov sú naznačené na Obr. [2.9](#page-31-0) a konkrétnejšie vlastnosti niektorých z nich sú uvedené v Tab. [2.1.](#page-31-1) Z údajov v tabuľke je vidno, že pre meranie rozsahu teplotnej komory (-65 °C až 180 °C) by vyhovoval článok typu T.

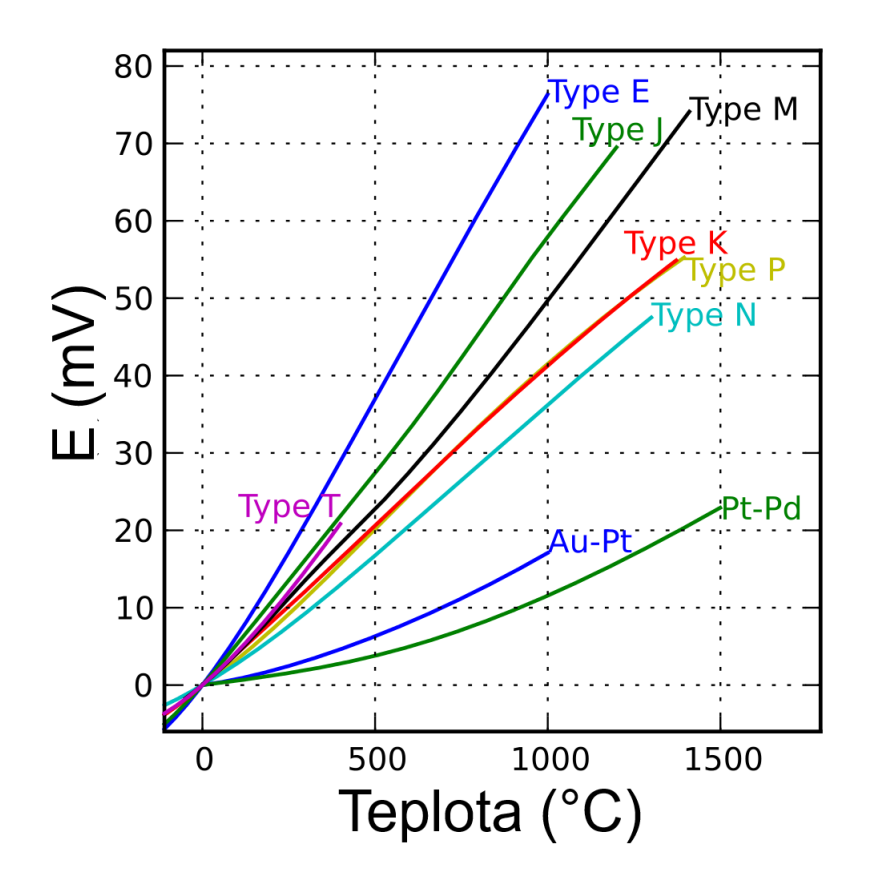

<span id="page-31-1"></span><span id="page-31-0"></span>Obr. 2.9: Charakteristiky vybraných termoelektrických článkov [\[10\]](#page-87-0).

Tab. 2.1: Základné údaje a neistoty vybraných termoelektrických článkov [\[8\]](#page-86-8), [\[11\]](#page-87-1).

| Typ | Zloženie                    | Dlhodobý<br>rozsah [°C] | $\alpha$ [µV/°C]<br>pri 100°C | Neistota triedy 1 [°C]                                                   | Neistota triedy 2 [°C]                                                    | Neistota triedy 3 [°C]                                                          |
|-----|-----------------------------|-------------------------|-------------------------------|--------------------------------------------------------------------------|---------------------------------------------------------------------------|---------------------------------------------------------------------------------|
| к   | $Nicr (+)$<br>$NiAl(-)$     | $0 a^2 + 1100$          | 42                            | $-40$ až +375; $\Delta = \pm 1.5$<br>+375 až +1000; $\Delta$ = ± 0,004.t | $-40$ až +375; $\Delta = \pm 2.5$<br>+333 až +1200; $\Delta$ = ± 0,0075.t | $-167$ až +40; $\Delta = \pm 2.5$<br>$-200$ až $-167$ ; $\Delta = \pm 0.015$ .t |
|     | $Cu (+)$<br>CuNi $(-)$      | $-185 a\check{z} + 300$ | 46                            | $-40$ až +125; $\Delta = \pm 0.5$<br>+125 až +350; $\Delta$ = ± 0,004.t  | $-40$ až +133; $\Delta = \pm 1.0$<br>+133 až +350; $\Delta$ = ± 0,0075.t  | $-167$ až +40; $\Delta = \pm 1.0$<br>$-200$ až $-167$ ; $\Delta = \pm 0.015$ .t |
|     | $Fe (+)$ CuNi               | $+20 a\check{z} +700$   | 54                            | $-40$ až +375; $\Delta = \pm 1.5$<br>+375 až +750; $\Delta$ = ± 0,004.t  | $-40$ až +750; $\Delta = \pm 2.5$<br>+333 až +750; $\Delta$ = ± 0,0075.t  |                                                                                 |
| N   | $NicrSi (+)$<br>$NisiMg(-)$ | $0 a2 + 1100$           | 30                            | $-40$ až +375; $\Delta = \pm 1.5$<br>+375 až +1000; $\Delta$ = ± 0,004.t | $-40$ až +333; $\Delta = \pm 2.5$<br>+333 až +1200; $\Delta$ = ± 0,0075.t | $-167$ až +40; $\Delta = \pm 2.5$<br>$-200$ až $-167$ ; $\Delta = \pm 0.015$ .t |

#### **Negatívne vplyvy na meranie**

Pri meraní s termoelektrickým článkom je potrebné uvažovať nad niekoľkými problémami.

**Kolísanie porovnávacej teploty** Pri meraní s termoelektrickým článkom vždy jeden spoj nazývame meracím, druhý je porovnávací. Keďže výsledné termoelektrické napätie záleží od rozdielu teplôt spojov, je dôležité aby sa porovnávací spoj udržoval ideálne v konštantnej teplote. Tento problém sa dá riešiť pomocou umiestnenia porovnávacieho spoja do termostatu, využitím rôznych kompenzačných zapojení alebo číslicovou korekciou [\[8\]](#page-86-8).

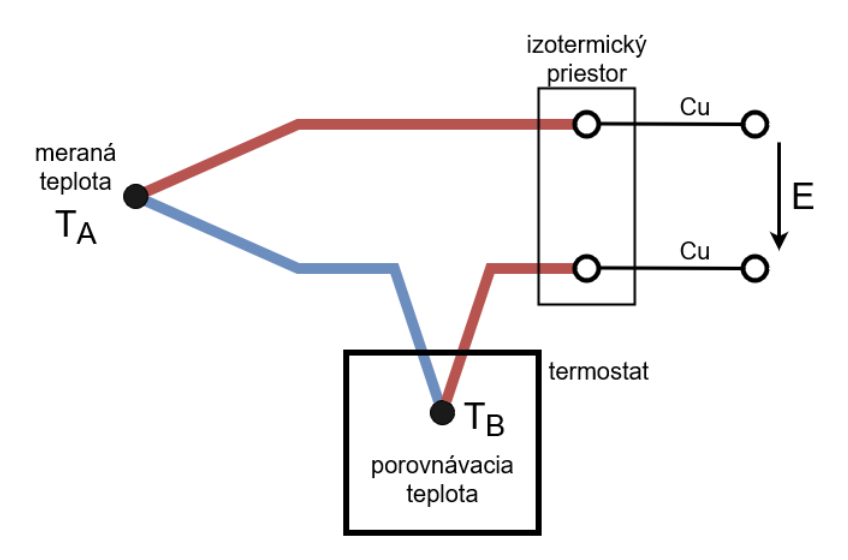

<span id="page-32-0"></span>Obr. 2.10: Termoelektrický článok s termostatom [\[8\]](#page-86-8).

**Vplyv rušenia pri meraní** Keďže výstupné termoelektrické napätie je veľmi malé, v jednotkách alebo desiatkach milivoltov, musia sa brať do úvahy okolité rušivé vplyvy ako elektrické a magnetické polia, parazitné kapacity a prúdové slučky. Konštrukčne sa dá pomocou zakrútenia vodičov potlačiť vplyv magnetických polí, a tienením vplyv elektrostatických a elektromagnetických polí [\[8\]](#page-86-8). Kvôli nízkemu napätiu sa taktiež sprísňujú podmienky na rozsah meracieho systému.

**Nelinearita charakteristík** Termoelektrický koeficient má nelineárnu závislosť od teploty, a kvôli tomu vykazujú značnú odchýlku od aproximácie aj statické charakteristiky (Obr. [2.9\)](#page-31-0). To spôsobuje neistoty merania, pričom tieto neistoty sa zväčšujú so zväčšovaním rozsahu meraných teplôt. Chyba nelinearity sa vypočíta ako rozdiel skutočnej a aproximovanej teploty [\[8\]](#page-86-8):

$$
\Delta t = k \cdot E - \sum_{i=0}^{n} b_i E^i \tag{2.14}
$$

Kde:

 $b_i$  sú koeficienty inverzného polynómu  $\left[ {}^{\circ}C/\mu V \right]$ 

 $E$  je odmerané termoelektrické napätie  $[V]$ 

k je smernica lineárnej aproximácie termočlánku  $\left[ {}^{\circ}C/\mu V \right]$ 

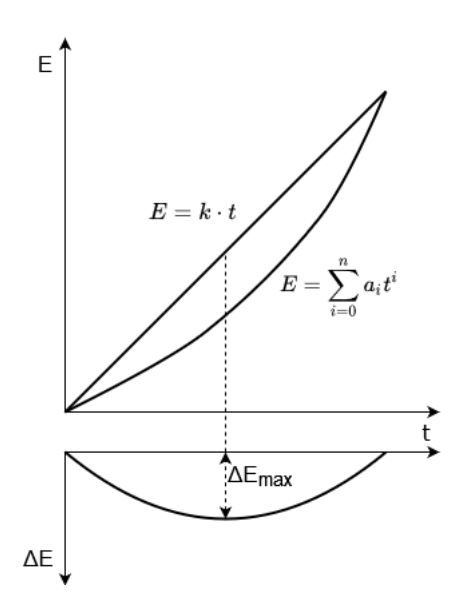

<span id="page-33-1"></span>Obr. 2.11: Nelinearita termoelektrického článku [\[8\]](#page-86-8).

#### <span id="page-33-0"></span>**2.2.3 Výber snímača**

Z dvoch možných typov snímača bol nakoniec vybraný odporový platinový snímač. Oproti termoelektrickému článku má menšiu nelinearitu a vyššiu presnosť merania, zároveň je jednoduchší na obsluhu a nevyžaduje si tepelnú kompenzáciu. Problém odporu vedenia sa dá ľahko odstrániť pomocou štvorvodičového zapojenia. Hlavným problémom ktorý bude treba v rámci práce vyriešiť je meranie vplyvu samoohrevu.

#### **Snímač Sensit TG3 Pt100/3850**

V práci bude použitý snímač TG3 od spoločnosti Sensit. Ide o platinový odporový snímač typu Pt100 s triedou presnosti A a meracím rozsahom -50 °C až 200 °C. Snímač je tvorený kovovým puzdrom z nerezovej oceli v ktorom je uložený platinový odpor s prívodným štvorvodičovým káblom [\[12\]](#page-87-2). V práci sa použije 9 týchto snímačov. Po dohode s konzultantom zo ZL CVVOZE bol zvolený tento snímač ako dostačujúci pre potreby práce, aj napriek tomu, že jeho rozsah nespĺňa dolnú teplotu komory -65 °C.

## <span id="page-34-0"></span>**2.3 Merací systém CompactDAQ**

Merací systém CompactDAQ (Compact Data Acquisition) od spoločnosti NI (ďalej len cDAQ). Systém je modulárny a dá sa ľahko rozšíriť o nové meracie moduly ktoré podporujú veľké množstvo rozličných snímačov (RTD, termoelektrické články, tenzometre, prúdové slučky...), pripojiteľné sú aj moduly na generovanie signálov. Jeho ďalšou výhodou je jeho pripojiteľnosť k štandardnému osobnému počítaču prostredníctvom USB alebo ethernetu. Systém sa dá jednoducho ovládať pomocou prostredia LabVIEW, kde sa dajú dáta ľahko spracovať a vizualizovať. Systém sa skladá z dvoch častí [\[13\]](#page-87-3):

**Chassis** Zodpovedá za komunikáciu medzi PC a modulmi. Chassis sa môže pripojiť k PC pomocou ethernetu, USB alebo môže mať priamo zabudovaný ovládač na ktorom bude bežať program bez potreby externého PC. Dôležitým parametrom je počet slotov na moduly (1,4,8). Chassis môže taktiež zabezpečovať časovú synchronizáciu medzi modulmi [\[13\]](#page-87-3).

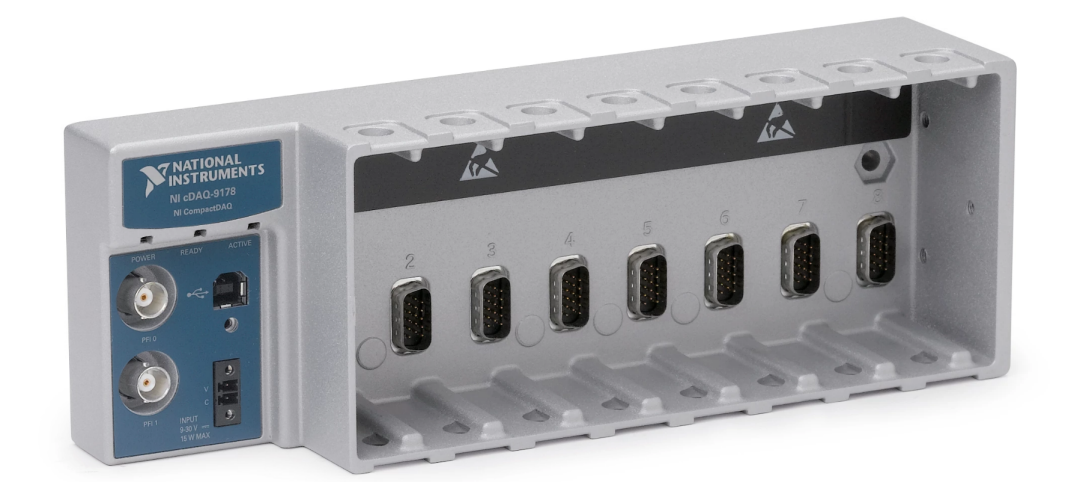

Obr. 2.12: cDAQ-9178 Chassis [\[14\]](#page-87-4).

<span id="page-34-1"></span>**Modul** Spracováva (zosilnenie, filtrácia) a digitalizuje signál privedený na ich vstup, ale taktiež môže signál generovať. Spoločnosť NI ponúka viac než 100 modulov s rôznymi parametrami a účelmi. Modul ma typicky 4 až 16 kanálov [\[13\]](#page-87-3).

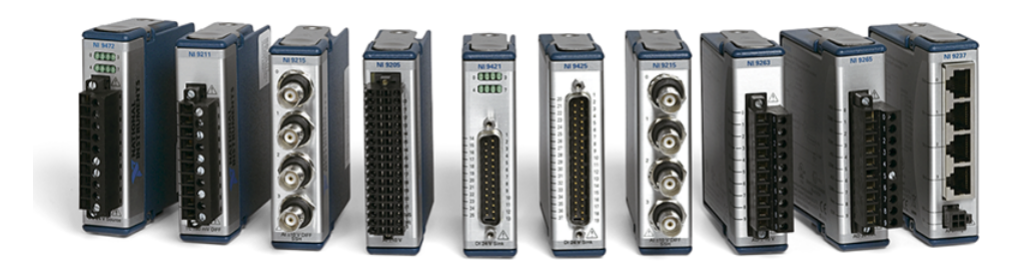

Obr. 2.13: Rôzne pripojiteľné moduly [\[16\]](#page-87-5).

### <span id="page-35-2"></span><span id="page-35-0"></span>**2.3.1 Chassis cDAQ-9178**

V rámci práce budem používať Chassis cDAQ-9178 ktorý k dispozícií v ZL CVVOZE. Chassis má 8 slotov na moduly a k PC sa pripojí pomocou USB 2.0. Má vstavanú pamäť typu FIFO, ktorá je schopná uložiť 127 vzoriek na každý slot [\[15\]](#page-87-6).

### <span id="page-35-1"></span>**2.3.2 Modul NI 9219**

NI 9219 je multifunkčný modul na meranie analógových signálov. Je vhodný na meranie termoelektrických článkov, odporových snímačov teploty ale aj na rôzne mostíkové merania a merania napätia a prúdu. Taktiež má vlastné napäťové a prúdové budenie, takže pri používaní snímačov nie je nutné externé napájanie. Modul ma 4 izolované meracie kanály, pričom každý kanál má vlastný 24 bitový prevodník typu Delta-sigma s časom prevodu 10 ms. Modul je teda schopný získať 100 vzoriek za sekundu na každý kanál. Výhodou tohto modulu je aj priama podpora štvorvodičového merania (Obr. [2.4\)](#page-26-0) [\[16\]](#page-87-5). V rámci práce sa využijú 3 tieto moduly.

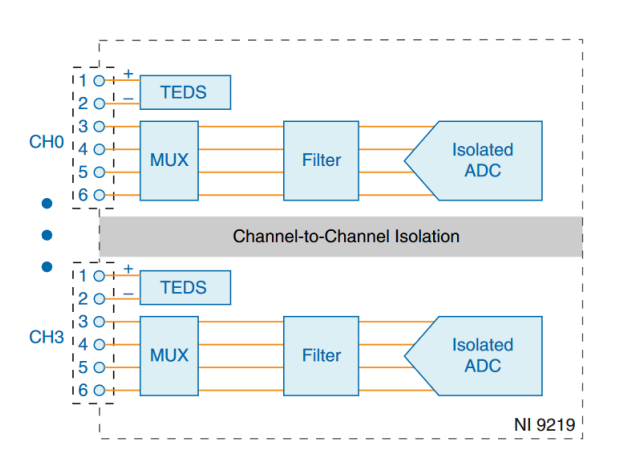

<span id="page-35-3"></span>Obr. 2.14: Bloková schéma NI 9219 [\[16\]](#page-87-5).
# **3 Návrh programu na zber dát**

V tejto kapitole bude popísaná základná koncepcia programu na zber dát, ktorý bude v rámci diplomovej práce zhotovený v prostredí LabVIEW 2020. Program je popísaný pomocou stavového diagramu na Obr. [3.1.](#page-36-0)

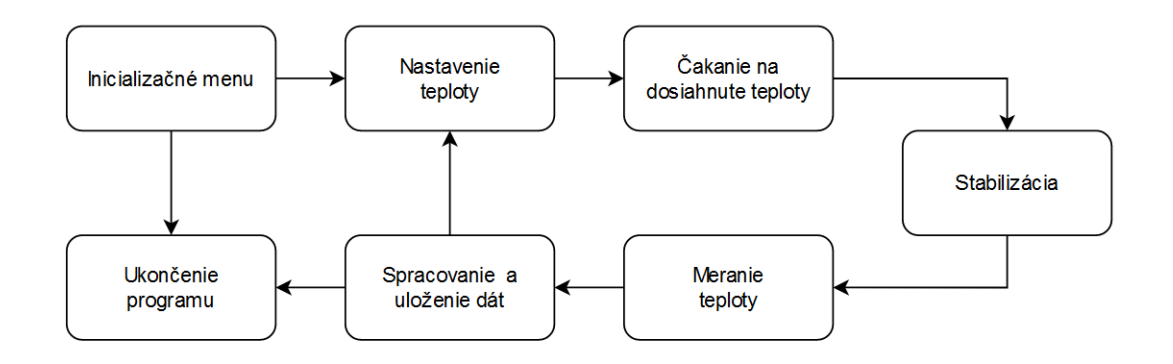

<span id="page-36-0"></span>Obr. 3.1: Stavový diagram programu.

**Inicializačné menu** Po zapnutí sa program ocitne v inicializačnom stave. Pomocou tlačidiel je možné si nakonfigurovať priebeh konfirmácie, nastaviť a otestovať meracie prístroje a komoru, určiť kam sa uložia výsledky merania.

**Nastavenie teploty** V tomto stave prebehne komunikácia s teplotnou komorou, nastaví sa na nej požadovaná teplota a prebehne nastavenie vnútorných premenných programu.

**Čakanie na dosiahnutie teploty** V tomto stave sa kontinuálne meria teplota, a pomocou údaja z centrálneho snímača sa určí, či je teplota v povolenom rozsahu, a či je možné začať teplotu stabilizovať.

**Stabilizácia teploty** Po dosiahnutí nastavenej teploty bude program čakať užívateľom určenú dobu aby sa nastavená teplota stabilizovala.

**Meranie teploty** Po stabilizácií sa začne v pravidelných intervaloch merať teplota pomocou všetkých snímačov teploty. Dáta získané v tomto stave sa ukladajú na ďalšie spracovanie.

**Vyhodnotenie a zápis výsledkov** Po ukončení merania na nastavenej teplote sa namerané výsledky spracujú, vypočítajú sa neistoty, kolísanie, priestorový gradient teploty a priestorová odchýlka teploty. Výsledky sa zapíšu do TDMS súboru. Program potom nastaví komoru na novú teplotu a cyklus sa opakuje.

**Ukončenie programu** V prípade, že sa dokončí meranie na všetkých požadovaných teplotách, program sa ukončí a zobrazí výsledky vo forme TDMS súboru a vygeneruje protokol o konfirmácií v programe MS Word.

Na výpočty neistôt a ďalšie spracovanie dát budem vytvárať vlastné funkcie (subVI), ktoré budú popísane v samostatnej kapitole. V práci využijem aj už existujúce knižnice a zaužívané programovacie štruktúry LabVIEW. Prácu s nimi popisujem v nasledujúcich podkapitolách.

# <span id="page-37-1"></span>**3.1 Ovládanie komory T -65/50**

Na ovládanie komory sú k dispozícií funkcie. S komorou sa komunikuje pomocou sériovej linky, po tejto linke jednotlivé funkcie posielajú SCPI príkazy. Ukážkovú prácu s komorou v prostredí LabVIEW je vidieť na Obr. [3.2.](#page-37-0)

Funkcie sa využijú nasledovne:

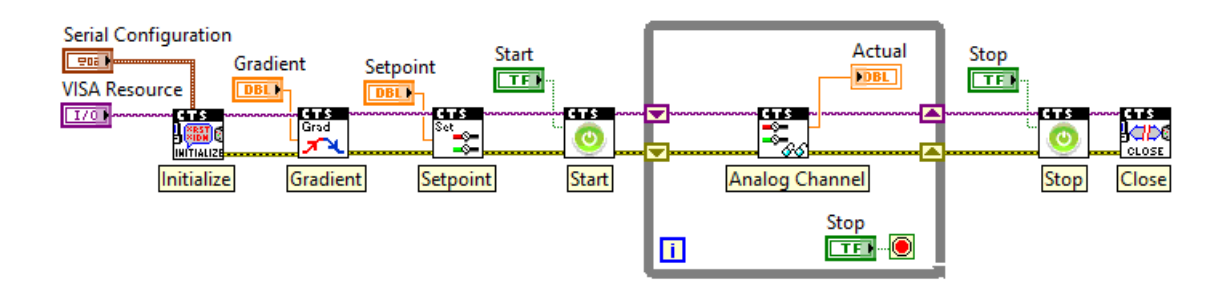

<span id="page-37-0"></span>Obr. 3.2: Ukážkový program na prácu s komorou.

**Initialize** Slúži na nastavenie komunikácie medzi PC a komorou. Vstupom je VISA Resource (USB port na ktorom je zapojená komora) a parametre sériovej komunikácie.

**Gradient** Slúži na nastavenie gradientu s ktorým sa bude zvyšovať alebo znižovať nastavená teplota v komore.

**Setpoint** Slúži na nastavenie žiadanej teploty.

**Start** Spustenie komory. Po spustení sa začne v komore udržiavať žiadaná teplota.

**Analog Channel** Slúži na meranie teploty v komore pomocou zabudovaného snímača.

**Stop** Vypnutie komory. Po ukončení práce s komorou je ju potrebné pomocou funkcie vypnúť, ak by sa iba ukončila komunikácia, komora by stále udržovala nastavenú teplotu.

**Close** Ukončenie komunikácie s komorou a jej uvoľnenie na ďalšie použitie.

# **3.2 TDMS súbory**

TDMS (Technical Data Management Streaming) je súborový formát od spoločnosti NI. Bol vyvinutý ako riešenie na nedostatky v iných bežne používaných formátoch na ukladanie dát z meraní (ASCII, binárne súbory, databázy...). TDMS formát je schopný pracovať s veľkým množstvom dát, má dedičnú štruktúru, zaberá málo pamäte a dá sa z ním ľahko pracovať v kombinácií s ďalšími produktami od NI (LabVIEW, cDAQ). TDMS súbor sa dá čítať pomocou programu MS Excel, NI DIAdem alebo aj priamo v prostredí LabVIEW [\[17\]](#page-87-0). V práci použijem formát TDMS na uloženie dát z konfirmácie.

#### **3.2.1 Štruktúra TDMS**

TDMS súbory majú trojúrovňovú hierarchickú štruktúru - súbor, skupina a kanál (file, group, channel). Táto štruktúra je zobrazená na Obr. [3.3.](#page-39-0) Do každej úrovne sa taktiež dajú zapisovať vlastnosti (properties), ktoré pridávajú informácie k danej úrovni. Každý súbor môže obsahovať neobmedzené množstvo skupín, a každá skupina neobmedzené množstvo kanálov. V samotnom kanály sú potom uložené dáta vo forme vektorov (stĺpce a riadky). Pri vytvorení súboru sa taktiež vytvorí súbor s koncovkou *.tdms\_index*, tento súbor obsahuje názvy jednotlivých úrovni a vlastností, slúži ako prehľad toho čo obsahuje TDMS súbor [\[17\]](#page-87-0).

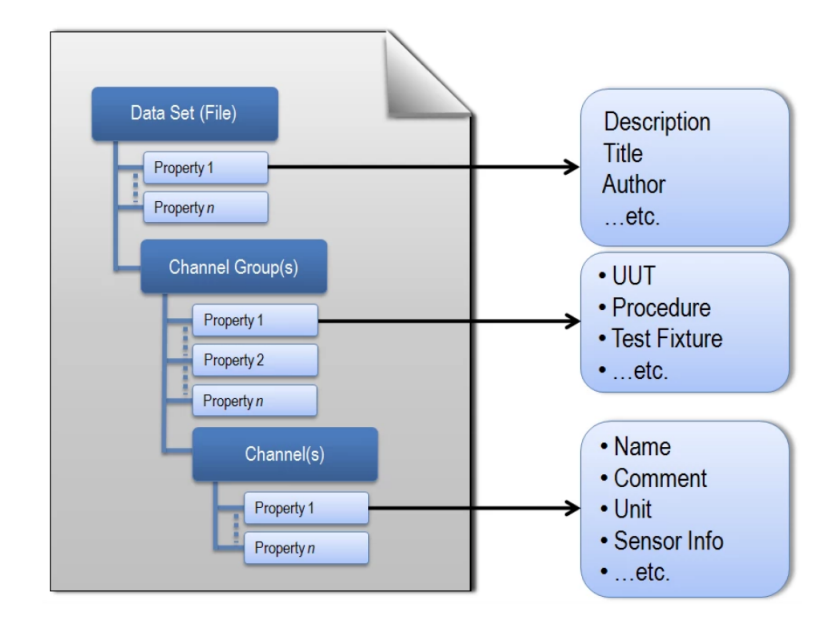

<span id="page-39-0"></span>Obr. 3.3: Štruktúra TDMS súboru [\[17\]](#page-87-0).

V programe využijem všetky úrovne TDMS a ich vlastnosti takto:

**Súbor** Táto úroveň bude mať názov vo forme času a dátumu vykonania konfirmácie (prípadne názvu ktorý si zvolí užívateľ). Do jej vlastností v rámci práce nebudem zapisovať žiadne údaje.

**Skupina** Táto úroveň predstavuje jednotlivé meracie pozície (konfirmačné teploty), na ktorých sa vykonáva konfirmácia. V jej vlastnostiach sa uložia výsledky danej pozície, konkrétne kolísanie, priestorový gradient, priestorová odchýlka a výsledná teplota s neistotou merania a dielčie neistoty. Do samostatných skupín sa budú zapisovať aj prechodové charakteristiky namerané pri zmene nastavenej teploty. Súbor bude obsahovať toľko skupín, koľko sa na začiatku programu nastaví meracích pozícií a prechodov medzi nimi.

**Kanál** Táto úroveň bude mať dve funkcie. Prvá predstavuje hodnoty ktoré nameral snímač teploty, budú to aritmetické priemery hodnôt získaných vzoriek (v pravidelných intervaloch sa bude brať s čo najvyššou frekvenciou N vzoriek a uloží sa priemer týchto vzoriek). Druhá funkcia bude uchovanie neistôt typu A, získaných z rovnakých vzoriek ako aritmetický priemer teplôt. Každá skupina bude obsahovať 18 kanálov, 9 pre teploty a 9 pre neistoty typu A. V prípade prechodových charakteristík sa do kanálov budú zapisovať iba namerané teploty. Do vlastností kanálov nebudem ukladať žiadne informácie.

### <span id="page-40-1"></span>**3.2.2 Práca s TDMS**

Prostredie LabVIEW obsahuje funkcie na prácu s TDMS súbormi. Na potreby zápisu a čítania v tejto práci stačí päť funkcií. Ukážkový program na zápis dát do TDMS súboru je na Obr. [3.4.](#page-40-0)

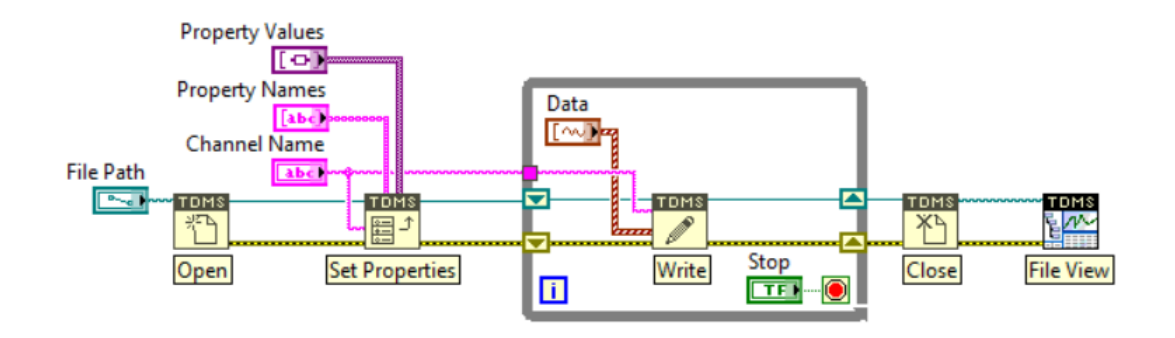

<span id="page-40-0"></span>Obr. 3.4: Ukážkový program na prácu s TDMS.

**Open** Slúži na otvorenie súboru, ako vstup funkcie sa vloží cesta k súboru a typu operácie (open/create/replace). V tomto prípade budeme pri každom spustení vytvárať nový súbor. Formát jeho názvu bude záležať od užívateľa.

**Set Properties** Slúži na nastavenie vlastností pre príslušnú úroveň. Vstupom je názov úrovne, názov vlastnosti a hodnota vlastnosti. Vlastnosti súboru sa nastavia hneď pri spustení programu, a vlastnosti skupín (prípadne kanálov) sa budú nastavovať počas behu programu.

**Write** Slúži na zápis dát do kanálov. Vstupom sú dáta zo snímača a názov kanálu kde budú uložené.

**Close** Slúži na korektné uzatvorenie súboru.

**File View** Slúži na zobrazenie výsledného súboru v prostredí LabVIEW. Bude použitý na konci programu, keď po jeho ukončení zobrazí namerané dáta. Nie je nutný pre správne fungovanie TDMS.

# <span id="page-41-0"></span>**3.3 Práca s DAQmx**

Knižnica DAQmx slúži na jednoduchú obsluhu hardvéru od spoločnosti NI. Funguje na princípe prevedenia fyzického kanálu (vstup meracieho modulu) na virtuálny kanál, ktorý potom vieme konfigurovať v prostredí LabVIEW. Virtuálne kanály sa potom ovládajú ako jeden spoločný Task (úloha). Výsledná úloha potom predstavuje samotné meranie, môžeme nastavovať jeho parametre, spúšťať a zastavovať ho. Na konci sa programu je potom potrebné túto úlohu zmazať [\[18\]](#page-87-1).

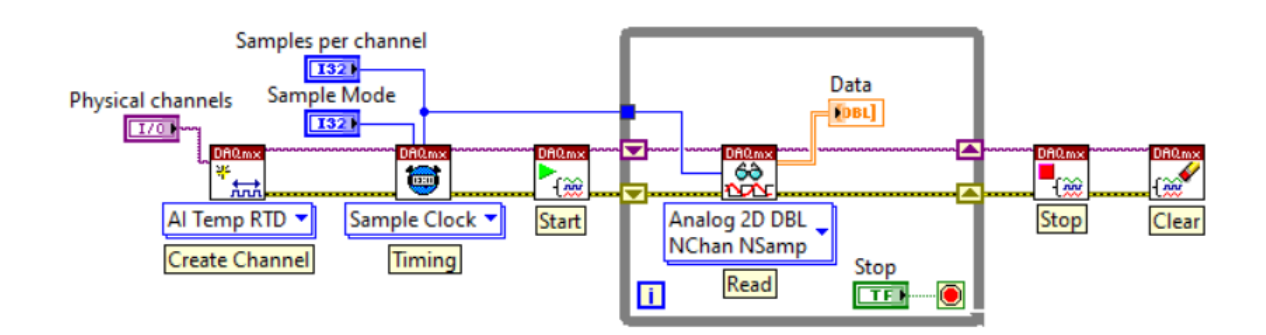

Obr. 3.5: Ukážkový program na prácu s DAQmx.

Funkcie sa využijú nasledovne:

**Create Channel** Slúži na vytvorenie meracej úlohy. Jeho vstupom je cesta k meracím kanálom na zariadení (v tomto prípade kanály modulov NI 9219). Na bloku sa dá zvoliť aj typ operácie kanálu, v tomto prípade to bude analógový vstup, a meraná veličina bude teplota odporového snímača (RTD). Pre toto nastavenie sa potom dá ako vstup vložiť typ a odpor snímača a budiaci prúd (ak je zdroj externý).

**Timing** Slúži na nastavenie vzorkovania kanála a počet vzoriek ktoré sa budú ukladať. Je možné zvoliť aj vzorkovací mód (konečný počet vzoriek alebo kontinuálne vzorkovanie), reakciu na nábežnú alebo závernú hranu a tiež typ použitých hodín (vstavané, externé).

**Start** Slúži na spustenie meracej úlohy.

**Read** Slúži sa získavanie hodnôt zo snímača. Jeho vstupom je počet vzoriek ktoré má prečítať a jeho výstupom sú namerané vzorky. Formát jeho výstupných dát sa da rôzne nakonfigurovať podľa toho či číta jeden alebo viac kanálov, alebo podľa toho

či číta jednu alebo viac vzoriek (v tomto prípade sa čítanie nastaví na N kanálov a N vzoriek, výstupné dáta budú predstavovať dvojrozmerné pole, kde každý riadok bude predstavovať jeden snímač). Ako možný vstup má Timeout, ktorý určuje ako dlho bude čakať na vzorky ktoré má prečítať, ak sa tento čas prekročí tak funkcia vráti chybu.

**Stop** Slúži na zastavenie meracej úlohy (koniec merania).

**Clear** Odstráni úlohu a uvoľní kanály modulu na ďalšie použitie.

# <span id="page-42-0"></span>**3.4 Práca s textovými súbormi**

V prostredí LabVIEW sa dá jednoducho pracovať aj s textovými súbormi, funkcie na ich obsluhu sú zhodné s rovnako pomenovanými funkciami v podkapitole o TDMS súboroch [3.2.2.](#page-40-1) Naviac LabVIEW umožňuje zapisovať a čítať dáta vo forme delimitovanej tabuľky [\[19\]](#page-87-2).

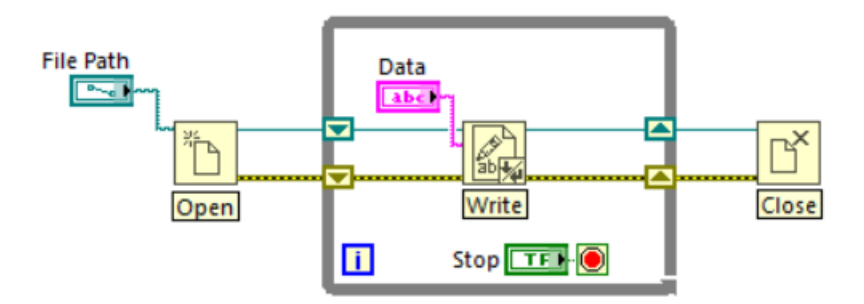

Obr. 3.6: Ukážkový program na prácu s textovým súborom.

V rámci práce využijem textový súbor na zápis udalostí programu (zmena teploty, začiatok merania, ukončenie programu..), a vo forme delimitovanej tabuľky na uloženie sekvencie nastavovaných teplôt a zoznamu použitých prístrojov.

# <span id="page-42-1"></span>**3.5 Práca s konfiguračnými súbormi**

Konfiguračné súbory sú pokročilejšie textové súbory. Vo svojej štruktúre sú rozdelené na sekcie a každá sekcia obsahuje kľúče. Do kľúčov sa potom ukladajú dáta podobným spôsobom ako pri vlastnostiach TDMS súboru. Je schopný uložiť rôzne dátové typy, ale nie je schopný uložiť pole hodnôt [\[20\]](#page-87-3).

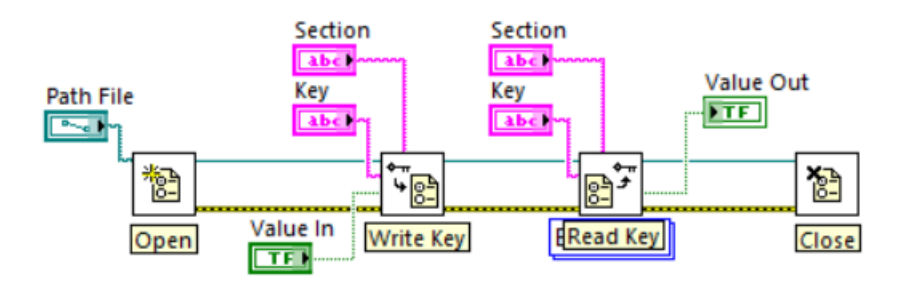

Obr. 3.7: Ukážkový program na prácu s konfiguračným súborom.

Funkcie sa využijú nasledovne:

**Open** Slúži na otvorenie súboru, ako vstup funkcie sa vloží cesta k súboru a typu operácie (open/create/replace). V tomto prípade sa bude vytvárať nový súbor na žiadosť užívateľa, pri vytváraní novej konfigurácie.

**Write Key** Slúži na zápis do konfiguračného súboru. Vstupom je meno sekcie, kľúč a zapisovaná hodnota. Dátový typ zapisovanej hodnoty sa prispôsobí vstupu. V prípade, že v súbore neexistuje požadovaná sekcia alebo kľúč, tak sa vytvorí. Ak existuje, tak sa prepíše hodnota kľúča.

**Read Key** Slúži na čítanie konfiguračného súboru. Vstupom je meno sekcie a kľúč, výstupom je uložená hodnota. Pri čítaní je potrebné dopredu vedieť dátový typ ktorý sa bude čítať a zvoliť ho pomocou polymorfického selektoru. V prípade, že požadovaná sekcia alebo kľuč neexistuje, funkcia vráti chybu.

**Close** Slúži na korektné uzatvorenie súboru.

V práci využívam konfiguračné súbory na uloženie parametrov DAQmx kanálov, na uloženie parametrov teplotnej komory pre účely vytvorenia protokolu a na uloženie celkovej réžie konfirmácie.

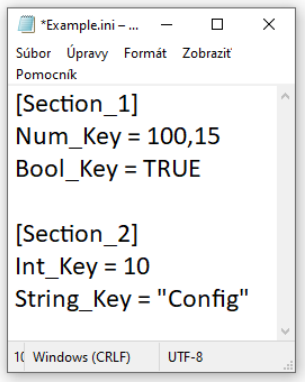

Obr. 3.8: Príklad štruktúry konfiguračného súboru.

# <span id="page-44-1"></span>**3.6 Stavový automat v LabVIEW**

Stavový automat je jeden zo základných programových architektúr používaných v LabVIEW. Pomocou automatu sa dajú ľahko implementovať rôzne rozhodovacie algoritmy alebo postupy navrhnuté vo forme stavového diagramu, ako napríklad aj diagramu na Obr. [3.1.](#page-36-0) V LabVIEW sa dá vytvoriť stavový automat pomocou niekoľkých základných funkcií [\[21\]](#page-88-0). Príklad stavového automatu je na Obr. [3.9.](#page-44-0)

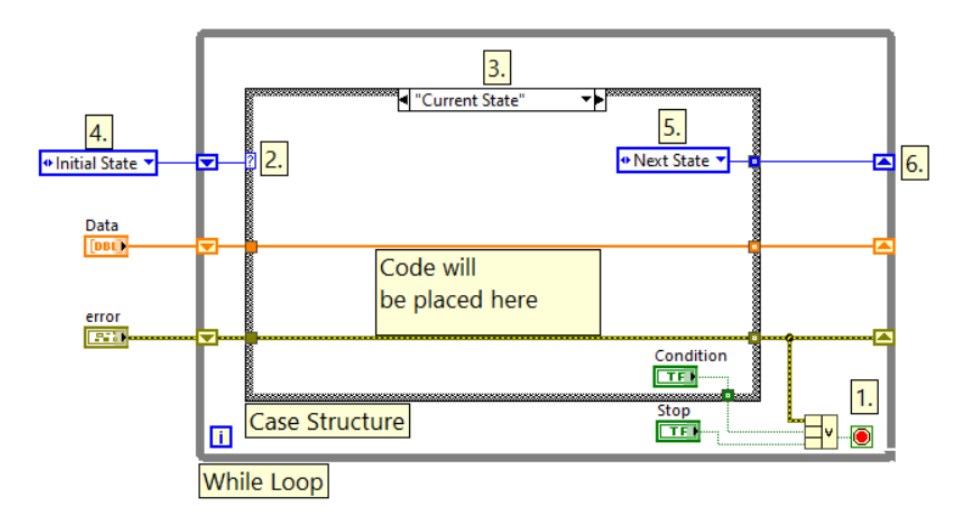

<span id="page-44-0"></span>Obr. 3.9: Príklad stavového automatu.

Základom stavového automatu je nekonečný cyklus while (While Loop). Cyklus sa bude vykonávať dokým nedostane na svoj podmienkový terminál (1. na Obr. [3.9\)](#page-44-0) logickú jednotku. Pokyn na vypnutie môže prísť s tlačidla Stop na čelnom panely, môže sa vynútiť v rámci kódu vo vnútri stavu (Condition na Obr. [3.9\)](#page-44-0) alebo v prípade, že v programe nastane chyba. V jeho vnútri je uložená prípadová štruktúra (Case Structure). Táto štruktúra v LabVIEW nahrádza bežné programovacie príkazy IF a SWITCH, podľa toho aký typ premennej sa privedie na jej selektor (2. na Obr. [3.9\)](#page-44-0). V prípade riešenia stavového automatu sa na selektor pripojí vymenovaný typ (enumerated type alebo enum). Hodnoty vymenovaného typu majú priradené slovné názvy, a tie predstavujú stavy automatu. Po privedení vymenovanej premennej sa štruktúra prepne do daného stavu a vykoná sa kód, ktorý je k tomuto stavu priradený. Pri programovaní sa jednotlivé stavy dajú prepínať pomocou šípok na hornej strane štruktúry (3. na Obr. [3.9\)](#page-44-0). Pri behu programu je nutné správne zvoliť počiatočný stav (4. na Obr. [3.9\)](#page-44-0) a v rámci stavového kódu zvoliť nasledujúci stav (5. na Obr. [3.9\)](#page-44-0). Stav sa zapíše do posuvného registra (6. na Obr. [3.9\)](#page-44-0). Všetky hodnoty ktoré sa zapíšu do posuvného registra, budú v ďalšej iterácií cyklu predstavovať vstupné dáta. Tento automat bude tvoriť základ programu pre zber dát.

## <span id="page-45-0"></span>**3.7 Stavový automat riadený udalosťami**

Principiálne funguje rovnako ako predchádzajúci, je však doplnený o manažovanie udalostí (Event Handler). Manažér udalosti je vložený medzi cyklus while a prípadovú štruktúru. Manažér funguje podobne ako prípadová štruktúra, ale svoje prípady mení podľa udalosti ktoré sa dejú na čelnom panely (stlačenie tlačidla, pohyb myšou, atď.). Taktiež obsahuje pauzovací prípad (Timeout), ktorý sa vykoná v prípade, že za určitý čas nenastane žiadna definovaná udalosť, pauzovací čas sa dá nastaviť pomocou terminalu (1. na Obr. [3.10\)](#page-46-0). Na obrázku vidíme automat v pauzovacom stave, kedy sa bude vykonávať stavový automat, ktorý je identický s predchádzajúcou podkapitolou, pričom sa bude kód vykonávať každých 100 ms, v prípade, že nenastane žiadna udalosť.

Ak nastane definovaná udalosť, manažér sa prepne z pauzovacieho prípadu, do prípadu pre konkrétnu udalosť. Na Obr. [3.11](#page-46-1) vidíme príklad, kedy po stlačení tlačidla *Add* na čelnom panely, sa vykoná kód ktorý pripočíta konštantu k dátam v poli. Tento prípad nedefinuje zmenu nasledujúceho stavu, a ak po 100 ms nenastane nová udalosť, manažér sa vráti do pauzovacieho stavu a bude pokračovať vo vykonávaní stavového automatu tam, kde pôvodne prestal.

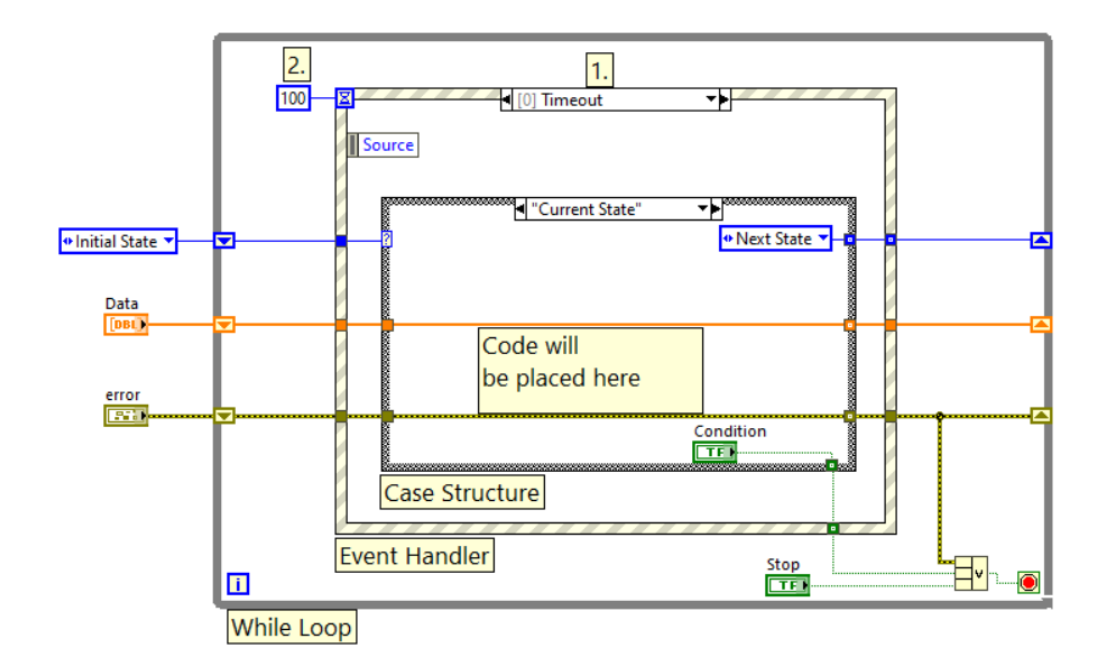

<span id="page-46-0"></span>Obr. 3.10: Príklad automatu v pauzovacom stave.

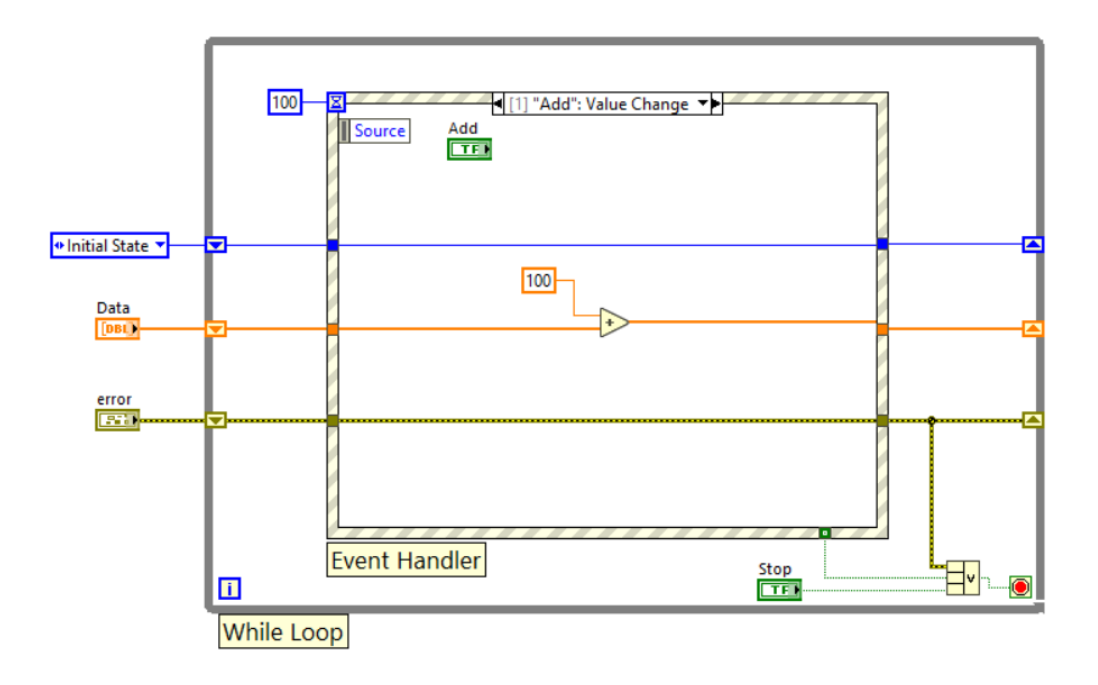

<span id="page-46-1"></span>Obr. 3.11: Príklad spracovania udalosti.

Túto architektúru použijem na obsluhu inicializačného menu, kde bude manažér reagovať na tlačidlá na čelnom panely, a automat potom vykoná ich funkcie (načítanie súborov, testovanie hardvéru, spúšťanie, atď.).

# <span id="page-47-1"></span>**3.8 Práca s clustrom**

Cluster (alebo zhluk) slúži na ukladanie rôznych dátových typov do spoločného celku, je to obdoba typu struct z jazyka C. Do clustra je možné vložiť rôzne dátové typy, či už samostatné alebo v poliach. V prípade tejto práce je veľmi vhodný na uchovávanie a prenos dát v posuvných registroch stavového automatu. V prípade nepoužitia clustra, by potrebovala každá dátová premenná vlastný posuvný register, čím by sa kód v LabVIEW vizuálne zväčšoval a stával sa až nečitateľným. Ak uložíme všetky premenné do spoločného clustra, na ich prenos nám bude stačiť jeden posuvný register. Na prístup k premenným clustra sa použije funkcia *Unbundle by Name* (1. na Obr. [3.12\)](#page-47-0), na vloženie do clustra zase funkcia *Bundle by Name* (2. na Obr. [3.12\)](#page-47-0). Na Obr. [3.12](#page-47-0) je uvedený príklad jednoduchého programu na čítanie a zápis dát, v hornej časti je program bez využitia clustra, používa štyri posuvné registre na prenos dát, zatiaľ čo v dolnej časti je architektúra s clustrom ktorá potrebuje len dva posuvné registre, treba ešte podotknúť, že nejde iba o zníženie počtu registrov na polovicu, pretože v prípade, že by sme do programu chceli neskôr pridať napríklad generovanie signálu, bolo by nutné pridať funkciu DAQ Write, tým by sa do horného programu pridali ďalšie dva posuvné registre, zatiaľ čo v dolnom programe s clustrom by sa počet registrov nezmenil, len by sa rozšíril cluster o novú premennú.

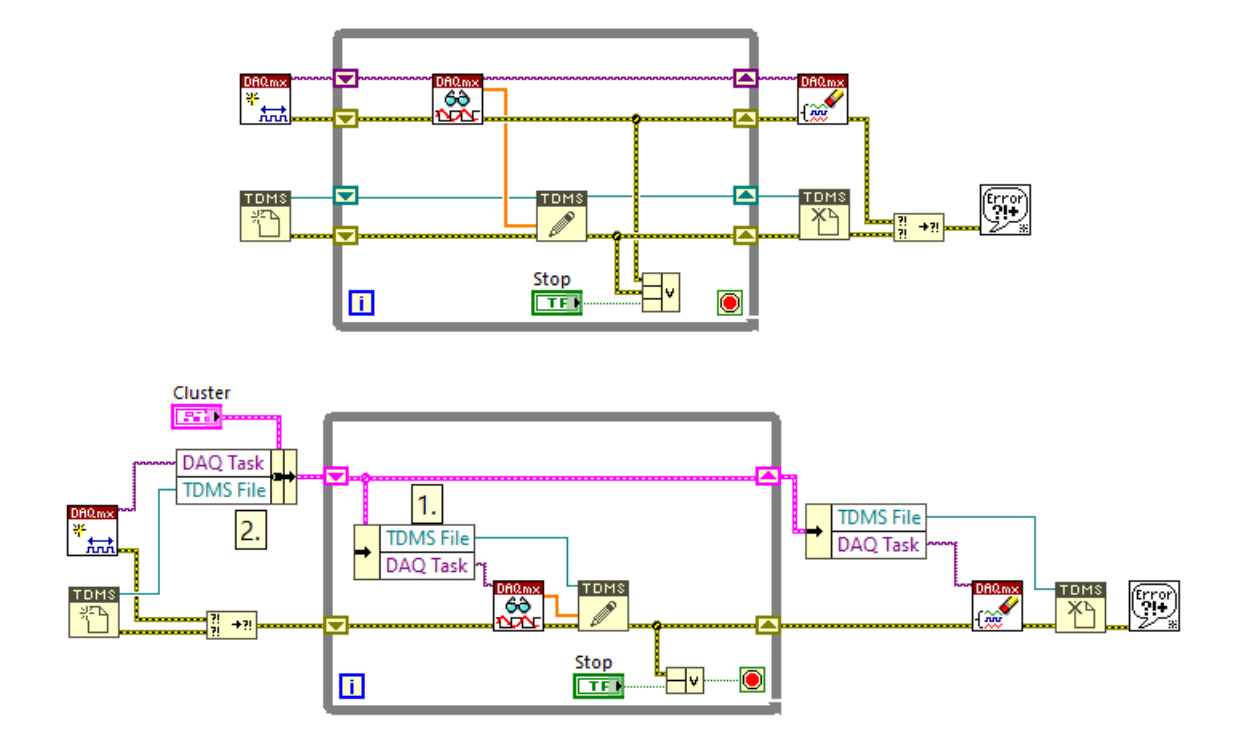

<span id="page-47-0"></span>Obr. 3.12: Príklad programu s využitím clustra a bez.

# **4 Realizácia programu v LabVIEW**

V nasledujúcej kapitole popíšem čelný panel a blokový diagram vytvoreného programu.

# **4.1 Čelný panel**

Základom čelného panelu je záložkové okno ktoré obsahuje päť záložiek (1a až 1e na Obr. [4.1\)](#page-48-0). Záložka 1a a 1b obsahujú vizualizačné prvky, ktoré zobrazujú teploty snímačov, prvá je graf a druhá je zobrazenie do kocky (Obr. [5.3\)](#page-69-0), tento ukazovateľ bol inšpirovaný podľa Obr. [1.2.](#page-15-0) V záložke 1c (File Paths) sa po ukončení programu vypíšu cesty k vytvoreným súborom (Event Log, TDMS súbor a protokol). V 1d (Report Config) sa nachádzajú prvky na vytváranie protokolu, zobrazenie TDMS súboru a taktiež sa tam vyplnia laboratóre podmienky a meno operátora (Obr. [5.2\)](#page-68-0). V záložke 1e sú prvky na prípadné preskakovanie fáz konfirmácie a na kontrolu chodu konfirmácie. Nad záložkami (2.) sa nachádza priestor na vypísanie správ o priebehu konfirmácie, nad ním sa nachádza indikátor, ktorý ukazuje predpokladaný čas kedy sa konfirmácie dokončí (3.). V pravom hornom rohu sa nachádza indikátor teploty centrálneho snímača (4.). Pod ním, sa nachádzajú tlačidlá 5. až 12., tie slúžia na nahrávanie a vytváranie všetkých nastavení potrebných na správny chod konfirmácie. Funkcie všetkých tlačidiel sú detailne popísané v kapitole [5.](#page-66-0)

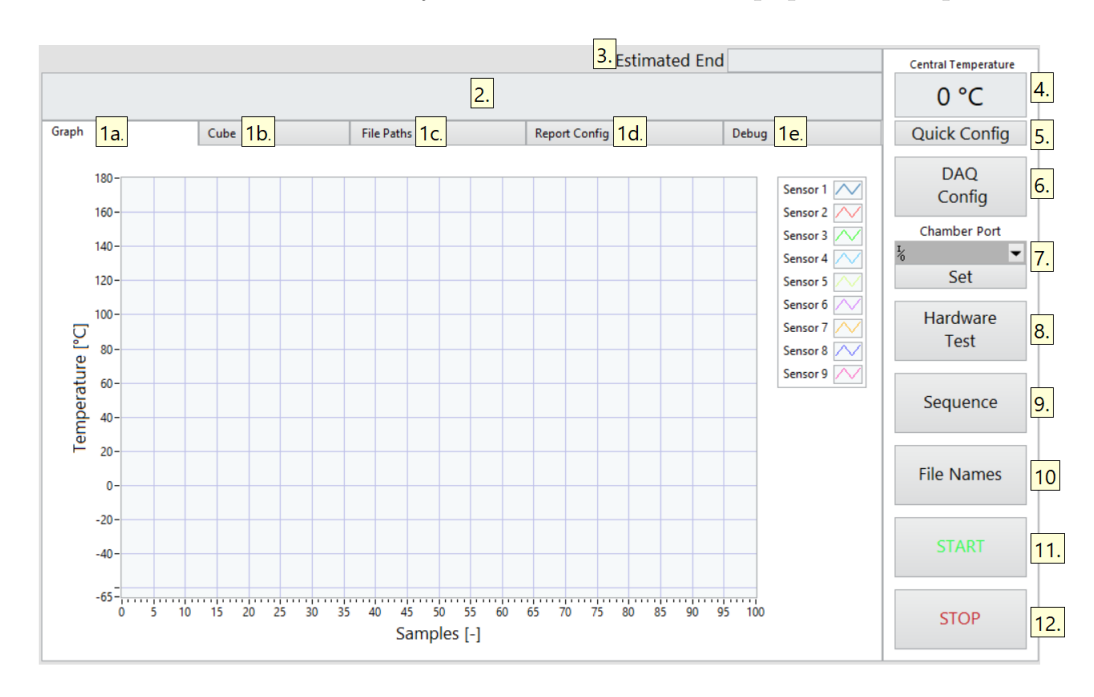

<span id="page-48-0"></span>Obr. 4.1: Čelný panel programu.

# **4.2 Použité premenné**

Všetky premenné použité v programe sa nachádzajú v spoločnom clustri s názvom *Main Cluster*. S clustrom sa v programe zaobchádza tak ako to bolo popísané v podkapitole [3.8.](#page-47-1) Cluster v sebe obsahuje nasledujúce premenné:

**General Information** je dátového typu cluster a obsahuje 4 premenné, ktoré uchovávajú údaje potrebné do hlavičkovej tabuľky protokolu. Sú to:

- **Name** meno operátora ktorý robí konfirmáciu, dátovy typ string.
- **Temperature** teplota v skúšobni v °C, dátový typ double.
- **Relative Humidity** relatívna vlhkosť v skúšobni v %, dátový typ double.
- **Atmospheric Pressure** atmosferický tlak v skúšobni v hPa, dátový typ double.

**Data Array** Slúži na zápis dát zo stavu merania a potom dáta predáva ma spracovanie, je to trojrozmerné pole typu double. Každý riadok poľa predstavuje hodnoty z konkrétneho snímača a každý stĺpec hodnoty z jedného merania, na jeho prvej strane (v LabVIEW sa tretí rozmer poľa označuje ako *page*) sa nachádzajú priemerné hodnoty vzoriek získaných pri meraní, a na druhej strane neistoty typu A získane zo vzoriek. Štruktúra tohto poľa je zobrazená na Obr. [4.2.](#page-49-0)

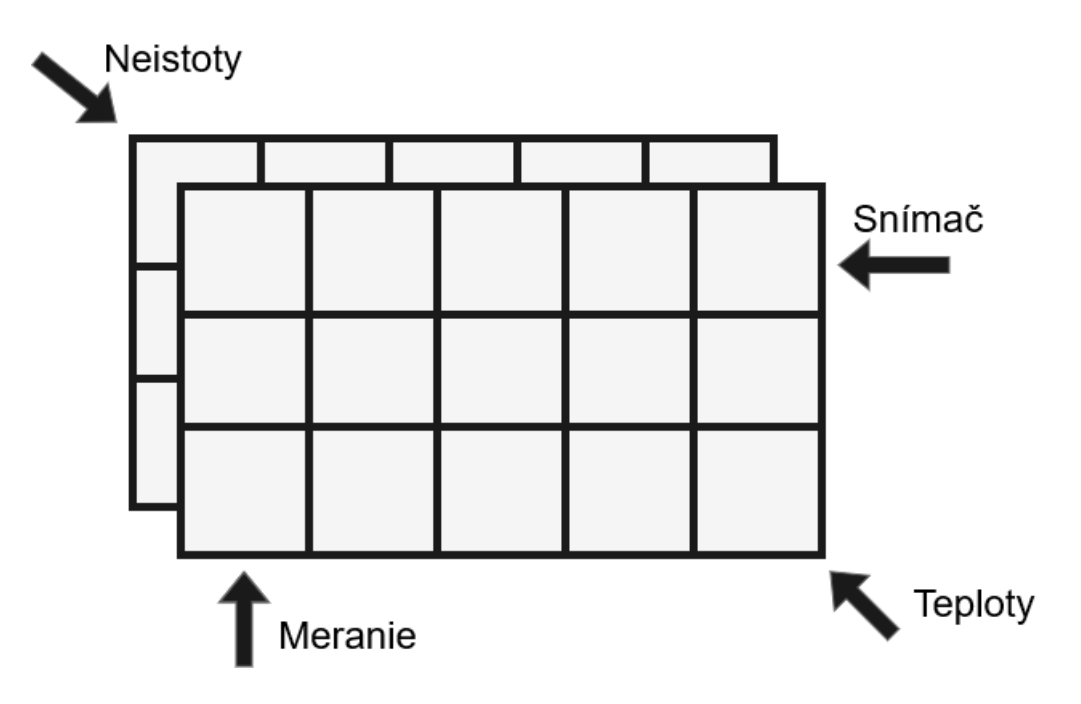

<span id="page-49-0"></span>Obr. 4.2: Štruktúra poľa Data Array.

**Resource Cluster** je typu cluster a uchováva v sebe referencie na prácu s hardvérovými perifériami. Obsahuje:

- **DAQmx Task** úloha DAQ kanálu, slúži ako vstup všetkým DAQmx funkciám (podkapitola [3.3\)](#page-41-0).
- **Chamber VISA** uchováva informácie o sériovej komunikácií s komorou, slúži ako vstup do funkcií ktoré komoru riadia (podkapitola [3.1\)](#page-37-1).

**Sequence** je typu pole clustrov a uchováva informácie o konfirmačných bodoch a poradie v ktorom sa vykonajú. Každým prvkom sekvencie je premenná *Setpoint* typu cluster, ktorá uchováva nasledujúce informácie o každom konfirmačnom bode:

- **Temperature** teplota konfirmačného bodu v °C, dátový typ double.
- **Measure** určuje či sa na danej teplote bude robiť meranie, alebo sa po stabilizácií prejde na ďalšiu teplotu sekvencie, dátový typ je bool.
- **Measure Time** čas trvania merania teploty v minútach, dátový typ double.
- **Measure Frequency** určuje v sekundách ako často sa budú počas stavu merania odoberať vzorky, dátový typ je double.
- **Stabilization Time** čas trvania stabilizácie nastavenej teploty v minútach, dátový typ double.

**Device List** je typu pole clustrov, reprezentuje zoznam použitých prístrojov, ktorý bude zapísaný do protokolu. Každým prvkom zoznamu je premenná *Device* typu cluster, ktorá uchováva informácie o prístroji:

- **Device Type** premenná typu enum, uvádza typ prístroja (chassis, module, sensor).
- **Name** názov prístroja, dátový typ string.
- **Serial Number** sériové číslo prístroja, pre prípad, že by obsahovalo sériové číslo (respektíve sériový kód) písmeno alebo iný znak, je dátový typ string.
- **Note** poznámka ktorá bude uvedená v protokole, dátový typ string.

**File Data** je typu cluster a obsahuje informácie o súboroch ktoré sú potrebné pre chod programu, alebo pre generovanie protokolu. Obsahuje tieto premenné:

- **TDMS Path** obsahuje cestu k TDMS súboru.
- **TDMS Ref** obsahuje referenciu na TDMS súbor, ktorá slúži ako vstupná hodnota do funkcií ktoré s TDMS súborom pracujú (podkapitola [3.2.2\)](#page-40-1).
- **LOG Path** obsahuje cestu k textovému súboru s Event Logom.
- **LOG Ref** obsahuje referenciu na Event Log, slúži ako vstupná hodnota do funkcií ktoré s Event Logom (textovým súborom) pracujú (podkapitola [3.4\)](#page-42-0).
- **Report Path** obsahuje cestu do ktorej sa po vygenerovaní uloží protokol.
- **Chamber Path** obsahuje cestu ku konfiguračnému súboru komory.

**Program Variables** je premenná typu cluster, ktorá obsahuje vnútorné premenné programu. Obsahuje nasledujúce prvky:

- **Current Setpoint** súčasná nastavená teplota, dátový typ double.
- **Last Setpoint** predchádzajúca nastavená teplota, dátový typ double.
- **Samples per Channel** počet vzoriek ktoré DAQ získa pre každý kanál, dátový typ int32.
- **Measurement**  $#$  poradie merania ktoré sa práve vykonáva, dátovy typ int32.
- **# of Measurements** celkový počet meraní ktoré sa musia vykonať na danom konfirmačnom bode.
- **Setpoint**  $#$  poradie nastavenej teploty (index sekvencie), dátový typ int32.
- **# of Setpoints** počet teplôt v sekvencií, dátový typ int32.
- **Measure Freq** určuje v milisekundách ako často sa budú počas stavu merania odoberať vzorky, dátový typ je uint32.
- **Stabilization Time** určuje čas stabilizácie v sekundách, dátový typ double.
- **1st Mark Time** zaznamená čas kedy teplota dosiahla 10 % prechodu na inú teplotu, dátový typ uint32.
- **2nd Mark Time** zaznamená čas kedy teplota dosiahla 90 % prechodu na inú teplotu, dátový typ uint32.
- **Create Report?** otázka, či má program pri ukončení generovať protokol, dátový typ bool.
- **Open TDMS** otázka, či sa má na konci programu otvoriť TDMS súbor, dátový typ bool.
- **Skip Measure?** otázka, či sa má prekročiť meranie konfirmačného bodu, dátový typ bool.
- **TDMS Group** názov TDMS skupiny s prechodom medzi dvoma nastavenými teplotami.

### **4.3 Event Log**

Pri vysvetľovaní jednotlivých stavov programu sa budem často odkazovať na zápis do Event Logu, preto podkapitolu o ňom radím už sem. Event Log je textový súbor do ktorého sa zapisujú dôležité udalosti o chode programu (prechody medzi stavmi, ukončenie merania, chyby). Pri práci so súborom používam funkcie z podkapitoly [3.4.](#page-42-0) Do Event Logu sa zapisuje zmena nastavenej teploty, dosiahnutie teploty a začiatok stabilizácie, stabilizovanie teploty, začiatok a koniec merania, a záznam o ukončení merania. Ak v programe nastane chyba počas hlavného cyklu, tak sa program ukončí a chyba ktorá nastala sa zapíše do Event Logu. Pri všetkých uvedených zápisoch sa taktiež zaznamená čas a dátum kedy sa udalosť stala. Na zápis do Event Log som vytvoril funkciu *Log Message*, ktorej vstupom je dátový typ enum, podľa ktorého sa určí typ správy. Ukážka Event Logu je na Obr. [4.3.](#page-52-0)

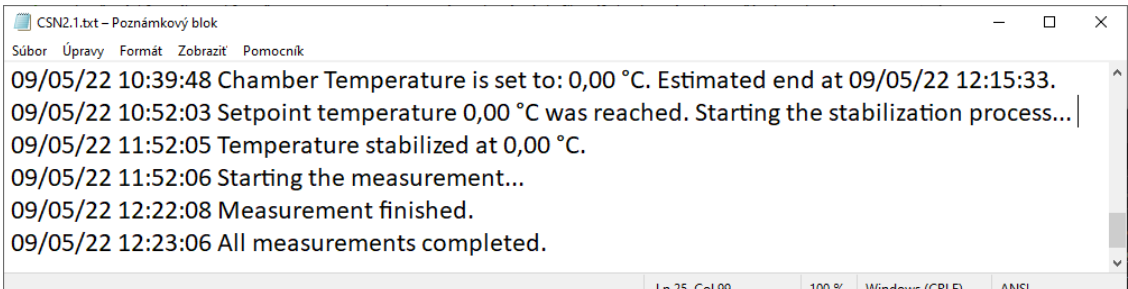

<span id="page-52-0"></span>Obr. 4.3: Ukážka Event Logu.

# **4.4 Inicializačné menu**

Po spustení programu pomocou *Run* na lište prostredia LabVIEW sa program ocitne vo fáze inicializačného menu. V tejto fáze je možné nakonfigurovať hardvér, celú réžiu konfirmácie a taktiež údaje ktoré budú zaznamenané v protokole. Inicializačné menu funguje na báze stavového automatu riadeného udalosťami, ktorý je popísaný v podkapitole [3.7.](#page-45-0) Udalosti pochádzajú z tlačidiel na čelnom panely. Funkcie týchto tlačidiel a celý popis inicializačného menu sú popísane v kapitole [5.](#page-66-0) Menšie programy ktoré sa v inicializačnom menu spúšťajú, slúžia na vytvorenie konfiguračných a textových súborov a na svoje fungovanie využívajú funkcie ktoré sú popísané v podkapitolách [3.5](#page-42-1) a [3.4.](#page-42-0)

# **4.5 Hlavný cyklus**

Hlavný cyklus programu je stavový automat popísaný v podkapitole [3.6.](#page-44-1) Cyklus while pracuje s troma posuvnými registrami, jeden pre *Main Cluster*, druhý pre prenos chyby a posledný pre dátový typ enum podľa ktorého sa vyberá nasledujúci stav. Nachádza sa v ňom ukazovateľ iterácií, ukazovateľ stavu, funkcia na spracovanie dát do vizualizačných prvkov a taktiež ukazovateľ textových správ o chode programu. Na ukončovací terminál je pripojené tlačidlo Stop, chybový vodič a výstup z prípadovej štruktúry, aby sa cyklus vypol aj pri signály z ukončovacieho stavu. Jednotlivé stavy automatu sú popísané v nasledujúcich podkapitolách.

#### **4.5.1 Inicializácia**

Prvý stav do ktorého sa cyklus dostane je stav inicializácie. V tomto stave sa programovo otvorí Event Log a TDMS súbor, nastaví sa komunikácia s komorou a jej gradient. Jej prvotná nastavená teplota sa nastaví na teplotu okolia zadanú v laboratórnych podmienkach (záložka 1d na Obr. [4.1\)](#page-48-0). Potom sa z komory prečíta hodnota jej integrovaného snímača teploty a táto teplota sa zapíše do premennej *Last Setpoint* (zapísaná teplota sa využije pri odhade času ukončenia a pri pomenovaní TDMS skupiny v ktorej bude zaznamenaný prechod na prvú teplotu v sekvencií). Komora sa potom zapne. Do premennej *# of Setpoints* sa zapíše počet konfirmačných bodov v sekvencií a do premennej *Setpoint #* zapíšeme nulu, tým zabezpečíme aby sa v ďalšom kroku nastavil prvý bod v sekvencií (pole sa indexuje od nuly). Cyklus potom prejde do stavu nastavenia teploty.

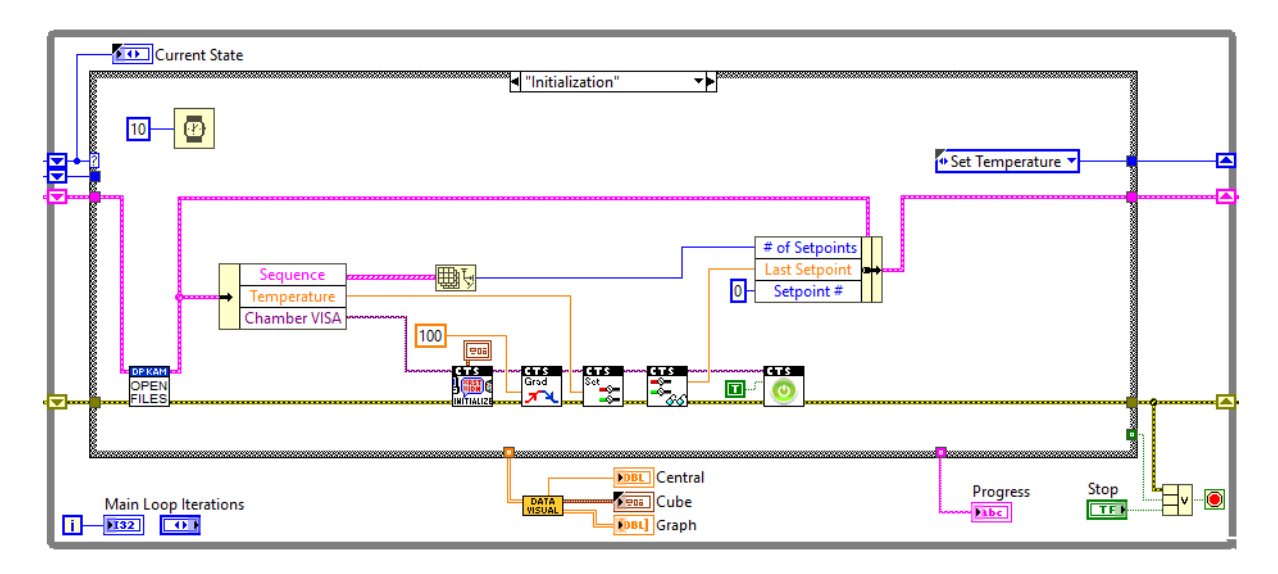

Obr. 4.4: Stav inicializácie.

#### **4.5.2 Nastavenie teploty**

V stave nastavenia teploty prebieha konfiguráciu vnútorných premenných programu podľa toho aké teplota zo sekvencie sa bude merať. Konfiguráciu vykonáva funkcia *Sequence Count Up* ktorej subVI môžeme vidieť na Obr. [4.5.](#page-54-0) Z hlavného clustra si vyberieme sekvenciu a *Setpoint #*, tie budú slúžíť ako vstupy pre funkciu *Index Array*, na ktorej výstupe potom dostaneme konfirmačný bod sekvencie ktorý budeme nastavovať. S bodu si vyberieme jeho parametre, *Measure* sa zneguje a zapíše do premennej *Skip Measure?*, čas stabilizácie sa vynásobením prevedie z minút na sekundy (dôvodom je, že časovacia funkcia v LabVIEW berie ako vstup sekundy, zatiaľ čo pri vytváraní sekvencie je užívateľsky priateľnejšie zadávať čas v minútach), čas merania sa vynásobí časovou frekvenciou merania (prevedenou zo sekúnd na minúty), čím dostaneme celkový počet meraní ktoré sa na danou bode uskutočnia, tento údaj sa zapíše do *# of Measurements*, a tiež sa podľa neho určí rozmer poľa na ukladanie dát (počet snímačov vynásobený počtom meraní). Frekvencia merania sa potom prevedie na milisekundy (je to nutné, pretože LabVIEW funkcia *Wait* ktorú použijem na časovanie merania si vyžaduje čas v milisekundách) a zapíše sa do *Measure Freq*. Hodnota teploty sa zapíše do *Current Setpoint*, a ako *Last Setpoint* nastavíme predchádzajúcu meranú teplotu (jedinou výnimkou je prvý konfirmačný bod, pri ktorom sa ako predchádzajúcu teplota nastaví teplota ktorú mala komora pri zapnutí). Aby sa pri ďalšom nastavovaní teploty vybrala správna teplota zo sekvencie, inkrementuje sa premenná *Setpoint #*. Premenná *Measurement #* sa vynuluje. Ako posledné sa predpripraví názov pre TDMS skupinu, v ktorej bude uložená prechodová charakteristika, názov bude vo forme "Transition from X °C to Y °C", kde za X sa doplní predchádzajúca teplota a za Y práve nastavená teplota.

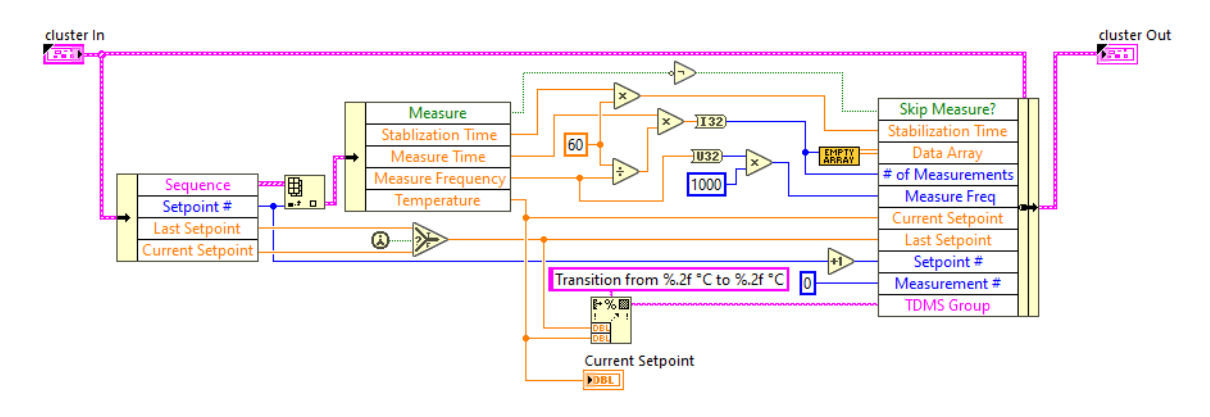

<span id="page-54-0"></span>Obr. 4.5: Nastavovanie vnútorných premenných.

Ďalej sa v tomto stave vypočíta odhadovaný čas ukončenia. Pri jeho výpočte sa urobí odhad toho ako dlho bude trvať prechod na nastavenú teplotu (vypočíta sa ako rozdiel minulej a nastavenej teploty, a potom vydelením rýchlosťou ohrevu alebo chladenia uvedeného v datasheete komory), k tomu sa pripočíta doba stabilizácie a ak sa bude teplota merať, tak aj doba merania. Tieto výpočty sa aplikujú na každý bod v sekvencií ktorý ešte nebol uskutočnený a výsledne časy sa spočítajú dohromady, výsledný čas sa potom pripočíta k aktuálnemu času počítača. Výsledok sa potom zobrazí na čelnom panely v indikátore Estimated End (3. na Obr. [4.1\)](#page-48-0), čas ukončenia sa odhaduje pri každom nastavení teploty, ale s testovaní vyplýva, že prvý odhad je skoro vždy najpresnejší (na ±15 minút). Do Event Logu sa zapíše správa o nastavení novej teploty a o predpokladanom čase ukončenia. Komora sa

pre nastaví na novú požadovanú teplotu. Nakoniec sa vyčistí graf na čelnom panely a cyklus sa presunie do stavu dosahovania teploty.

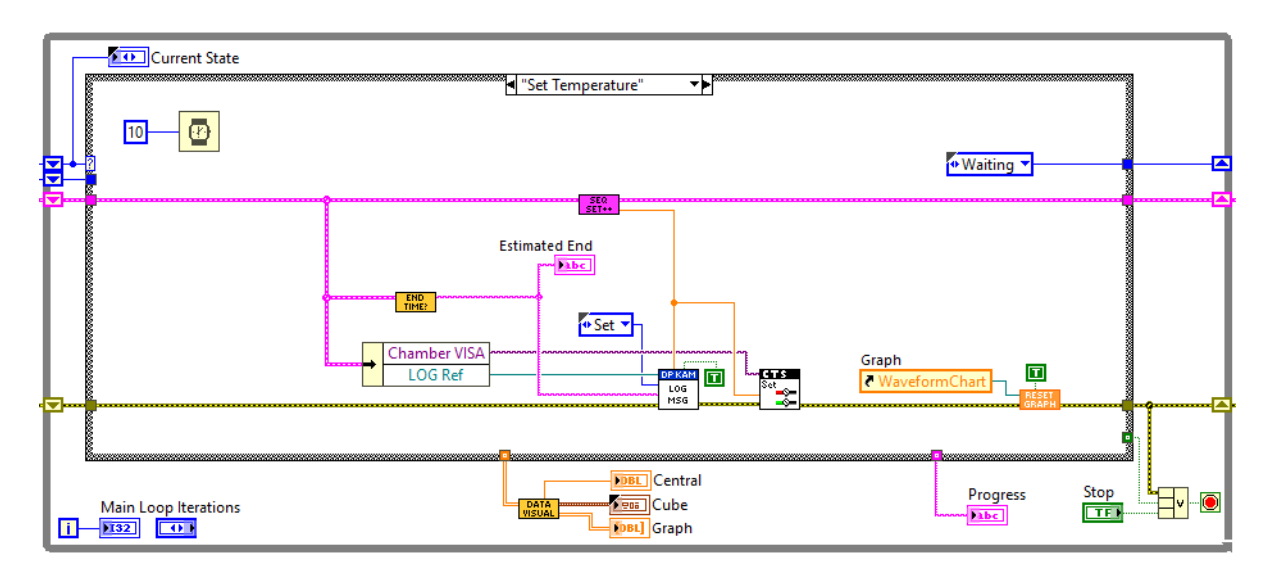

Obr. 4.6: Stav nastavenia teploty.

#### **4.5.3 Dosahovanie teploty**

V tomto stave sa periodicky (každé dva sekundy) získavajú dáta zo snímačov teploty (10 vzoriek na snímač). Podľa teploty centrálneho snímača sa vyhodnocuje či teplota bola dosiahnutá alebo nie (pri dosiahnutí funkcia *Stabilization Band* vráti logickú jednotku), na dosiahnutie je potrebné aby sa teplota dostala do pásma ±3 °C od nastavenej teploty, táto šírka pásma bola zadaná na základe skúseností z testovacích meraní, kedy centrálny snímač dosial pri nastavenej teplote 180 °C iba teplotu 178 °C čo spôsobilo, že sa pri vtedy zadanom pásme ±1,5 °C cyklus zasekol v stave dosahovania, pri výbere pásma som teda počítal s týmto krajným variantom a ako rezervu som ešte pridal 1 °C. Pomocou funkcie Rate Time sa vypočíta 10% a 90% rozdielu teplôt, a pri dosiahnutí týchto úrovní sa zapíše čas dosiahnutia, časy sa potom od seba odčítajú a pomocou výsledku sa vypočíta rýchlosť zmeny teploty tak ako je to popísané v podkapitole [1.5.4.](#page-18-0) Všetky namerané hodnoty sa zapisujú do TDMS súboru, pri prvej iterácií dosahovania sa do TDMS vlastností pre účely generovania protokolu zapíše čas začiatku dosahovania, počiatočná a konečná teplota, a typ dosahovania (chladenie alebo ohrev), v poslednej iterácií sa zapíše rýchlosť zmeny teploty. Prechod do ďalšieho stavu nastane keď sa teplota centrálneho snímača dostane do požadovaného pásma (vtedy sa prejde do stavu stabilizácie), alebo stlačením tlačidla Skip Setpoint na čelnom panely (prejde sa do stavu nastavenia teploty). V prípade

prechodu na stabilizáciu sa do Event Logu zapíše správa o dosiahnutí teploty a začatí stabilizácie, čas začiatku stabilizácie (a teda aj ukončení dosahovania) sa zapíše aj do TDMS súboru. Počas tohto stavu sa bude na čelnom panely zobrazovať správa "Heating to X °Cälebo "Cooling to X °C".

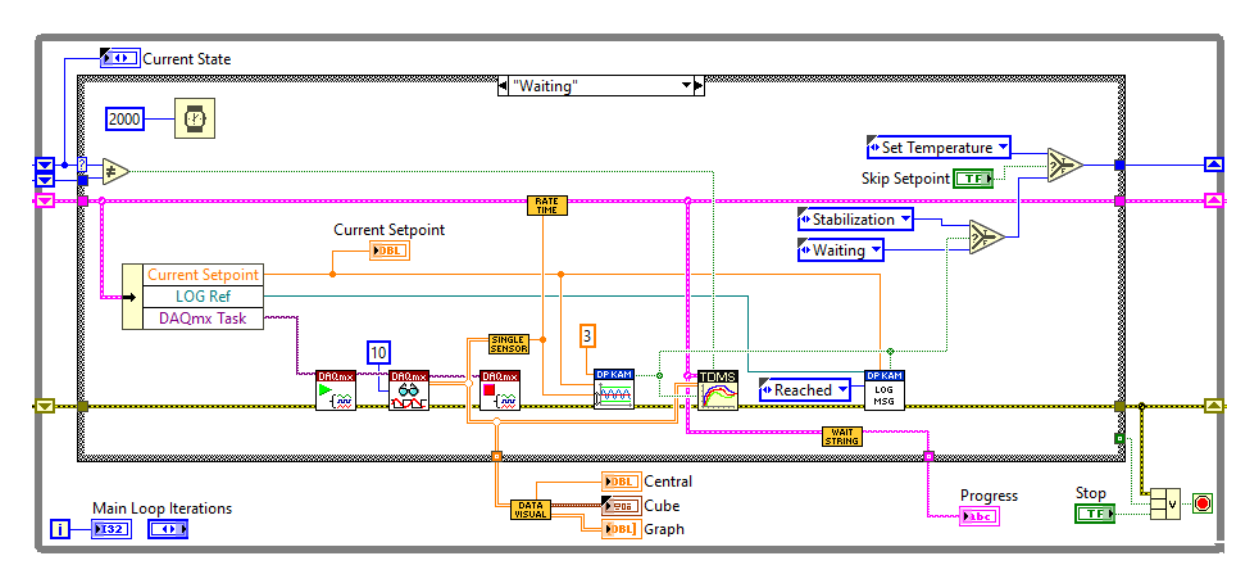

Obr. 4.7: Stav dosahovania teploty.

#### **4.5.4 Stabilizácia teploty**

V stave stabilizácie sa získavajú dáta s rovnakou periódou a počtom vzoriek ako pri dosahovaní a namerané teploty sa ukladajú do rovnakej TDMS skupiny. Teplota centrálneho snímača vstupuje znova do funkcie *Stabilization Band*, ktorá kontroluje či sa teplota nachádza v pásme ±3 °C od nastavenej teploty. Výstup funkcie je tento krát pripojený na LabVIEW funkciu *Elapsed Time*, ktorá počíta koľko času prešlo od začiatku stabilizácie, v prípade, že teplota vystúpi z pásma, čas sa resetuje a stabilizácia začne znova (tento postup je určený podľa normy v podkapitole [1.4\)](#page-15-1). Norma rozdeľuje proces stabilizácie na dosahovanie a stabilizáciu, kde sa pri dosahovaní musí udržať teplota centrálneho snímača v určitej tolerancií po dobu 30 minút, následne by začal proces stabilizácie v ktorom by sa v určitej tolerancií mali po dobu 30 minút udržať všetky snímače. V prípade tohto programu sa stabilizuje iba na základe centrálneho snímača a to po dobu ktorú si určí užívateľ. Dôvod na toto riešenie bližšie špecifikujem v podkapitole [6.2.](#page-79-0) Po uplynutí času stabilizácie sa program prepne to ďalšieho stavu, ak je v sekvencií nastavené, že sa má teplota merať, tak prejde do stavu merania, ak nie tak do stavu nastavenia teploty, v prípade, že sa jedná o poslednú teplotu v sekvencií a na tejto teplote nechceme merať, program sa ukončí. Po ukončení sa do Event Logu zapíše správa o tom, že stabilizácia

sa dokončila. Počas stavu sa bude na čelnom panely odpočítavať čas do ukončenia stabilizácie alebo upozornenie že teplota nie je v požadovanom tolerančnom pásme.

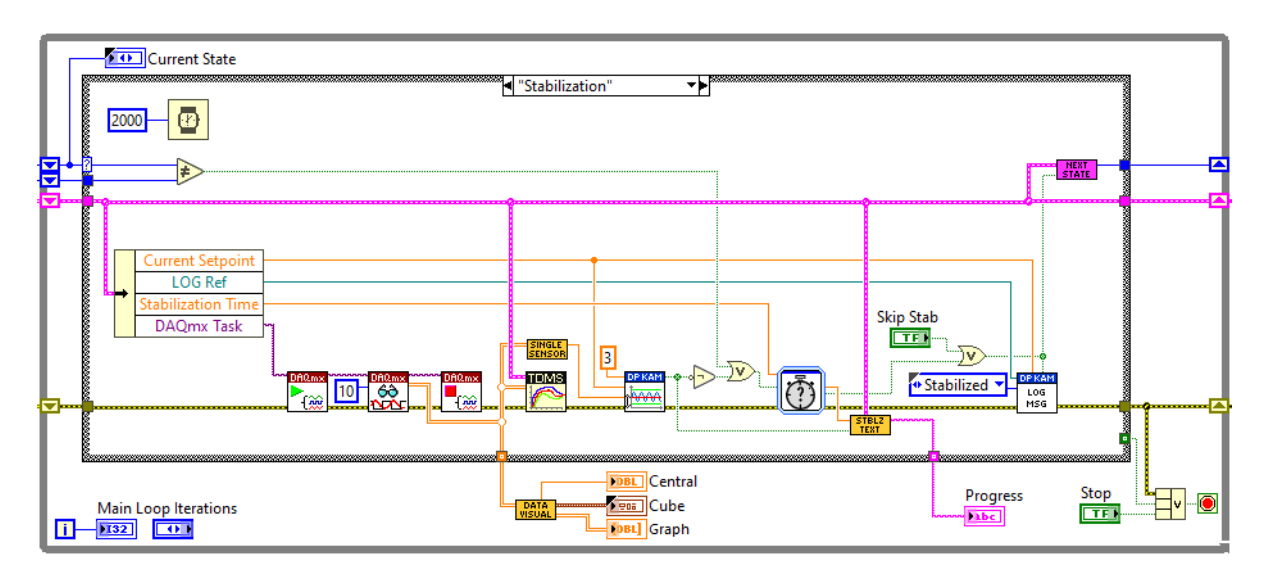

Obr. 4.8: Stav stabilizácie teploty.

#### **4.5.5 Meranie teploty**

Pri meraní sa budú získať dáta s nastavenou periódou a počtom vzoriek (premenné *Measurement Freq* a *Samples per Channel*). Z odmeraných hodnôt jednotlivých snímačov sa vypočíta priemerná hodnota a neistota typu A. Tie údaje sa zapíšu do poľa *Data Array* a budú sa spracovávať v ďalšom stave programu. V prvej iterácií merania sa do Event Logu zapíše správa o začiatku merania a taktiež sa vyresetuje graf. Po ukončení každej iterácie sa bude inkrementovať premenná *Measurement #*, ak sa pred inkrementovaním bude premenná rovnať *# of Measurement*, znamená to, že program urobil všetky merania a stav sa ukončí. Stav sa dá ukončiť aj tlačidlom Skip Measurement na čelnom panely. Program potom prejde do stavu spracovania dát. O ukončení merania sa zapíše správa do Event Logu. Počas merania sa bude na čelnom panely zobrazovať správa o počte uskutočnených meraní a o celkovom počte spolu s percentuálnym údajom (ich pomerom).

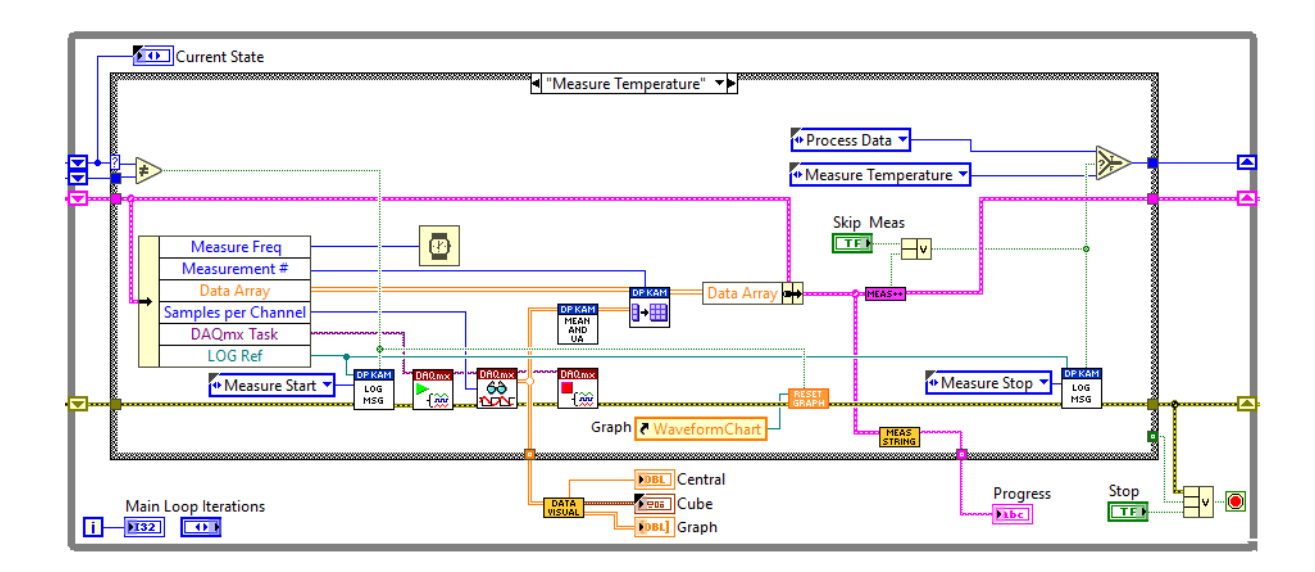

Obr. 4.9: Stav merania teploty.

#### **4.5.6 Spracovanie dát**

V stave spracovania dát sa vyberú namerané hodnoty v *Data Array* a vypočítajú sa z nich neistoty a ďalšie údaje ktoré by mal protokol o konfirmácií obsahovať pre každý konfirmačný bod. Pre potreby protokolu sa vypočíta priestorový gradient teploty podľa podkapitoly [1.5.2](#page-17-0) a priestorová odchylka podľa podkapitoly [1.5.3.](#page-17-1) Celkovú teplotu a neistoty typu A (celková neistota A dosahuje veľmi nízke hodnoty, pretože vzorky z ktorých je počítaná sú získavané s relatívne vysokou frekvenciou) daného konfirmačného bodu vypočítam ako priemernú hodnotu hodnôt uložených v *Data Array*. Po dohode s konzultantom zo ZL CVVOZE som implementoval päť neistôt typu B, vzhľadom na charakter ich výpočtu som ich rozdelil na štatistické a hardvérové neistoty.

**Štatistické neistoty** vychádzajú z normy ČSN EN 60068-3-11, kde je uvedený návod na ich výpočet. Ide o kolísanie, gradient teploty a smerodajnú odchýlku priemernej hodnoty. Všetky neistoty sa vypočítajú ako výberové smerodajné odchýlky z nameraných dát. Na lepšie vysvetlenie som pripravil jednoduchú tabuľku na Obr. [4.10,](#page-59-0) ktorá reprezentuje teoretické meranie s troma snímačmi v troch rôznych časoch. Kolísanie sa vypočíta ako smerodajná odchýlka z hodnôt každého snímača, pri pohľade na Obr. [4.10](#page-59-0) by sa vypočítala z každého stĺpca, ako hodnota príspevku neistoty by sa potom vybrala najväčšia vypočítaná odchýlka. Teplotný gradient sa vypočíta zo všetky hodnôt snímačov, získaných v rovnakom čase (rovnakom meraní), pri pohľade na Obr. [4.10](#page-59-0) by sa vypočítala z každého riadka, ako hodnota príspevku neistoty sa potom vyberie najväčšia vypočítaná odchýlka. Ako posledná vystupuje

smerodajná odchýlka priemernej hodnoty (pre jednoduchosť ďalej označovaná ako "Celková odchýlka"), sa vypočíta ako smerodajná výberová odchylka všetkych nameraných hodnôt, ktorá je vydelená druhou odmocninou počtu nameraných hodnôt. Všetky tieto neistoty majú normálové rozloženie a koeficient rozdelenia 1 [\[3\]](#page-86-0).

|                  | Snímač <sub>1</sub> | Snímač <sub>2</sub> | Snímač <sub>3</sub> |
|------------------|---------------------|---------------------|---------------------|
| Meranie 1        | 29,27               | 28,65               | 25,50               |
| <b>Meranie 2</b> | 29,42               | 28,77               | 25,74               |
| Meranie 3        | 29,56               | 28,90               | 25,98               |

<span id="page-59-0"></span>Obr. 4.10: Príklad nameraných dát.

**Hardvérové neistoty** z technických parametrov snímača a karty. Prvá neistota je tolerancia (odchýlka) snímača, ktorá sa vypočíta zo vzťahu pre dovolenú odchýlku platinového snímača triedy A [\[8\]](#page-86-1):

$$
\Delta t = \pm (0, 150 + 0, 002.|t|) \tag{4.1}
$$

Kde:

 $t$  je priemerná teplota konfirmačného bodu  $\lceil {^{\circ}C} \rceil$ 

Tento príspevok má normálové rozloženie a koeficient rozloženia 2. Druhou neistotou je chyba meracej karty. Tá sa vypočíta podľa vzorca [\[22\]](#page-88-1):

$$
\Delta t_{max} = \frac{\delta_M \cdot t_M + \delta_R \cdot t_R}{100} \tag{4.2}
$$

Kde:

 $\delta_M$  je chyba z nameranej hodnoty prístroja

 $t_M$  je nameraná hodnota

 $\delta_R$  je chyba z rozsahu prístroja

 $t_R$  je meraný rozsah

Podľa datasheetu karty NI 9219 [\[16\]](#page-87-4), je pri štvorvodičovom meraní so snímačom Pt100 chyba z meranej hodnoty ±0,1 pri teplote okolia 25 °C ±5 °C. Chyba z rozsahu je ±2400 ppm z rozsahu, kedže DAQ kanál vracia namerané hodnote priamo v °C a datasheet uvádza pre snímač Pt100 rozsah 505  $\Omega$ , po dohode z konzulantom zo ZL CVVOZE, som určil teplotný rozsah na teplotu pri ktorej by mal snímač odpor 505 Ω. Vypočítal som to pomocou vzorca [\[8\]](#page-86-1):

$$
t = \frac{R - R_0}{\alpha R_0} + \delta \left[ \left( \frac{t}{100} - 1 \right) \frac{t}{100} \right] \quad [^{\circ}C] \tag{4.3}
$$

Kde:

 $R_t$  je odpor snímača, v tomto prípade 505  $\Omega$  $R_0$  je teplota snímača pri 0 °C, v prípade Pt100 je to 100  $\Omega$ koeficient  $\alpha = 3,85055.10^{-3}$   $K^{-1}$ koeficient  $\delta = 1,499786 \quad K^{-2}$ 

Podľa zdroja [\[8\]](#page-86-1) treba na výpočet použiť iteračnú metódu aspoň 5 krát. Rovnicu som realizoval pomocou LabVIEW a po dostatočnom počte iterácií som dostal teoretickú hodnotu rozsahu 1277,32 °C. Po doplnení údajov z datasheetu som dostal nasledujúci vzorec chyby karty:

$$
\Delta t_{max} = \frac{0, 1.t_M + 1277, 32 \cdot 2400.10^{-6}}{100} \quad [°C] \tag{4.4}
$$

Keďže ide o chybu meracieho prístroja, príspevok neistoty bude mať rovnomerné rozloženie s koeficientom rozloženia  $\sqrt{3}$ .

Všetky neistoty typu B sa spočítajú ako geometrický súčet podľa vzorca:

$$
u_b = \sqrt{u_{b1}^2 + \dots + u_{bn}^2} \quad [°C]
$$
 (4.5)

Z výslednej neistoty typu B a neistoty typu A vypočítame kombinovanú neistotu ako [\[22\]](#page-88-1):

$$
u_c = \sqrt{u_a^2 + u_b^2} \quad [°C]
$$
\n
$$
(4.6)
$$

Ako posledný krok vynásobíme kombinovanú neistotu koeficientom rozšírenia  $k = 2$ , čím dostaneme výslednú rozšírenú neistotu s konfidenčnou úrovňou 95 %. Všetky vypočítane neistoty (aj dielčie) sa uložia ako vlastnosti do TDMS súboru, namerané dáta sa pred uložením do TDMS prevedú z poľa hodnôt na dátový typ *Waveform*. Tento typ uchováva spolu s dátami aj časové údaje, ktoré budú využité pri generovaní grafov do protokolu, na ktorých X-ovej osy je potrebné mať čas. Po dokončení stavu program prejde na nastavovanie teploty (ak sa ešte nedokončila sekvencia) alebo sa hlavný cyklus ukončí. Program zatiaľ počíta len päť neistôt, ale funkcia *Data Processing* je ľahko rozšíriteľná o výpočty ďalších neistôt.

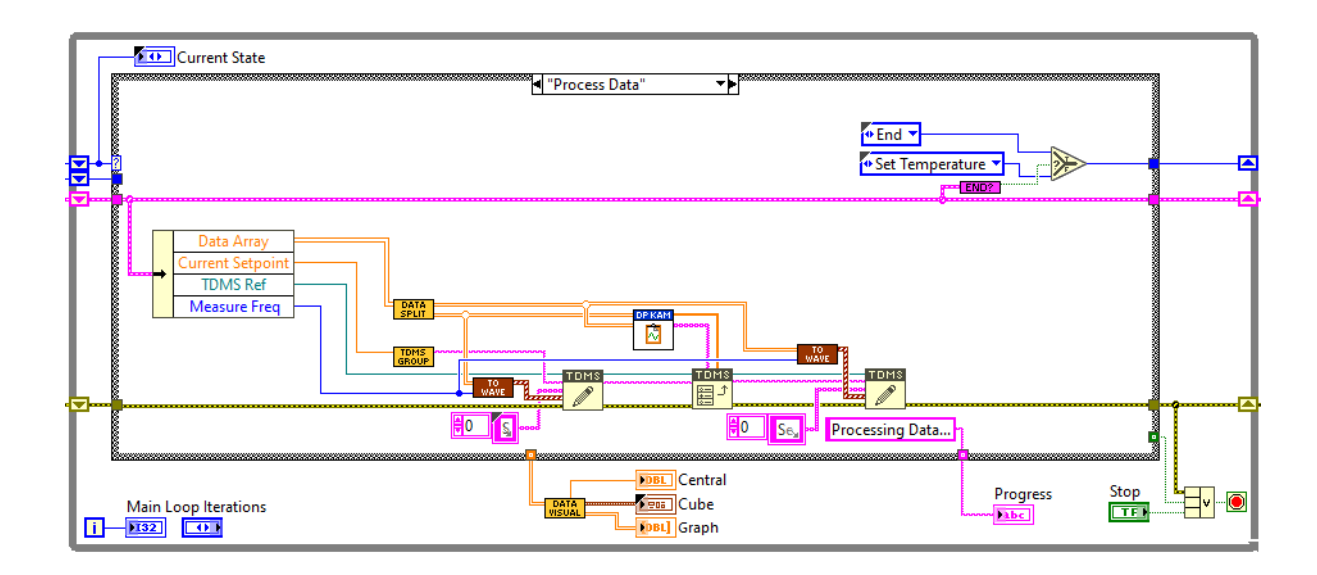

Obr. 4.11: Stav spracovania dát.

#### **4.5.7 Ukončenie cyklu**

V stave ukončenia program vypne komoru, do Event Logu zapíše správu o ukončení, a rovnako na koniec upozorní správou na čelnom panely. Toto je prípad pre stav *End*. Druhým ukončovacím stavom je stav *Stopped*, ktorý nastane ak sa program ukončil tlačidlom Stop ešte vo fáze inicializačného menu, v tomto prípade sa nebude vypínať komora (pretože sa preskočil stav inicializácie tak nebola ani spustená komunikácia s komorou) a do Event Logu sa nebude nič zapisovať. Obe spomenuté stavy ukončia chod programu tak, že na podmienkový terminál hlavného cyklu zapíšu logickú jednotku.

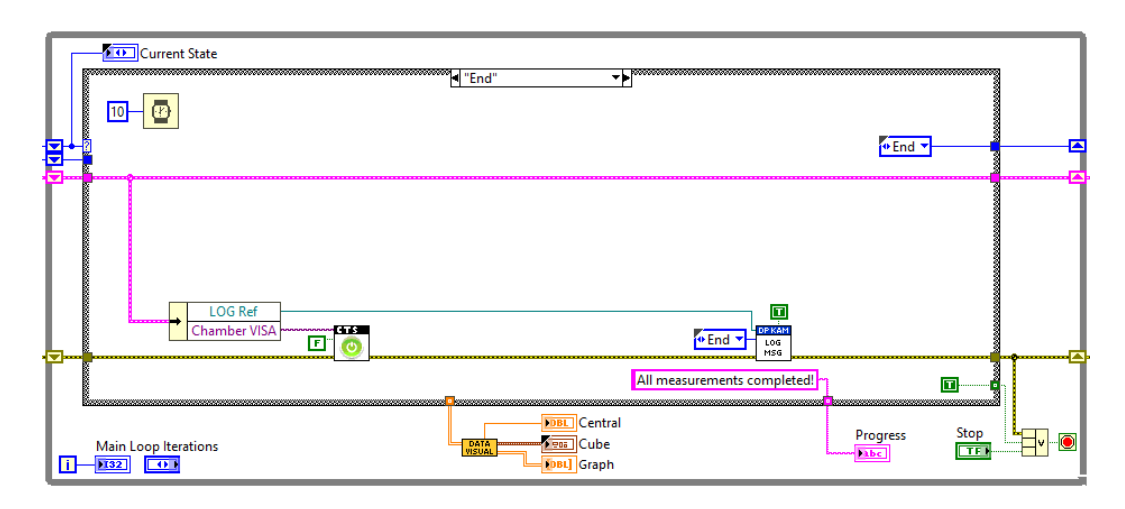

Obr. 4.12: Stav ukončenia programu.

### **4.6 Ukončenie programu**

Po ukončení hlavného cyklu ešte program pred vypnutím vykoná niekoľko úloh, ktoré zabezpečia korektné uzatvorenie súborov. V prípade, že počas hlavného cyklu nastala chyba, zapíše sa to do Event Logu, v prípade, že chyba nenastala a textový súbor Event Logu sa uzavrie, v prípade, že premenná *LOG Ref* je prázdna (znamená to, že súbor nikdy nebol otvorený, to môže nastať ak sa program vypne ešte počas inicializačného menu) tak sa nevykoná so súborom nič. Následne sa zmaže DAQ kanál. Potom sa vypne komora a uzavrie sa sériová komunikácia, v prípade, že sa program ukončil ešte v inicializačnom menu tak sa tento krok preskočí. Ďalej sa vykoná funkcia *Create Report*, ktorá vygeneruje protokol v programe MS Word ak o to užívateľ požiadal pri spustení merania, v prípade, že v hlavnom cykle nastala chyba sa protokol generovať nebude. Ako posledný sa uzatvorí TDMS súbor (platí rovnaká podmienka ako pri Event Logu) a v prípade, že oto užívateľ požiadal sa následne TDMS súbor zobrazí pomocou funkcie *TDMS File Viewer*. Po ukončení programu sa zapíšu cesty k výstupným súborom do záložky File Paths na čelnom panely.

### **4.7 Vytvorenie protokolu**

Prostredie LabVIEW obsahuje knižnicu *Report Generation*, v nej sa nachádza veľké množstvo funkcií na spracovanie protokolov (alebo iných dokumentov) v MS Word, MS Excel alebo vo formáte HTML. Vygenerovaný protokol je na žiadosť vedúcej práce a pre potreby ZL CVVOZE v českom jazyku, a teda niekto časti v tejto podkapitole budú napísane v češtine a nie v slovenčine, ide teda o zámer a nie chybu. Na začiatku generovania sa do LabVIEW načíta šablóna protokolu (v elektronickej prílohe *Support Files\Report\_Template.docx*), v ktorej sa nachádza hlavičková tabuľka, miesto na vypísanie cesty k súborom z merania a tabuľku s informáciami o komore. Na prázdne miesta v tabuľkách (a v texte) sa vložili v programe MS Word záložky a tým sa priradil unikátny názov. V prostredí LabVIEW sa potom dá pomocou funkcie *Append Report Text*, vložiť na miesto týchto záložiek vlastný text, týmto spôsobom v prvom kroku generovania vyplním prvú stránku protokolu.

Ďalej v protokole nasleduje zoznam použitých prístrojov. Zoznam prístroj sa načíta z textového súboru a spracuje sa na dvoj rozmerné pole typu string. Toto pole spolu s jednorozmerným poľom v ktorom sú zapísané názvy stĺpcov tabuľky vstupuje do funkcie *Word Easy Table*, ktorý do dokumentu vloží tabuľku, následne sa pomocou ďalších funkcií upraví ohraničenie tabuľky.

Po vytvorení zoznamu sa postupne vygenerujú záznamy o jednotlivých častiach konfirmácie, každá časť predstavuje jednu TDMS skupinu. Z TDMS súboru sa vy-

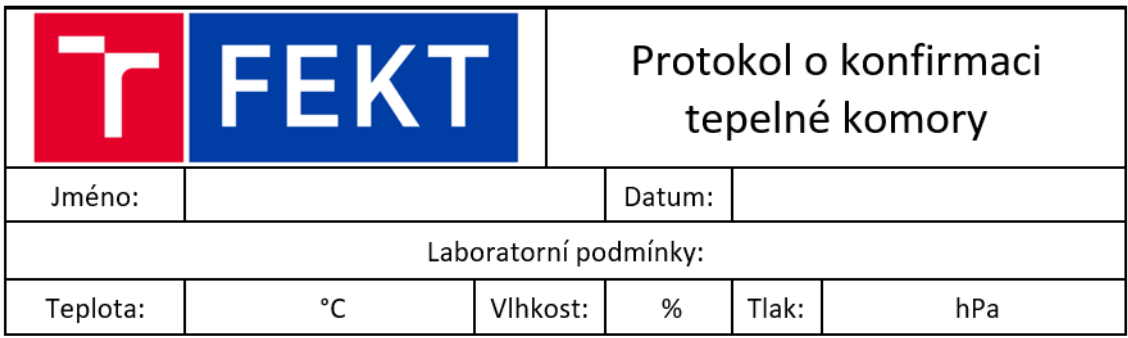

Obr. 4.13: Hlavičková tabuľka.

#### Použité přístroje

| Název                    | Sériové číslo | Pozn.             |
|--------------------------|---------------|-------------------|
| NI cDAQ-9178             | 01BBA20A      |                   |
| NI 9219                  | 017000E9      | Slot 1            |
| NI 9219                  | 01F3D859      | Slot 2            |
| NI 9219                  | 01F3D81F      | Slot <sub>3</sub> |
| Sensit TG3<br>Pt100/3850 | 15876/1216    | Τ1                |
|                          |               |                   |

Obr. 4.14: Ukážka zoznamu prístrojov.

berú všetky názvy skupín a pomocou cyklu For sa prejdú všetky skupiny a vygeneruje sa záznam podľa toho či išlo o meranie teploty alebo prechod. V prípade prechodu sa do protokolu napíše text ktorý popisuje teploty medzi ktorými sa prechod konal, ako dlho trval a ako rýchlo sa menila teplota a kedy začala stabilizácia a ako dlho trvala. Príklad textu je takýto:

"Přechod z teploty 30,20 °C na 180,00 °C se začal o 0:41 a trval 29,00 min. Rychlost ohřevu byla 8,13 K/min. Stabilizace se začala o 1:10 a trvala 60,00 min."

Pri zázname o meraní, sa do protokolu vygeneruje bilančná tabuľka s neistotami typu B (Obr. [4.15\)](#page-64-0) a pod ňu text o dielčích neistotách a o konečnom výsledku teploty s rozšírenou neistotou. Rovnako sa napíše aj informácie o priestorovom gradiente teploty a priestorovej odchýlke teploty. Text vyzerá nasledovne:

Celková nejistota typu A: ua = 0,000078 °C Celková nejistota typu B: ub =  $0.43$  °C Celková kombinovaná nejistota : uc =  $0.43$  °C Rozšířená nejistota při konfidenční úrovni 95 %: = 0,86 °C Výslední teplota je  $50,12 \pm 0.86$  °C

Prostorový gradient teploty byl 0,92 °C a prostorová odchylka 0,55 °C.

| Zdroj<br>nejistoty    | Hodnota [°C] | Rozdělení  | Koeficient<br>rozdělení | Příspěvek<br>standardní<br>nejistoty [°C] | Druhá<br>mocnina<br>příspěvku [°C] |
|-----------------------|--------------|------------|-------------------------|-------------------------------------------|------------------------------------|
| Chyba měřící<br>karty | 0.081        | Rovnoměrné | 1,732                   | 0,047                                     | 0,002200                           |
| Chyba<br>snímače      | 0,251        | Normální   | 2                       | 0,126                                     | 0,015769                           |
| Gradient<br>teploty   | 0.402        | Normální   | 1                       | 0,402                                     | 0.161791                           |
| Kolísaní<br>teploty   | 0.055        | Normální   | 1                       | 0.055                                     | 0.003017                           |
| Celková<br>odchylka   | 0,021        | Normální   | 1                       | 0,021                                     | 0.000439                           |

<span id="page-64-0"></span>Obr. 4.15: Ukážka bilančnej tabuľky.

Za obe varianty textu sa ešte priradí graf z uložených TDMS priebehov. Po vygenerovaní všetkých skupín sa ešte na koniec protokolu vloží vyhodnocovacia tabuľka. Túto tabuľku môžeme vidieť na Obr. [4.16.](#page-65-0) Tabuľka zhrňuje údaje ktoré si v protokole vyžaduje norma ČSN EN 60068-3-5. Časť tabuľky v ktorej sa nachádzajú vyhodnotenia testov je inšpirovaná záverečnou tabuľkou z práce pána Beníška [\[4\]](#page-86-2), stotožňujem sa aj s jeho názorom, že tolerancia komory  $\pm 0.3$  K, ktorá je uvedená v datasheete je veľmi malá a bližšie nešpecifikovaná, a preto ju rovnako ako pán Beníšek beriem ako odchýlku v čase a v rámci testu ju porovnávam len s kolísaním teploty. Skúšky tolerancie pri ±2 °C a ±5 °C sú určené normami ČSN EN 60068-2-1 [\[23\]](#page-88-2) a ČSN EN 60068-2-2 [\[24\]](#page-88-3) a porovnávajú sa voči odmeranej teplote a jej neistote. Počas generovania protokolu sa otvorí program MS Word a je možné sledovať ako sa vyplňujú všetky údaje, po vygenerovaní sa MS Word zatvorí a protokol sa uloží v priečinku *Data* pod menou ktoré si užívateľ zvolil.

| Konfirmační<br>teplota [°C]            | $-50$   | 180   | 23    | 50    | 0      |
|----------------------------------------|---------|-------|-------|-------|--------|
| Odměřená<br>teplota [°C]               | $-50,7$ | 179,5 | 22,96 | 50,12 | $-0,3$ |
| Celková nejistota<br>[°C]              | 2,5     | 6,7   | 0,48  | 0,86  | 1,3    |
| Prostorová<br>odchylka teploty<br>[°C] | 3,23    | 5,88  | 0,18  | 0,55  | 1,42   |
| Gradient teploty<br>[°C]               | 3,55    | 7,85  | 0,23  | 0,92  | 1,55   |
| Kolísání teploty<br>[°C]               | 0,16    | 0,10  | 0,15  | 0,05  | 0,21   |
| Tolerance<br>komory (±0,3 °C)          | ano     | ano   | ano   | ano   | ano    |
| Tolerance<br>zkoušky (±2 °C)           | ne      | ne    | ano   | ano   | ano    |
| Tolerance<br>zkoušky (±5 °C)           | ano     | ne    | ano   | ano   | ano    |

<span id="page-65-0"></span>Obr. 4.16: Ukážka vyhodnocovacej tabuľky.

# <span id="page-66-0"></span>**5 Návod na obsluhu**

V nasledujúcej kapitole popíšem návod na obsluhu výsledného programu a všetkých jeho súčastí.

# **5.1 Pred spustením**

Na správne fungovanie programu je najprv nutné nahrať do počítača knižnicu *CTS Chamber*, ktorá obsahuje funkcie potrebné na obsluhu komory. Priečinok v elektronickej prílohe *LabVIEW\Support Files\CTS Chamber*, je potrebné umiestniť na adresu *C:\Program Files (x86)\National Instruments\LabVIEW 2020\instr.lib*. Po rozhovore s konzulantom zo ZL CVVOZE sme sa dohodli, že z výsledného programu nie je nutné urobiť spustiteľnú aplikácie (.exe), ale ponechá sa ako VI súbor v LabVIEW projekte. Na prácu s programom teda treba spustiť LabVIEW projekt DP\_Test-Chamber.lvproj a v ňom otvoriť *Main.vi* a spustiť ho pomocou tlačidla *Run* na hornej lište prostredia LabVIEW. Na obsluhu po tomto spustení slúži nasledujúci návod.

# <span id="page-66-1"></span>**5.2 Spustenie**

Pri tomto postupe spustenia budem pracovať s predpokladom, že všetky konfiguračné súbory už boli vytvorené, pričom vytváranie týchto súborov bude popísane ďalších podkapitolách, v tejto podkapitole sa budem ďalej odkazovať na rôzne tlačidla, ktoré je možné vidieť na Obr. [5.1.](#page-67-0)

Pri spustení programu bude väčšina tlačidiel zablokovaná, je to tak urobené preto, aby sa pri konfigurácií chodu programu nezabudlo na pridanie niektorej z dôležitých časti, tlačidla sa budú postupne odomykať od vrchného až po spodné.

Prvým tlačidlom je **DAQ Config**, slúži na načítanie DAQ konfigurácie, po stlačení sa otvorí dialógové okno v ktorom sa dá vybrať či chceme načítať už existujúci konfiguračný súbor (*Load Config File*), alebo budeme vytvárať nový (*Create New Config File*), tretie tlačidlo zatvorí dialógové okno bez ďalšej akcie. Po stlačení *Load Config File* sa nám otvorí okno na výber súboru v priečinku *Configuration Files\DAQ*. Súbor vyberieme dvojklikom, alebo tlačidlom OK. Po úspešnom načítaní súboru sa aktivuje výberové okno **Chamber Port** a tlačidlo **Set**.

Kliknutím na výberové okno *Chamber Port* a otvorí zoznam zariadení, ktoré sú pripojené na sériové porty počítača (načítanie zoznamu môže trvať aj niekoľko sekúnd). Vyberieme port na ktorom je pripojená komora (správnosť portu je možné overiť prostredníctvom programu NI MAX). Po výbere portu stlačíme tlačidlo **Set**. Po nastavení portu sa aktivuje tlačidlo **Hardware Test**.

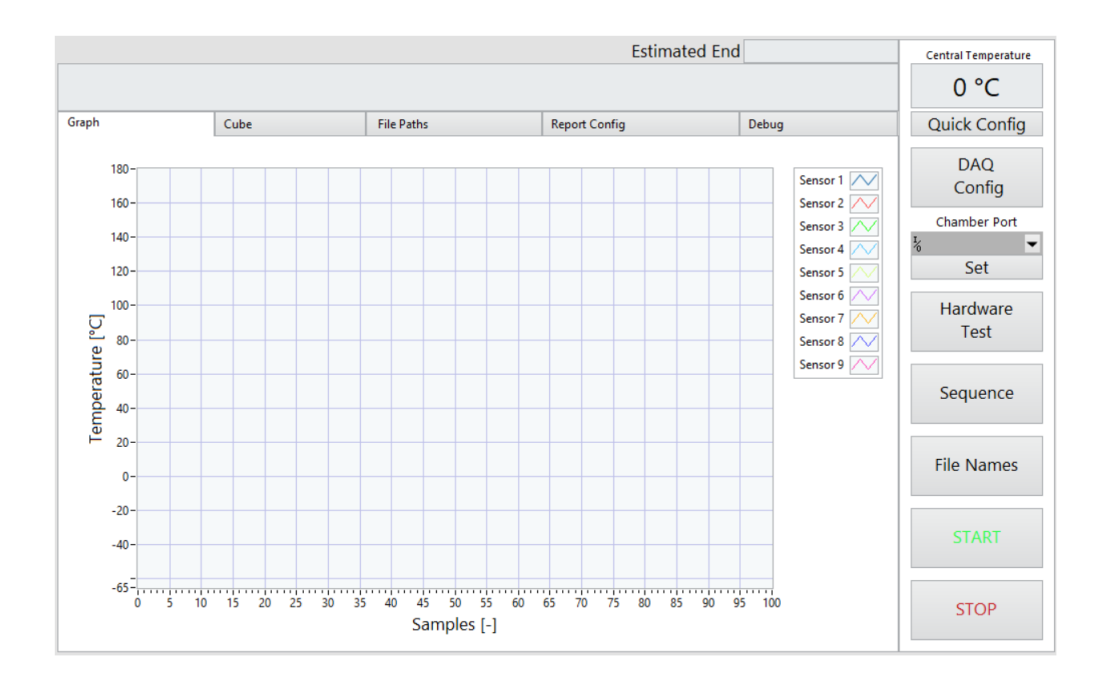

<span id="page-67-0"></span>Obr. 5.1: Čelný panel programu.

Kliknutie na tlačidlo **Hardware Test** otvorí testovaciu aplikáciu, ktorá overí či funguje kominikácia s komorou, a či sú správne nakonfigurované DAQ kanály. Práca s aplikáciou je popísaná v podkapitole [5.6.](#page-71-0) Po ukončení testovania sa otvorí tlačidlo **Sequence**.

Tlačidlo **Sequence** slúži na výber sekvencie konfirmačných bodov ktoré sa pri konfirmácií budú merať. Po kliknutí sa otvorí dialógové okno v ktorom sa dá vybrať či chceme načítať už existujúcu sekvenciu (*Load Sequence*), alebo budeme vytvárať novú (*Create New Sequence*), tretie tlačidlo zatvorí dialógové okno bez ďalšej akcie. Po stlačení *Load Sequence File* sa nám otvorí okno na výber súboru v priečinku *Configuration Files\Sequences*. Súbor vyberieme dvojklikom, alebo tlačidlom OK. Po úspešnom načítaní súboru sa aktivuje tlačidlo **File Names**.

Tlačidlo **File Names** slúži na zvolenie názvov pre výstupné súbory (protokol, TDMS súbor a Event Log). Po stlačení sa otvorí dialógové okno s možnosťou automatických názvov (*Auto Generated*), tie sa určia vo formáte Typ-dátum-čas. Druhá možnosť je zadať vlastné názvy súborov (*Custom*), po stlačení sa otvorí nové dialógové okno, do ktorého je možné napísať vlastné názvy súborov, k zvolenému názvu sa pridá prípona automaticky a nie je nutné ju zadávať (napriklad ak chceme pomenovať TDMS súbor "meranie", nemusíme písať "meranie.tdms"). Po pomenovaní súborov je možné spustiť program tlačidlom **START**.

Po stlačení tlačidla **START** sa otvorí dialógové okno s otázkou, či chceme po ukončení programu vygenerovať protokol o konfirmácií a otvoriť na konci programu TDMS súbor s nameranými dátami. V prípade, že chceme generovať protokol, program skontroluje, či má k dispozícií súbor s informáciami o používanej komore a zoznam meracích prístrojov. Ak nejaký z potrebných súborov chýba, dialógové okno napíše čo presne chýba. V prípade tohoto návodu povieme, že chceme vygenerovať protokol. Program nás požiada o nahranie vyššie uvedených súborov.

Na nahranie súborov klikneme na záložku **Report Config** (na Obr. [5.1](#page-67-0) je aktivovaná záložka Graph). Ovládacie prvky tejto záložky vidíme na Obr. [5.2.](#page-68-0) Na nahranie informácií o komore klikneme na tlačidlo **Chamber Information**, po kliknutí sa otvorí dialógové okno v ktorom sa dá vybrať či chceme načítať už existujúci súbor (*Load Chamber*), alebo budeme vytvárať nový (*Create New Chamber*), tretie tlačidlo zatvorí dialógove okno bez dalšej akcie. Po stlačení *Load Chamber* sa nám otvorí okno na výber súboru v priečinku *Configuration Files\Chambers*. Súbor vyberieme dvojklikom, alebo tlačidlom OK.

Na výber zoznamu prístrojov použijeme tlačidlo **Device List**, ktoré tiež nájdeme v záložke Report Config. Po kliknutí sa otvorí dialógové okno v ktorom sa dá vybrať či chceme načítať už existujúci súbor (*Load Device List*), alebo budeme vytvárať nový (*Create New Device List*), tretie tlačidlo zatvorí dialógové okno bez ďalšej akcie. Po stlačení *Load Device List* sa nám otvorí okno na výber súboru v priečinku *Configuration Files\Device Lists*. Súbor vyberieme dvojklikom, alebo tlačidlom OK. V záložke je pre protokol vhodné vyplniť aj Report Information, ktorý obsahuje meno operátora a laboratórne podmienky, tieto informácie sa potom automaticky doplnia do protokolu. Po načítaní súborov môžeme znovu stlačiť tlačidlo **START**, v prvom dialógovom okne zaklikneme možnosť, že chceme generovať protokol, tento krát program má potrebné súbory a posunie sa ďalej. Ďalšie dialógové okno sa spýta či chceme na konci programu zobraziť TDMS súbor, v tomto prípade klikneme na áno. Program sa potom spustí a začne sa Konfirmácia. Beh programu je možné zastaviť tlačidlom **STOP**.

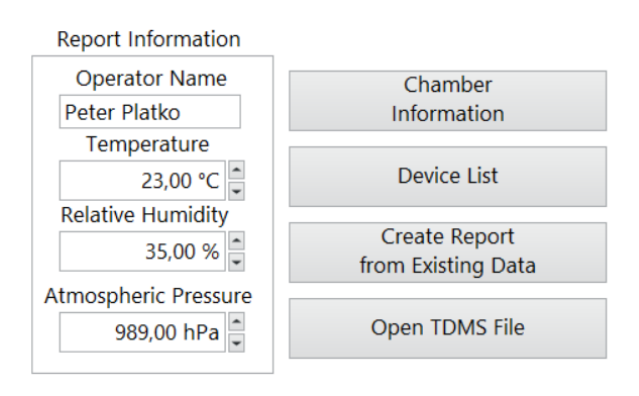

<span id="page-68-0"></span>Obr. 5.2: Ovládacie prvky záložky Report Config.

# **5.3 Beh programu**

Počas behu programu môžeme pozorovať merané teploty troma ukazovateľmi. Prvým je graf, ktorý môžeme vidieť na Obr. [5.1,](#page-67-0) nachádza sa v záložke Graph. Druhým je zobrazovanie do kocky, ktoré zobrazuje teplotu jednotlivých snímačov vzhľadom na ich rozloženie v komore (Obr. [5.3\)](#page-69-0), nachádza sa v záložke Cube. Tretí ukazovateľ sa nachádza v pravom hornom rohu čelného panela a stále ukazuje teplotu snímača v strede komory. Stav priebehu merania sa dá určiť podľa textovej správy zobrazenej nad záložkami, tento ukazovateľ podáva rôzne informácie podľa toho v ktorom stave sa program nachádza. Pri dosahované teploty napíše, na akú teplotu sa momentálne zohrieva alebo chladí komora, pri stabilizácie vypíše koľko času ostáva do konca stabilizácie a pri meraní povie koľko meraní sa už vykonalo a koľko sa ešte vykoná, spolu s percentuálnym údajom. Nad týmto ukazovateľom nájdeme ešte ukazovateľ Estimated End, ten zobrazuje očakávaný čas ukončenia programu.

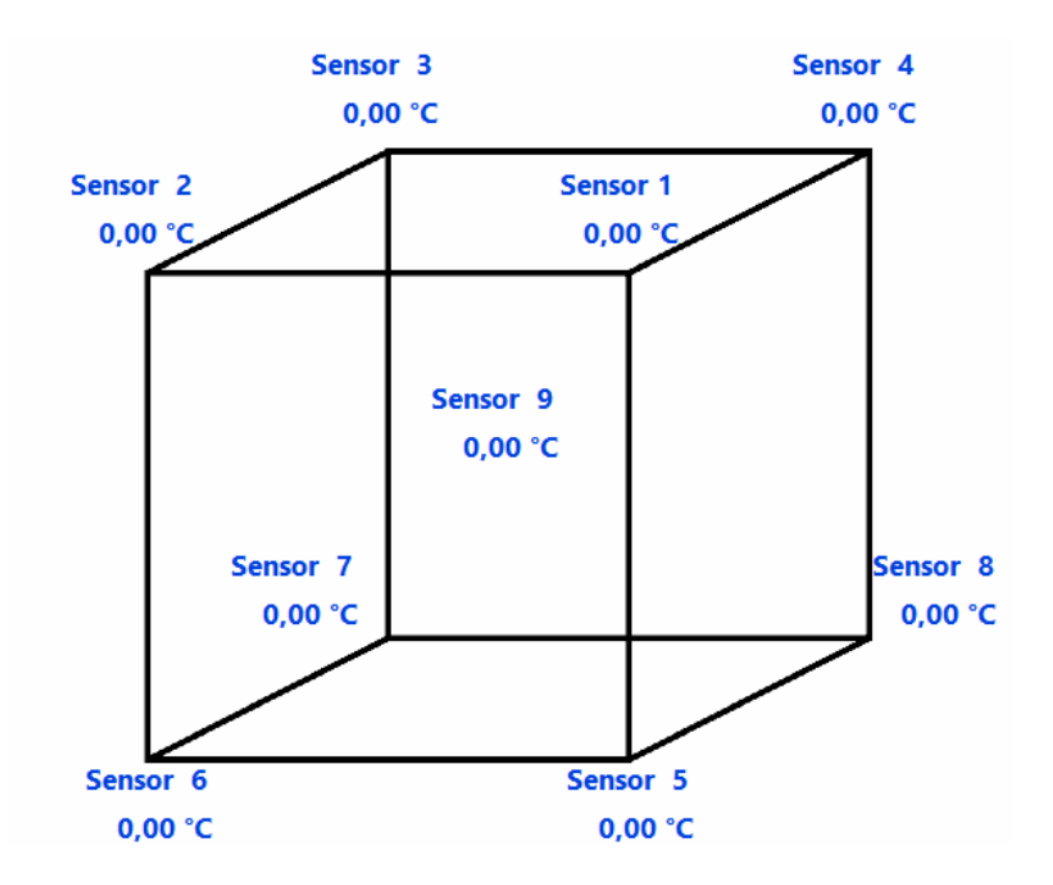

<span id="page-69-0"></span>Obr. 5.3: Zobrazenie meraných teplôt v komore.

Po zapnutí programu sa už nedá meniť sekvencia konfirmačných bodov, na prípadne zasahovanie do chodu programu sú určené ovládacie prvky umiestnené v záložke **Debug**. Prvky sú na Obr. [5.4.](#page-70-0) Tlačidlo **Skip Setpoint** preskočí súčasný bod v sekvencií a nastaví ďalší bod v poradí, toto tlačidlo je ale možné použiť iba v stave dosahovania teploty. Tlačidlo **Skip Stabilization**, preskočí stabilizovanie teploty a program prejde priamo na meranie teploty. Tlačidlo **Skip Measure** preruší prebiehajúce meranie a program sa posunie v sekvencií na ďalší bod. V záložke sa taktiež nachádzajú ukazovatele ktoré zobrazujú súčasnú teplotu na ktorú je nastavená komora (Current Setpoint), počet iterácií hlavného cyklu (Main Loop Iterations) a súčasný stav v ktorom sa nachádza stavový automat.

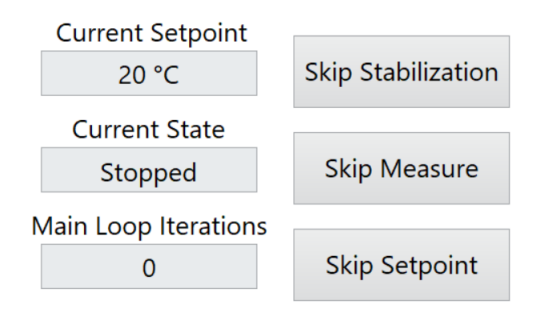

<span id="page-70-0"></span>Obr. 5.4: Ovládacie prvky v záložke Debug.

# **5.4 Ukončenie programu**

Po odmeraní všetkých teplôt v sekvencií sa program ukončí. Ak sa pri spustení zvolila možnosť vygenerovať protokol, tak sa otvorí jeho šablóna v programe MS Word a protokol sa začne vypĺňať. Tento proces môže trvať až niekoľko desiatok sekúnd, podľa toho koľko bodov sa meralo. Po dokončení protokolu sa MS Word sám vypne. Ak v počítači nie je nainštalovaný MS Word, program zobrazí vyskakovacie okno, v ktorom upozorní na túto skutočnosť a nato, že protokol nebude vygenerovaný. Ak to užívateľ pri spúšťaní zvolil, tak sa po dokončení protokolu otvorí TDMS súbor pomocou LabVIEW funkcie *TDMS File Viewer* (Obr. [5.11\)](#page-77-0). Po zavretí TDMS súboru sa program vypne a bude pripravený na nové spustenie. V záložke File Paths sa zobrazia cesty k výstupným súborom (protokol, TDMS súbor a Event Log).

# **5.5 Vytvorenie DAQ konfiguračného súboru**

Na vytvorenie DAQ konfigurácie klikneme na tlačidlo **DAQ Config**, a v dialógovom okne na *Create New Config File*. Otvorí sa čelný panel programu DAQ Config (Obr. [5.5\)](#page-71-1). Panel obsahuje ovládacie prvky na nastavenie všetkých potrebných parametrov pre vytvorenie DAQ kanála na meranie pomocou odporového platinového

snímača. Po vyplnení údajov sa klikne na tlačidlo **Save** a vo vyskakovacom okne napíšeme meno novo-vytvoreného konfiguračného súboru, k nemu sa automatický pridá prípona "\_DAQ.ini". Po uložení sa zobrazí vyskakovacie okno, v ktorom sa vypíše cesta k vytvorenému súboru. Pre ukončenie programu sa stlačí tlačidlo **Done**, čelný panel sa zavrie a bude možné pokračovať v práci v hlavnom programe. Vytvorený súbor sa nenahrá do programu automaticky, ale je ho nutné nahrať tak ako je to uvedené v podkapitole [5.2.](#page-66-1)

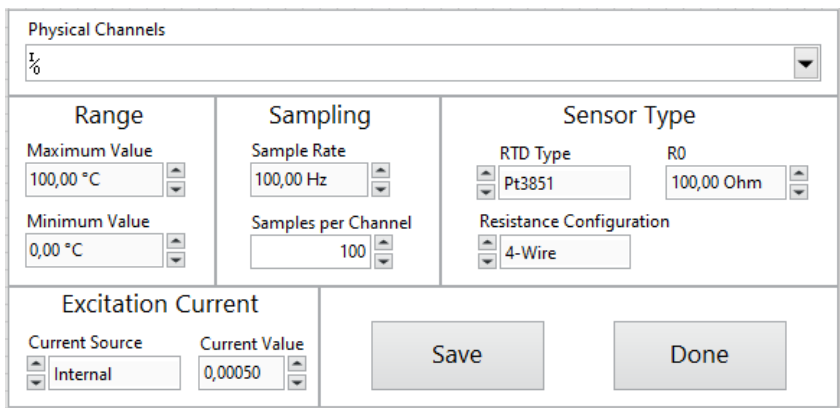

<span id="page-71-1"></span>Obr. 5.5: Čelný panel na vytvorenie DAQ konfigurácie.

### <span id="page-71-0"></span>**5.6 Testovanie hardvéru**

Po stlačení tlačidla **Hardware Test** sa spustí čelný panel aplikácie (Obr. [5.6\)](#page-72-0). Podobne ako na čelnom panely hlavného programu, aj tu je k dispozícií zobrazovanie teploty v grafe a v kocke. Meranie teploty sa pri správnej konfigurácií zobrazí hneď po spustení. V tomto bode sa odporúča aby operátor overil polohu snímačov v komore, napríklad priložením prsta na snímač v komore by mala stúpnuť teplota na snímači s rovnakou polohou v kocke. Ak sú snímače v poriadku, môžeme zapnúť komoru tlačidlom **Start Chamber**, po stlačení program upozorní operátora aby si overil, že je komora zavretá. Po zapnutí sa sprístupní numerický ovládací prvok a tlačidlo **Set**, ktorým je možné meniť nastavenú teplotu komory. Zmena teploty by sa musí ukázať aj na dotykovom displayi priamo na komore, zároveň by sme mali pri správnej funkčnosti do pár sekúnd pozorovať zmenu teploty snímačov. Komoru je možné vypnúť pomocou tlačidla **Stop Chamber**. Po ukončení testovania opustíme program stlačením tlačidla **Done**, komora sa vypne automaticky (nie je nutné použiť **Stop Chamber**). V prípade, že je hardvér chybný, aplikácia nato upozorní už pri spustení. Ošetrené sú najpravdepodobnejšie chyby. Pri chybnej komunikácií s komorou je najpravdepodobnejšie, že bol zadaný chybný port, program nato
upozorní a testovacia aplikácia sa vypne. Druhá najčastejšia chyba je spôsobená zle nastavenými parametrami DAQ kanálu, v tomto prípade program vypíše v ktorom parametri je chyba, vyzve na opravu a vypne sa. Po vypnutí (kvôli chybe alebo na pokyn užívateľa) sa čelný panel vypne, a je možné pokračovať v práci v hlavnom programe.

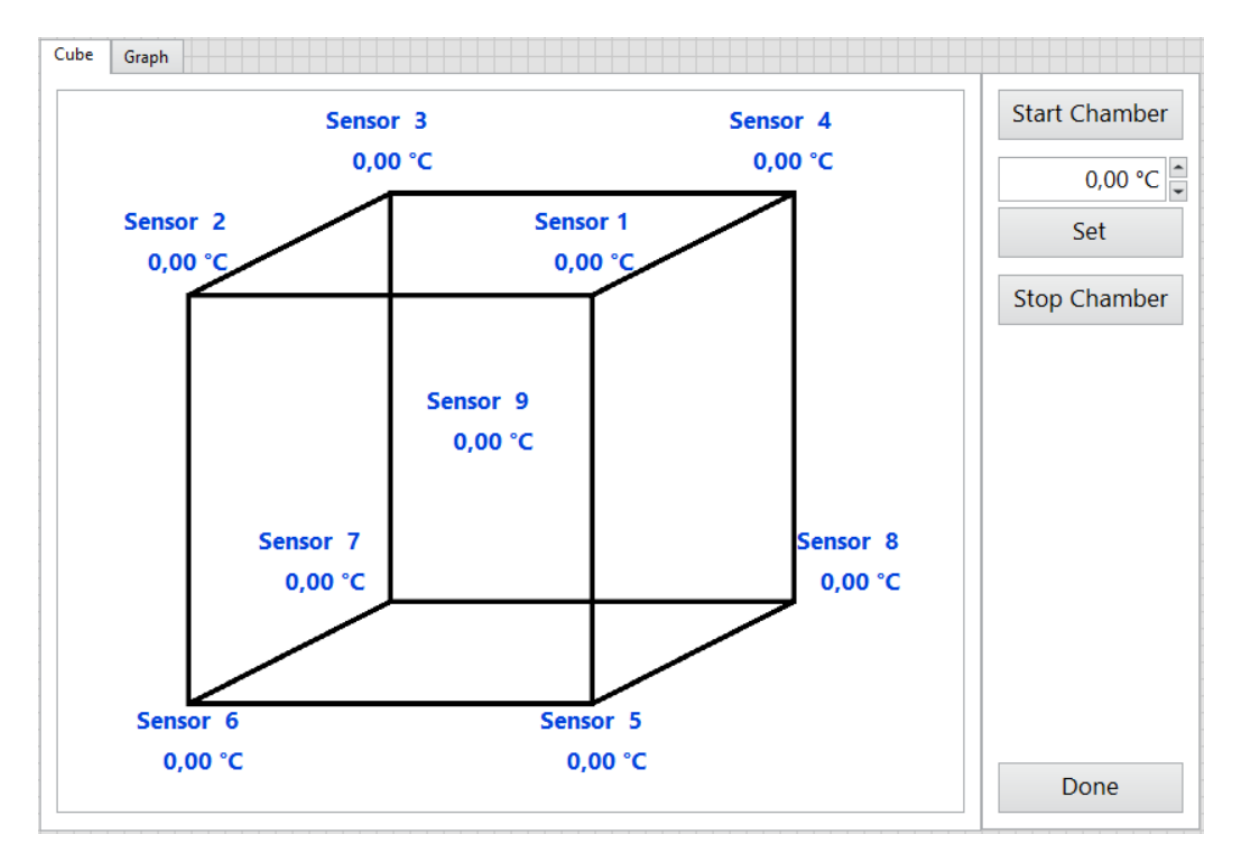

Obr. 5.6: Čelný panel aplikácie na testovanie hardvéru.

#### <span id="page-72-0"></span>**5.7 Vytvorenie sekvencie**

Na vytvorenie novej sekvencie klikneme na tlačidlo **Sequence** a v dialógovom okne vyberieme možnosť *Create New Sequence*. Otvorí sa nám čelný panel ktorý je vidieť na Obr. [5.7.](#page-73-0) Každý konfirmačný bod v sekvencií sa skladá z piatich parametrov: zadanej teploty, logickej hodnoty ktorá hovorí, či sa na danej pozícií bude merať, doba merania, frekvencia merania (kvôli dlžke času iterácie stavu merania je obmedzená na 5 s) a doba stabilizácie. Pre daný bod všetky parametre nastavíme v ovládacom prvku **Setpoint**, bod do sekvencie pridáme tlačidlom **Add**. Bod sa automaticky zaradí na posledné miesto v sekvencií. Ak chceme teplotu odstrániť, môžeme to urobiť tlačidlom **Remove**. Bod je možné aj nahradiť iným pomocou tlačidla **Replace**. Zmazanie alebo nahradenie sa vždy uplatní na bod ktorý je zobrazený na najvyššej pozícií v indikátore **Sequence**, vrchný bod je možné prepínať pomocou indexovacieho ovládacieho prvku. Na čelnom panely sa vždy zobrazí päť bodov, pri pridaní ďalších sa na okraji objaví posuvná lišta, pomocou ktorej sa dá prezerať celá sekvencia. Pomocou tlačidla **Revert** je možné obrátiť poradie bodov v sekvencií. Po dokončení sekvencie ju uložíme pomocou tlačidla **Save**, po stlačení sa zobrazí vyskakovacie okno kde sa vloží názov novej sekvencie, k názvu sa potom automaticky priradí prípona "\_SEQ.txt", potom vyskakovacie okno vypíše kam bola sekvencia uložená. V prípade, že si chceme prezrieť alebo upraviť inú sekvenciu, môžeme ju načítať pomocou tlačidla **Load**, po stlačení sa nám otvorí okno na výber súboru v priečinku *Configuration Files\Sequences*. Súbor vyberieme dvojklikom, alebo tlačidlom OK. Po načítaní môžeme so sekvenciou používať všetky vyššie uvedené funkcie. Po dokončení práce môžeme opustiť čelný panel tlačidlom **Done**, potom budeme znovu na čelnom panely hlavného programu, podobne ako aj pri DAQ konfiguračnom súbore, vytvorená sekvencia sa nenahrá do programu automaticky, ale je nutné ju nahrať tak ako je to uvedené v podkapitole [5.2.](#page-66-0)

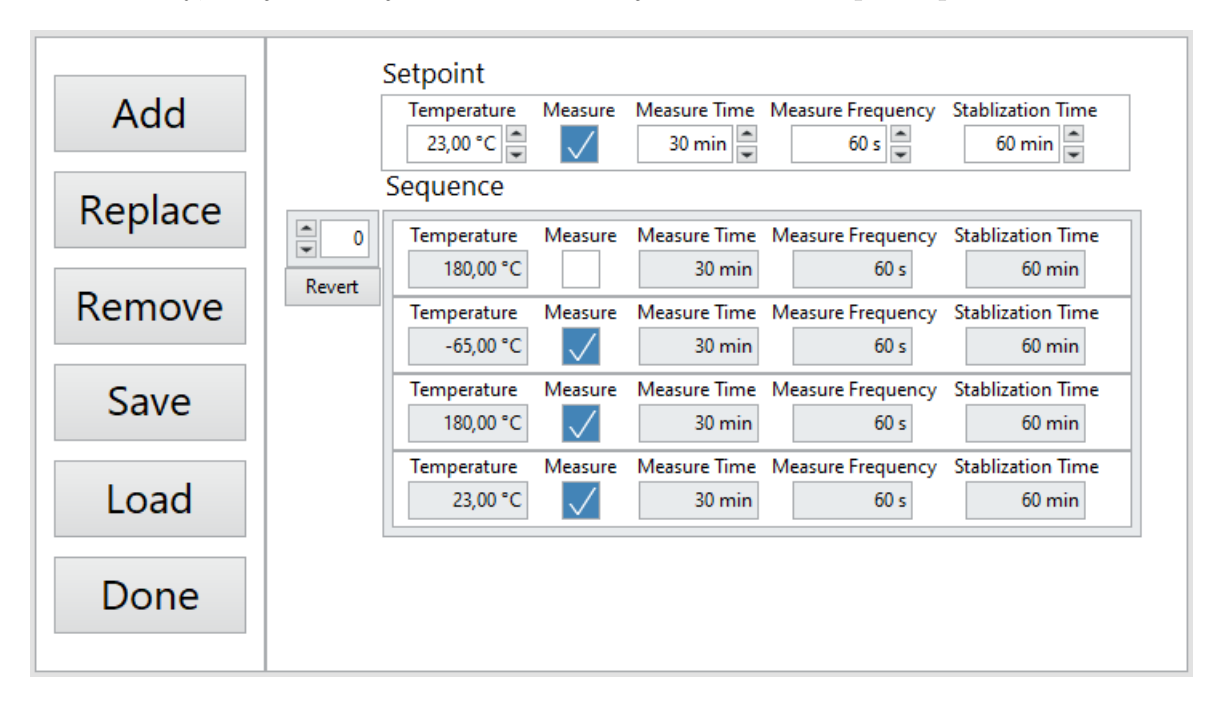

<span id="page-73-0"></span>Obr. 5.7: Čelný panel aplikácie na vytváranie sekvencie.

### **5.8 Vytvorenie konfiguračného súboru komory**

Na vytvorenie konfiguračného súboru komory klikneme na tlačidlo **Chamber Information** v záložke Report Config, a v dialógovom okne na *Create New Chamber*. Otvorí sa nám čelný panel ktorý je vidieť na Obr. [5.8.](#page-74-0) Panel obsahuje prvky na vkladanie parametrov použitej komory, ktoré je možné získať s datasheetu komory. Tieto parametre sa neskôr zapíšu do vygenerovaného protokolu. Po vyplnení údajov sa klikne na tlačidlo **Save** a vo vyskakovacom okne napíšeme meno novo-vytvoreného konfiguračného súboru, k menu sa automatický pridá prípona "\_CHAM.ini". Po uložení sa zobrazí vyskakovacie okno, v ktorom sa vypíše cesta k vytvorenému súboru. Pre ukončenie programu sa stlačí tlačidlo **Done**, čelný panel sa zavrie a bude možné pokračovať v práci v hlavnom programe. Vytvorený súbor sa nenahrá do programu automaticky, ale je ho nutné nahrať tak ako je to uvedené v podkapitole [5.2.](#page-66-0)

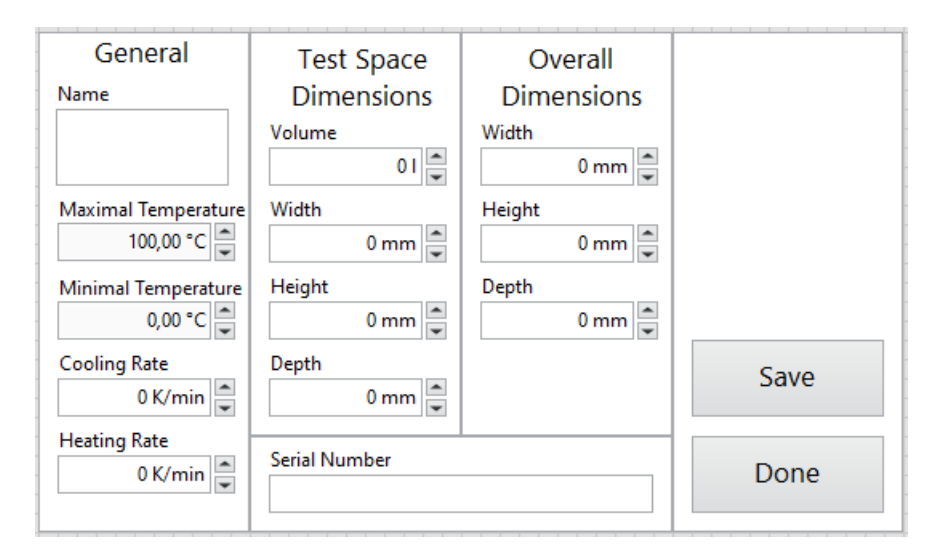

<span id="page-74-0"></span>Obr. 5.8: Čelný panel na vytvorenie konfiguráčného súboru komory.

### **5.9 Vytvorenie zoznamu prístrojov**

Na vytvorenie zoznamu prístrojov klikneme na tlačidlo **Device List** v záložke Report Config, a v dialógovom okne na *Create New Device List*. Otvorí sa nám čelný panel ktorý je vidieť na Obr. [5.9.](#page-75-0) Každý pristroj sa skladá zo štyroch parametrov: typu prístroja, jeho názvu, jeho sériového čísla a poznámky (nie je nutné vyplňovať). Parametre prístroja vkladáme do ovládacieho prvku **Device**. Pridávanie, mazanie, nahrádzanie, ukladanie a nahrávanie v tomto programe je identické s prvkami popísanými v programe na vytváranie sekvencií v podkapitole [5.7.](#page-72-0) Po uložení a výbere mena, sa ako prípona automaticky vloží "\_DEV.txt". Vytvorený súbor sa nenahrá do programu automaticky, ale je ho nutné nahrať tak ako je to uvedené v podkapitole [5.2.](#page-66-0)

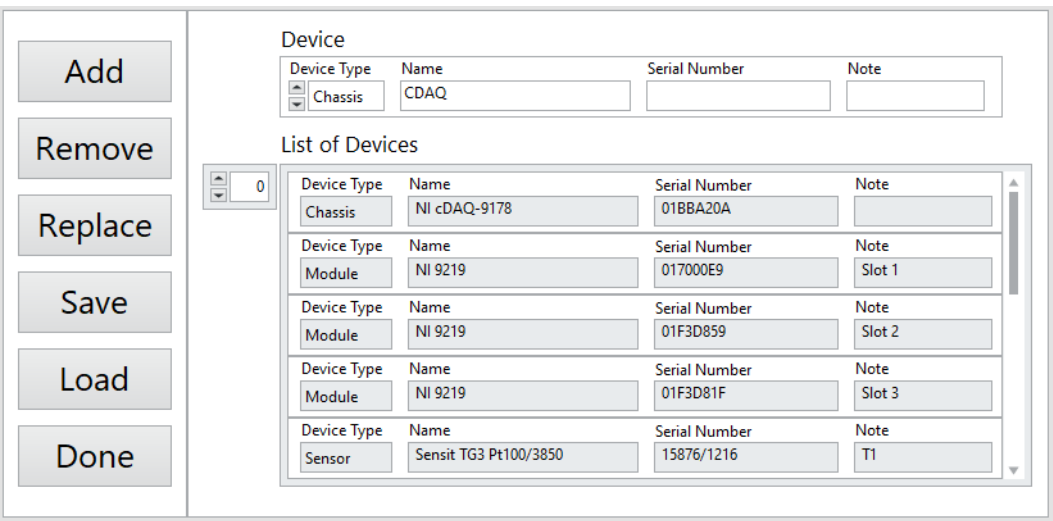

<span id="page-75-0"></span>Obr. 5.9: Čelný panel aplikácie na vytváranie zoznamu prístrojov.

### **5.10 Vytvorenie rýchlej konfigurácie**

Rýchla konfigurácia slúži na nahranie všetkých potrebných súborov na jedno kliknutie. Po stlačení tlačidla **Quick Config**, v pravom hornom rohu čelného panela (Obr. [5.1\)](#page-67-0). Po kliknutí sa otvorí dialógové okno v ktorom sa dá vybrať či chceme načítať už existujúcu rýchlu configuráciu (*Load Config File*), alebo budeme vytvárať novú (*Create New Config File*), tretie tlačidlo zatvorí dialógové okno bez ďalšej akcie. Pri vytváraní novej rýchlej konfigurácie sa zobrazí vyskakovacie okno na zvolenie názvu súboru, k názvu sa automaticky priradí prípona "\_QUICK.ini", potom sa zobrazí séria vyskakovacích okien, ktoré budú žiadať užívateľa o výber jednotlivých súborov (DAQ konfigurácia, sekvencia, konfigurácia komory, zoznam prístrojov a formu pomenovania výstupných súborov). Pri výbere sa otvorí okno na výber súboru vždy v relevantnom priečinku. Po dokončení vytvorenia, je potrebné súbor načítať. Znovu klikneme na tlačidlo **Quick Config** a zvolíme možnosť *Load Config File*. Po stlačení sa nám otvorí okno na výber súboru v priečinku *Configuration Files\Quick Files*. Súbor vyberieme dvojklikom, alebo tlačidlom OK. Po nahraní sa zobrazí upozornenie na nastavenie sériového portu komory, ten nie je súčasťou rýchlej konfigurácie a treba ho zadať manuálne. V tomto bode by mali byť sprístupnené všetky tlačidlá a v prípade, že chceme nejaký súbor zmeniť, môžeme ho nahrať tak ako to uvádza podkapitola [5.2.](#page-66-0)

### **5.11 Generovanie protokolu**

V prípade, že sme pri spustení programu vybrali možnosť negenerovať protokol, je možné ho vytvoriť dodatočne z predtým získaných dát. Na vytvorenie sa stlačí tlačidlo **Create Report from Existing Data** v záložke Report Config (je vidieť na Obr. [5.2\)](#page-68-0). Po stlačení sa otvorí čelný panel na Obr. [5.10.](#page-76-0) Do jednotlivých poli zadáme súbory ktoré boli použite pri meraní (konfigurácia komory, zoznam prístrojov a sekvencia), a výstupné súbory (TDMS súbor a Event Log), tiež je potrebné vyplniť meno operátora a laboratórne podmienky. Potom môžeme stlačiť tlačidlo **Create Report**, zobrazí sa vyskakovacie okno na zadanie názvu protokolu, k názvu sa automatický doplní prípona ".docx", potom sa otvorí program MS Word a protokol sa začne vyplňovať, po dokončení sa MS Word zavrie. Po úspešnom vygenerovaní sa zobrazí správa, že protokol sa dokončil a vypíše sa kam sa protokol uložil. V prípade, že počas generovania nastala chyba program to taktiež ohlási. Možné chyby zistené pri testovaní sú nezhoda sekvencie a TDMS súboru (je nutné aby sa použila sekvencia podľa ktorej bol nameraný TDMS súbor) a nezadanie mena protokolu vo vyskakovacom okne (chyba uloženia).

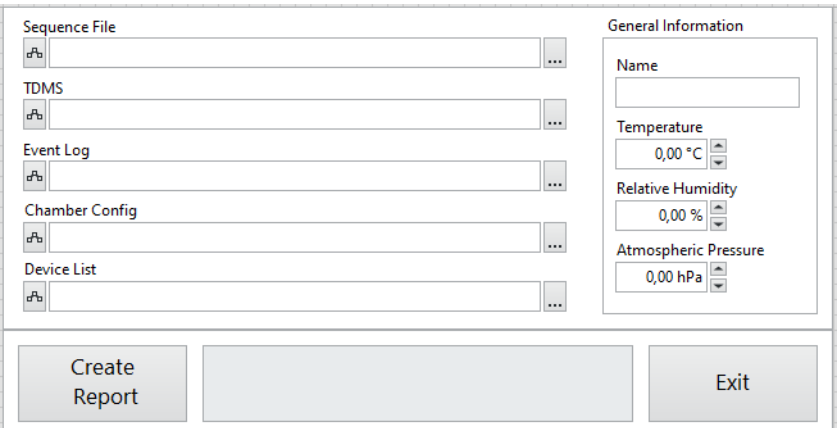

<span id="page-76-0"></span>Obr. 5.10: Čelný panel aplikácie na vytvorenie protokolu.

### **5.12 Zobrazenie TDMS súborov**

Ak chceme prezerať TDMS súbor priamo v aplikácií, slúží na to tlačidlo **Open TDMS File** v záložke Report Config. Po stlačení sa otvorí okno na výber súborov v priečinku *Data*, kde sú uložené TDMS súbory namerané počas behu programu. Po výbere súboru sa otvorí pomocou LabVIEW funkcie TDMS File Viewer tak ako to môžeme vidieť na Obr. [5.11.](#page-77-0)

| TDMS File Viewer                                      |                                 |  |                                                                                                    | $\Box$               | $\times$      |
|-------------------------------------------------------|---------------------------------|--|----------------------------------------------------------------------------------------------------|----------------------|---------------|
| 2 C:\Users\Peter\Desktop\DP\LabVIEW\DP\Data\CSN2.tdms |                                 |  | $200 -$<br>$180 -$                                                                                                    | "+ "®<br>$\sqrt{00}$ | ξΦ,           |
|                                                       |                                 |  |                                                                                                    | $\sqrt{01}$          |               |
| CSN2.tdms<br>$\Box$                                   | <b>File contents</b>            |  | $160 -$                                                                                                    |                      |               |
| Transition from 24,60 °C to 180,00 °C<br>Ė-           |                                 |  |                                                                                                    | $\sqrt{02}$          |               |
| Sensor 1                                              |                                 |  | $140 -$                                                                                                    | $\sqrt{03}$          |               |
| Sensor <sub>2</sub>                                   |                                 |  |                                                                                                    | $\sqrt{04}$          |               |
|                                                       | Sensor 3                        |  | $120 -$                                                                                                    | $\sqrt{05}$          |               |
| Sensor 5                                              | Sensor 4                        |  |                                                                                                    | $\sqrt{06}$          |               |
| Sensor 6                                              |                                 |  | $100 -$                                                                                                    |                      |               |
| Sensor 7                                              |                                 |  |                                                                                                    | $\sqrt{07}$          |               |
| Sensor 8                                              |                                 |  | $80 -$                                                                                                    | $\sqrt{08}$          |               |
| Sensor 9                                              |                                 |  |                                                                                                    | $\sqrt{09}$          |               |
| Transition from 180,00 °C to -50,00 °C<br>⊟           |                                 |  | $60 -$                                                                                                    | $\sqrt{10}$          |               |
| Sensor 1                                              |                                 |  |                                                                                                    |                      |               |
| Sensor <sub>2</sub><br>Sensor 3                       |                                 |  | $40 -$                                                                                                    | $\times$ 11          |               |
| Sensor 4                                              |                                 |  |                                                                                                    | $\sqrt{12}$          |               |
| Sensor 5                                              |                                 |  | $20 - 1$<br>10:00.000                                                                                                    |                      |               |
| <b>Sensor</b> 6                                       |                                 |  | 00,000<br>30:00,000<br>40:00,000<br>50:00,000  01:00:00,000  01:10:00,000  01:20:00,000<br>20:00,000                                                 | 01:31:40,000         |               |
| Property name                                         | Property value                  |  | Transition from 24,60 °C to 180,00 °C   Transition from 24,60 °C to 180,00 °C   Transition from 24,60 °C to 180,00 °C   Transition from 24,60 °C t a |                      |               |
| From                                                  | 24,600000                       |  | <b>Sensor 2 [01]</b><br><b>Sensor 3 [02]</b><br><b>Sensor 1 [00]</b>                                                                                 |                      | $S \parallel$ |
| Rate                                                  | 7,446636                        |  | $\mathbf{0}$<br>26,445996<br>26,592630<br>26,494123<br>26,456165<br>26,597986<br>26,499324                                                           |                      |               |
| Stab. Time                                            | 3600,000000                     |  | $\overline{1}$<br>26,457795<br>26,602954<br>26,512132                                                                                                |                      |               |
| Start                                                 | 6.5.2022 22:48:28.007           |  | $\overline{c}$<br>26,509570<br>26,628338<br>26,580054<br>3                                                                                           |                      |               |
| Stop                                                  | 6.5.2022 23:20:08.175           |  | 26,589059<br>26,669791<br>26,675148<br>$\overline{4}$                                                                                                |                      |               |
| To                                                    | 180,000000                      |  | 26,661097<br>26,714583<br>26,767605<br>5                                                                                                    |                      |               |
| Type                                                  | Heat                            |  | 26,735776<br>26,767061<br>26,877376<br>6                                                                                                    |                      |               |
| name                                                  | Transition from 24.60 °C to 180 |  | 7<br>26,813562<br>26,823654<br>27,004076                                                                                                    |                      |               |
|                                                       |                                 |  | $\pmb{8}$<br>26,903228<br>26,886304<br>27,169444                                                                                                    |                      |               |
|                                                       |                                 |  | $\overline{9}$<br>27,037925<br>26,955320<br>27,354465                                                                                                |                      |               |
|                                                       |                                 |  | 10<br>27,205237<br>27,031481<br>27,542680                                                                                                    |                      |               |
|                                                       |                                 |  | 11<br>27,365413<br>27,126199<br>27,705668                                                                                                    |                      |               |
|                                                       |                                 |  | 12<br>27,227442<br>27,866257<br>27,496557                                                                                                    |                      |               |
|                                                       |                                 |  | 13<br>27,629337<br>27,336297<br>28,084788                                                                                                    |                      |               |
|                                                       |                                 |  | 14<br>27,799007<br>27,445854<br>28,326012                                                                                                    |                      |               |
| <b>Start index</b>                                    | All<br><b>Samples</b>           |  | 15<br>28,004953<br>27,568226<br>28,578593                                                                                                    |                      |               |
|                                                       |                                 |  |                                                                                                    |                      |               |
| $\frac{1}{\sqrt{2}}$<br>$\mathbf 0$                   | $\frac{1}{\sqrt{2}}$<br>100000  |  | 16<br>28,240735<br>27.700388<br>28,833757                                                                                                    |                      |               |

<span id="page-77-0"></span>Obr. 5.11: Zobrazenie TDMS súboru pomocou funkcie TDMS File Viewer.

### **6 Testovanie programu**

Počas jeho realizácie bol program priebežne testovaný a upravovaný. V tejto kapitole popíšem skutočnosti ktoré som počas testovania zaznamenal a bližšie sa zamerám na konkrétne (ukážkové) meranie konfirmácie. V kapitole tiež diskutujem možné vylepšenia programu.

### **6.1 Ukážkové merania konfirmácie**

V tejto podkapitole sa budem odkazovať na protokol o konfirmácií, je tým myslený protokol vložený ako príloha [A](#page-89-0) a všetky použité vstupné (konfiguračne súbory) a výstupné súbory (TDMS súbor, Event Log a protokol) budú v príslušných priečinkoch elektronickej prílohy (priečinky *Configuration Files* a *Data*).

Na meranie bol použitý hardvér spomenutý v kapitole [2,](#page-22-0) zoznam konkrétnych kariet a snímačov je uvedený v protokole a jeho konfiguračný súbor je v elektronickej prílohe na ceste *Configuration Files\Device Lists\ZL\_CVVOZE\_DEV.txt*. Pri nastavení konfigurácie som použil súbor z elektronickej prílohy na ceste *Configuration Files\DAQ\DP\_DAQ.ini*, ten nastaví DAQ kanály na štvorvodičové meranie so snímačom Pt100, ktorý bude napájaný prúdovým zdrojom z karty NI 9219. Vzorkovanie je nastavené na 100 Hz. Konfirmovala sa teplotná komora CTS T -65/50, ktorej konfiguračný súbor je v elektronickej prílohe na ceste textitConfiguration Files\Chambers\CTS T -65\_CHAM.ini.Pri vytváraní sekvencie na meranie konfirmácie som sa riadil na normami ČSN EN 60068-3-5 a ČSN EN 60068-3-11. Obe odporúčajú iné počty konfirmačných bodov. Prvá hovorí o najvyššej teplote, najnižšej teplote a o teplote okolia. Druhá uvádza rovnaké teploty, ale naviac odporúča dve teploty pri ktorých bude komora ohrievať a dve pri ktorých bude chladiť. Ako kompromis som zvolil sekvenciu ktorá úplne spĺňa prvú normu, a naviac obsahuje ešte jednu teplotu pri ohreve a jednu pri chladení. Konfirmačné body sekvencie sú zaznamenané v Tab. [6.1.](#page-79-0) Pri návrhu sekvencie som obmedzil dolnú hranicu tak, aby vyhovovala použitému snímaču, a nie najnižšej teplote komory. Súbor so sekvenciu je v elektronickej prílohe na ceste *Configuration Files\DAQ\CSN\_EN\_60068- 3\_SEQ.txt*. Program bol spustený o 04:11:36 a ukončil sa o 12:23:06, pričom prvotný odhad ukončenia merania bol 12:08:38. Celé meranie trvalo 11 hodín a 42 minút. Z tohto merania bol vygenerovaný protokol ktorý sa nachádza v tlačenej aj elektronickej prílohy (*Data\Protokol.docx*).

| Konfirmačná<br>teplota [°C] | Meranie? | Doba merania<br>[min] | Frekvencia<br>merania [s] | Doba stabilizácie<br>[min] |
|-----------------------------|----------|-----------------------|---------------------------|----------------------------|
| 180                         | nie      |                       |                           | 60                         |
| $-50$                       | áno      | 30                    | 60                        | 60                         |
| 180                         | áno      | 30                    | 60                        | 60                         |
| 23                          | áno      | 30                    | 60                        | 60                         |
| 50                          | áno      | 30                    | 60                        | 60                         |
|                             | áno      | 30                    |                           | 60                         |

<span id="page-79-0"></span>Tab. 6.1: Sekvencia konfirmačných bodov.

## **6.2 Čas stabilizácie**

Norma ČSN EN 60068-3-5 rozdeľuje proces stabilizácie na dosahovanie a stabilizáciu, kde sa pri dosahovaní musí udržať teplota centrálneho snímača v určitej tolerancií po dobu 30 minút, následne by začal proces stabilizácie v ktorom by sa v určitej tolerancií mali po dobu 30 minút udržať všetky snímače. V programe sa počas stabilizácie vykonáva iba prvý krok a to pri tolerancií ±3 °C, ktorá bola určená na základe skúseností s komorou (rozobrané v podkapitole [4.5.3\)](#page-55-0). Pri stabilizácií by sa ťažšie určovalo pásmo tolerancie pre všetky snímače, keďže ich teplotný priestorový gradient (podľa podkapitoly [1.5.2\)](#page-17-0) môže pri najvyššej teplote dosahovať až 7 °C, vyššie teploty by sa teda nemohli stabilizovať pri ±3 °C a zväčšenie tolerancie by zase mohlo znehodnotiť meranie na nižších teplotách, keby by sa stabilizácia mohla ukončiť skôr než by nastalo konečné ustálenie teplôt (príliš skorý začiatok stabilizácie). Situáciu som sa rozhodol riešiť čiastočným kompromisom normy, kedy stabilizujem podľa centrálneho snímača, ale dobu dlhšiu než 30 minút akú norma určuje. Začal som zo stabilizáciu na 1 hodinu, čo by malo pokryť potreby normy na 30 minút dosahovania a následne 30 minút stabilizácie. Na overenie kvality stabilizácie som urobil testovacie meranie, kedy som nastavil teplotu v komore tri krát na 180 °C (z hľadiska stabilizácie najviac kritická teplota) a stále s inou dobou stabilizácie (jedna, dve a tri hodiny) meral po dobu 30 minút. Vo výsledkoch merania som sa zameral na vplyv doby stabilizácie na gradienty (teplotný aj priestorový). Tieto parametre som zvolil preto, lebo súvisia s rozdielmi teplôt medzi snímačmi, a podstata stabilizácie je práve to aby sa ustálením teploty dostali snímače na rovnakú teplotu, čím by sa mal znižovať gradient. Predpoklad merania je teda, že pri dlhšom čase stabilizácie sa budú zmenšovať gradienty. Výsledky merania sú v Tab. [6.2.](#page-80-0) Z výsledkov merania je viditeľné, že pri predĺžení stabilizácie z jednej na dve hodiny, nastane zlepšenie gradientu teploty (a teda aj zlepšenie výslednej neistoty) o 9,58 %. Ak sa stabilizácia predlží o ďalšiu hodinu, prinesie to zlepšenie len o ďalších 1,61 %,

dá sa predpokladať, že tento trend by s predlžovaním doby stabilizácie pokračoval, ale dĺžka času by sa rýchlo stala neprakticky dlhá. Po rozhovore s konzultantom zo ZL CVVOZE sme sa zhodli, že najlepšia doba stabilizácie, vzhľadom na zníženie neistôt merania a únosnosti dlžky času, sú dve hodiny. V predchádzajúcej kapitole popisujem ukážkové meranie, v ktorom stabilizujem iba jednu hodinu, dôvodom je, že pri meraní toho čo mali byť ukážkové dáta došlo k poškodeniu snímača, keďže za tento snímač nebola k dispozícií náhrada, použil som na ukážku dáta z konfirmácie, ktorá sa vykonávala ešte pred overovaním vplyvu stabilizácie.

|                                   | Čas stabilizácie |          |          |
|-----------------------------------|------------------|----------|----------|
|                                   | 1 hodina         | 2 hodiny | 3 hodiny |
| Gradient teploty [°C]             | 3,2664           | 2,95335  | 2,90075  |
| Zlepšenie oproti 1 hodine [%]     |                  | 9.58     | 11,19    |
| Priestorový gradient teploty [°C] | 8.06558          | 7.34281  | 7.31723  |
| Zlepšenie oproti 1 hodine [%]     |                  | 8.96     | 9.28     |

<span id="page-80-0"></span>Tab. 6.2: Vplyv stabilizácie na gradienty.

### **6.3 Gradient teploty**

Pri meraniach s komorou som natrafil na stále sa opakujúci jav, kedy sa pri zvyšovaní, ale aj znižovaní teploty zvyšujú gradienty teploty. Ako príklad udávam graf na Obr. [6.1,](#page-81-0) ktorý zobrazuje závislosť gradientu teploty od nastavenej teploty v komore.

Hodnota gradientu predstavuje pri väčšine meraných teplôt hlavnú (a prakticky jedinú podstatnú) neistotu merania, preto som považoval za dôležité nájsť problém ktorý nárast gradientu spôsobuje. Pri pohľade na teploty merania pri 180 °C na Obr. [6.2,](#page-81-1) je vidieť, že snímače v dolnej časti komory majú výrazne vyššie teploty než snímače umiestnené hore. Na overenie, či nejde iba o chybu snímačov, som zopakoval meranie pri obrátenej polohe snímačov (tie čo boli predtým dole, sa premiestnili hore a naopak), toto meranie potvrdilo, že namerané teploty nie sú chyby snímačov, ale závisia od polohy snímačov v komore. S konzultantom zo ZL CVVOZE sme sa zhodli, že pravdepodobné vysvetlenie je únik tepla cez otvor na prívod vodičov do komory, ktorý sa nachádza na pravej stene komory. Možné riešenie tohto problému by malo byť nájsť lepší spôsob izolovania prívodného otvoru. Toto však platí len pri ohrievaní komory.

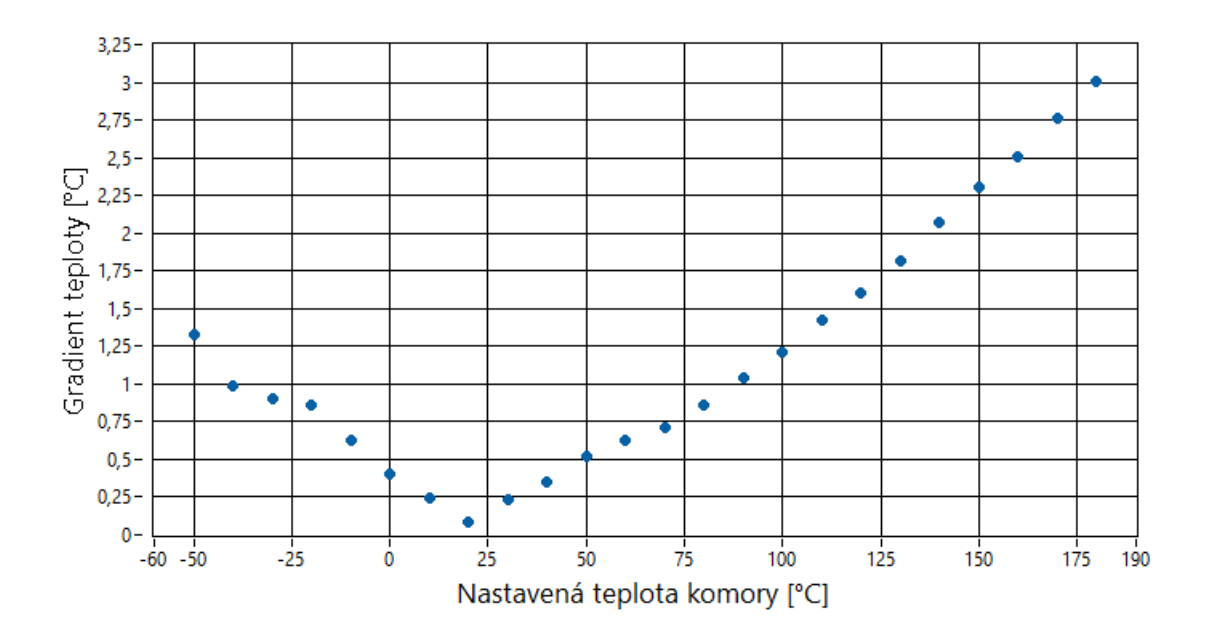

Obr. 6.1: Gradient teploty v závislosti od nastavenej teploty komory.

<span id="page-81-0"></span>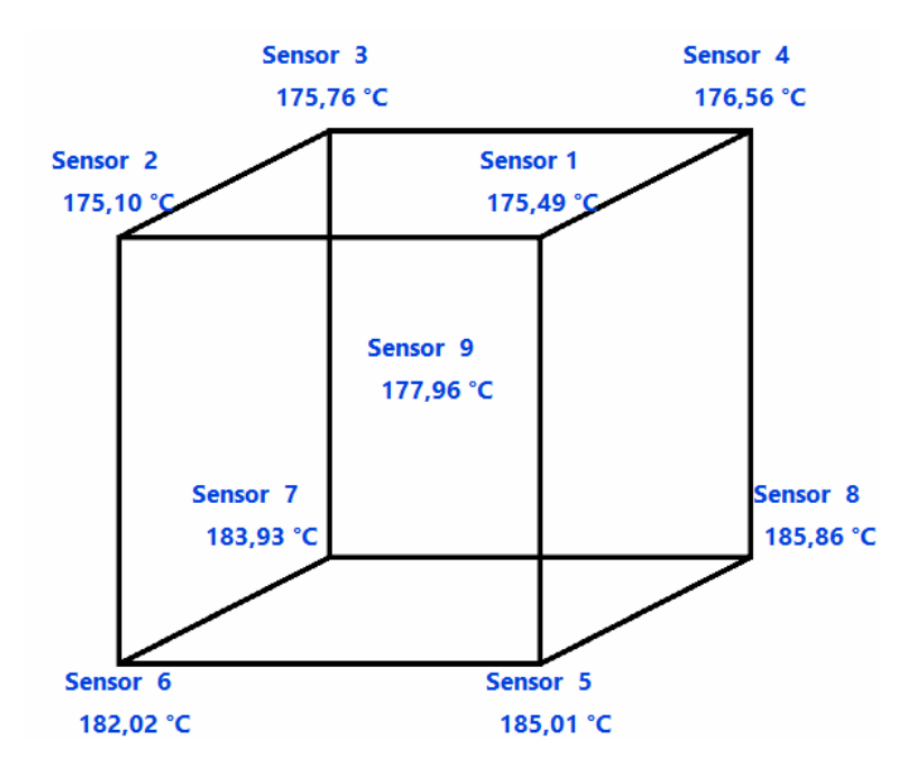

<span id="page-81-1"></span>Obr. 6.2: Rozloženie teplôt v komore pri nastavenej teplote 180 °C.

Ako môžeme vidieť na Obr. [6.1,](#page-81-0) pri chladení nastáva rovnaký problém ale pri pohľade na graf na Obr. [6.3,](#page-82-0) je vidieť, že tento krát môže za vysoký gradient snímač číslo 3, ktorého teplota je značne nižšia. Zmenou polohy snímačov sa zasa overilo, že

táto teplota sa viaže na konkrétnu polohu (ľavý horný roh na zadnej stene komory). Možný dôvod tohto teplotného rozdielu je, že práve v tomto rohu komory sa nachádza prívod studeného vzduchu, ktorý prúdi priamo na snímač teploty. Riešenie tohto problému zatiaľ nie je jasné.

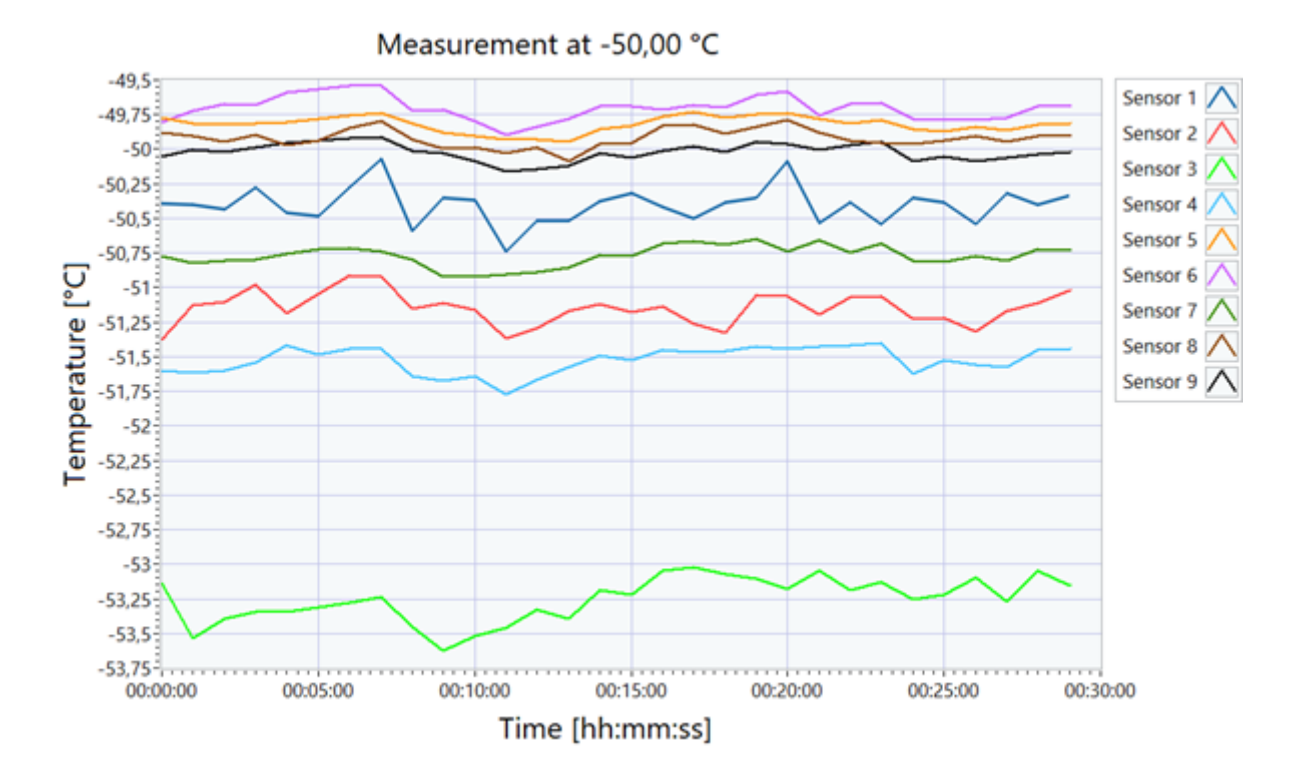

<span id="page-82-0"></span>Obr. 6.3: Teploty namerané pri nastavenej teplote -50 °C.

### **6.4 Možné vylepšenia**

Výsledný program prešiel mnohými iteráciami a počas práci na ňom som dostal mnohé nápady na jeho vylepšenie, niektoré s týchto nápadov sa podarilo implementovať a ďalšie z časových alebo iných dôvod nie. V tej podkapitole spomeniem niekoľko možných nápadov ktoré by mohli vylepšiť alebo doplniť program.

**Upozornenie operátora cez e-mail** Pôvodný návrh programu počítal s tým, že pri inicializácií môže operátor požiadať aby mu prišiel e-mail keď sa konfirmácia dokončí (alebo sa ukončí kvôli chybe). Prostredie LabVIEW obsahuje funkcie na obsluhu SMTP (Simple Mail Transfer Protocol), vďaka ktorým sa dá pripojiť na e-mailový server a odoslať e-mail. S týmito funkciami sa mi poradilo vytvoriť aj funkčný prototyp (Obr. [6.4\)](#page-83-0). Na poslanie e-mailu (pomocou služby Gmail) som však potreboval vypnúť antivírusovú ochranu v počítači, čo by na školských počítačoch

mohlo predstavovať riziko (tento problém by sa mal dať riešiť povoleným prenosu na konkrétnych portoch v nastaveniach firewallu, návody na nastavenie týchto portov však problém nevyriešili). Naviac služba Gmail od 30.mája 2022 bude meniť svoje podmienky pri používaní SMTP serveru z aplikácií tretích strán a po novom si bude vyžadovať dvojitú autorizáciu (nie len meno a heslo), LabVIEW funkcia na SMTP však podporuje iba autorizáciu pomocou mena a hesla. Tento problém som sa snažil obísť použitím českého portálu seznam.cz, na ich SMTP server sa mi však nepodarilo pripojiť ani s vypnutým antivírusom. Po všetkých týchto prekážkach som vyhodnotil, že riešenie mi zabralo veľa času a žiadne výsledky a nápad som opustil. Uvádzam ho sem hlavne preto, že napriek neúspechu pri riešení ho považujem za veľmi dobré možné vylepšenie.

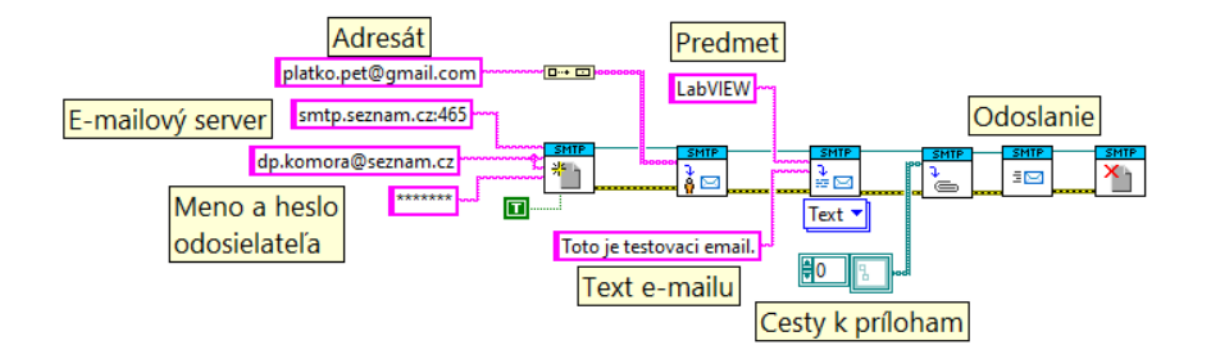

<span id="page-83-0"></span>Obr. 6.4: Prototyp poslania e-mailu v LabVIEW.

**Lepšie použitie informácií o komore** V momentálnom stave programu sa konfiguračný súbor komory používa iba na zápis parametrov určených pre protokol. Informácie by sa však dali využiť aj priamo v programe, napríklad rýchlosť ohrevu a chladenia pri výpočte predpokladaného ukončenia (zatiaľ výpočet pracuje s konštantami ktoré platia pre komoru CTS T -65/50), rovnako by sa podľa názvu komory mohli meniť funkcie na obsluhu komory (program vie zatiaľ obslúžiť iba komoru CTS  $T - 65/50$ .

**Neistota spôsobená samoohrevom** Samoohrev je dôležitý zdroj neistoty pri meraní s odporovými snímačmi, kvôli obmedzeniu karty NI 9219, ktorá nemá možnosť zmeny napájacieho prúdu nebolo možné samoohrev odmerať. Možné riešenie by bolo použiť externý zdroj prúdu, ktorý by však musel mať rozsah pod 500µA.

**Neistota spôsobená termonapätím** V tomto prípade v meraní neistoty zase bránilo obmedzenie karty, ktorá nie je schopná prepólovať napätie. Možné riešenie tohto aj predchádzajúceho problému, by bolo navrhnúť obvod na pripojenie snímačov, ktorý by pomocou prepínačov vedel prepólovať napätie, a prípadne aj obsahoval prepínateĺný zdroj prúdu ktorý by umožnil meranie samoohrevu. Prepínače v tomto obvode by mohli byť riadené cez LabVIEW prostredníctvom výstupou digitálnej karty pripojenej do cDAQ chassis.

## **Záver**

V rámci diplomovej práce som naštudoval konfirmáciu teplotnej komory podľa normy ČSN EN 60068-3-5. Popísal som jednotlivé parametre a informácie ktoré je potrebné počas konfirmácie vyhodnotiť a potom zapísať do výsledného protokolu. V druhej kapitole práce som naštudoval princípy snímačov ktoré je možné pri konfirmácií použiť, konkrétne išlo o odporové snímače teploty a termoelektrické články. Po porovnaní týchto typov som dospel k záveru, že je lepšie použiť odporový snímač teploty a zvolil som platinový odporový snímač. V práci používam platinový snímač Sensit TG3 Pt100/3850 a meracie zariadenia cDAQ-9178 s meracími kartami NI 9219 od spoločnosti National Instruments. Vytvoril som stavový diagram, ktorý predstavuje postup vykonávania konfirmácie a implementoval ho ako stavový automat v prostredí Lab-VIEW. Popísal som prácu s textovými, konfiguračnými a TDMS súbormi, a taktiež ovládanie meracích kanálov pomocou knižnice DAQmx a ovládanie teplotnej komory CTS T-65/50. V štvrtej kapitole som detailne popísal ako funguje program z hľadiska blokového diagramu, pre všetky stavy automatu a vysvetlil fungovanie mnou vytvorených funkcií. V piatej kapitole som vytvoril opis programu zo strany čelného panelu, ktorý zároveň slúži ako návod na použitie hlavného programu ako aj na menšie programy ktoré slúžia na vytváranie konfiguračných súborov. V poslednej kapitole popísal nastavenie programu použité na ukážkové meranie konfirmácie, ktorého protokol som priložil do prílohy. V záverečnej kapitole som popísal problémy s gradientom teploty komory a časom stabilizácie komory, a uviedol niekoľko nápadov na možné vylepšenie programu, ktoré sa z časových alebo iných dôvodov nepodarilo implementovať.

## **Literatúra**

- [1] ČSN EN 60068-3-5 (34 5791). Zkoušení vlivů prostředí: Část 3-5: Doprovodná dokumentace a návod - Konfirmace výkonnosti teplotních komor. ed.2. Úřad pro technickou normalizaci, metrologii a státní zkušebnictví, září 2018.
- [2] ČSN EN 60068-3-6 (34 5791). Zkoušení vlivů prostředí: Část 3-6: Doprovodná dokumentace a návod - Konfirmace výkonnosti klimatických (teplotně vlhkostních) komor. ed.2. Úřad pro technickou normalizaci, metrologii a státní zkušebnictví, září 2018.
- [3] ČSN EN 60068-3-11 (34 5791). Zkoušení vlivů prostředí: Část 3-11: Doprovodná dokumentace a návod - Výpočet nejistoty podmínek v klimatických zkušebních komorách. Český normalizační institut, březen 2008.
- [4] BENÍŠEK, Ondřej. Konfirmace teplotní komory a stanovení nejistot. Brno, Rok, 140 s. Diplomová práce. Vysoké učení technické v Brně, Fakulta elektrotechniky a komuni- kačních technologií, Ústav automatizace a měřicí techniky. Vedoucí práce: Ing. Soňa Šedivá, Ph.D.
- [5] DOJAVA, V. Stanovení standardní nejistoty při konfirmaci teplotní komory. Brno: Vysoké učení technické v Brně, Fakulta elektrotechniky a komunikačních technologií, 2018. 101 s. Vedoucí diplomové práce Ing. Soňa Šedivá, Ph.D.
- [6] AKAHAMA, Hirokazu. Espec Technology Report No.26: Understanding the Technology Estimation method for temperature uncertainty of temperature chambers (JTM K 08). Japan: Espec Test Center, 2008. online [cit. 2021- 12-05].Dostupné z URL: [https://www.test-navi.com/eng/report/pdf/](https://www.test-navi.com/eng/report/pdf/EstimationMethodForTemperatureUncertaintyOfTemperatureChamber_JTM_K_08.pdf) [EstimationMethodForTemperatureUncertaintyOfTemperatureChamber\\_](https://www.test-navi.com/eng/report/pdf/EstimationMethodForTemperatureUncertaintyOfTemperatureChamber_JTM_K_08.pdf) [JTM\\_K\\_08.pdf](https://www.test-navi.com/eng/report/pdf/EstimationMethodForTemperatureUncertaintyOfTemperatureChamber_JTM_K_08.pdf)
- [7] CTS GmbH, CTS-Temperature test chambers (bench top version). ©2019 [cit. 2021-12-04] . Dostupné z URL:[https://www.cts-umweltsimulation.](https://www.cts-umweltsimulation.de/images/produkte/ps-baureihe-t/download/CTS_Temperature_Test_Chambers_Bench_Top_Version_eng.pdf) [de/images/produkte/ps-baureihe-t/download/CTS\\_Temperature\\_Test\\_](https://www.cts-umweltsimulation.de/images/produkte/ps-baureihe-t/download/CTS_Temperature_Test_Chambers_Bench_Top_Version_eng.pdf) [Chambers\\_Bench\\_Top\\_Version\\_eng.pdf](https://www.cts-umweltsimulation.de/images/produkte/ps-baureihe-t/download/CTS_Temperature_Test_Chambers_Bench_Top_Version_eng.pdf)
- [8] KREIDL, Marcel. Měření teploty: senzory a měřící obvody. Praha: BEN technická literatura, 2005. Senzory neelektrických veličin. ISBN 80-730-0145-4.
- [9] VOJÁČEK, Antonín. Teorie zpracování signálu platinových teplotních senzorů. Automatizace.hw.cz [online]. 9. Júl 2014 [cit. 2021-12-05]. Dostupné z URL: [https://automatizace.hw.cz/](https://automatizace.hw.cz/zpracovani-signalu-platinovych-senzoru) [zpracovani-signalu-platinovych-senzoru](https://automatizace.hw.cz/zpracovani-signalu-platinovych-senzoru)
- [10] Thermocouple. Wikipedia: the free encyclopedia [online]. San Francisco (CA): Wikimedia Foundation, 2001- [cit. 2021-12-02]. Dostupné z URL:[https://en.](https://en.wikipedia.org/wiki/Thermocouple) [wikipedia.org/wiki/Thermocouple](https://en.wikipedia.org/wiki/Thermocouple)
- [11] ČSN EN 60584-1 ED. 2 (25 8331). Termoelektrické články Část 1: Údaje napětí a tolerance. Úřad pro technickou normalizaci, metrologii a státní zkušebnictví, květen 2014.
- [12] SENSIT: TG 3 a TG 3A, webová stránka [cit. 2021-12-25] Dostupné z URL: [https://www.sensit.cz/cz/produkt/tg-3-a-tg-3a-br-/](https://www.sensit.cz/cz/produkt/tg-3-a-tg-3a-br-/-prumer-3-mm-50-c-az-250-c-21302-0-0/) [-prumer-3-mm-50-c-az-250-c-21302-0-0/](https://www.sensit.cz/cz/produkt/tg-3-a-tg-3a-br-/-prumer-3-mm-50-c-az-250-c-21302-0-0/)
- [13] WIRESMITH Technology: What Is CompactDAQ?, webová stránka [cit. 2021-12-24] Dostupné z URL: [https://www.wiresmithtech.com/articles/](https://www.wiresmithtech.com/articles/what-is-compactdaq/) [what-is-compactdaq/](https://www.wiresmithtech.com/articles/what-is-compactdaq/)
- [14] NI: CompactDAQ Chassis, webová stránka [cit. 2021-12-24]. Dostupné z URL: [https://www.ni.com/cs-cz/shop/hardware/products/](https://www.ni.com/cs-cz/shop/hardware/products/compactdaq-chassis.html?modelId=125699) [compactdaq-chassis.html?modelId=125699](https://www.ni.com/cs-cz/shop/hardware/products/compactdaq-chassis.html?modelId=125699)
- [15] NI: NI cDAQ™-9178, datasheet [cit. 2021-12-24]. Dostupné z URL: [https:](https://www.ni.com/pdf/manuals/374046a.pdf) [//www.ni.com/pdf/manuals/374046a.pdf](https://www.ni.com/pdf/manuals/374046a.pdf)
- [16] NI: NI 9219, datasheet [cit. 2021-12-24]. Dostupné z URL: [https://www.ni.](https://www.ni.com/pdf/manuals/374473a_02.pdf) [com/pdf/manuals/374473a\\_02.pdf](https://www.ni.com/pdf/manuals/374473a_02.pdf)
- [17] NI: The NI TDMS File Format, webová stránka [cit. 2021-12-26]. Dostupné z URL: [https://www.ni.com/cs-cz/support/documentation/supplemental/](https://www.ni.com/cs-cz/support/documentation/supplemental/06/the-ni-tdms-file-format.html) [06/the-ni-tdms-file-format.html](https://www.ni.com/cs-cz/support/documentation/supplemental/06/the-ni-tdms-file-format.html)
- [18] NI: Learn 10 Functions in NI-DAQmx and Handle 80 Percent of Your Data Acquisition Applications, webová stránka [cit. 2021-12-26]. Dostupné z URL: [https://www.ni.com/cs-cz/support/documentation/supplemental/06/](https://www.ni.com/cs-cz/support/documentation/supplemental/06/learn-10-functions-in-ni-daqmx-and-handle-80-percent-of-your-dat.html) [learn-10-functions-in-ni-daqmx-and-handle-80-percent-of-your-dat.](https://www.ni.com/cs-cz/support/documentation/supplemental/06/learn-10-functions-in-ni-daqmx-and-handle-80-percent-of-your-dat.html) [html](https://www.ni.com/cs-cz/support/documentation/supplemental/06/learn-10-functions-in-ni-daqmx-and-handle-80-percent-of-your-dat.html)
- [19] NI: Creating Text Files, , webová stránka [cit. 2022-12-26]. Dostupné z URL: [https://zone.ni.com/reference/en-XX/help/371361R-01/lvconcepts/](https://zone.ni.com/reference/en-XX/help/371361R-01/lvconcepts/creating_text_files/) [creating\\_text\\_files/](https://zone.ni.com/reference/en-XX/help/371361R-01/lvconcepts/creating_text_files/)
- [20] NI: Configuration Files, , webová stránka [cit. 2022-05-05]. Dostupné z URL: [https://zone.ni.com/reference/en-XX/help/371361R-01/lvconcepts/](https://zone.ni.com/reference/en-XX/help/371361R-01/lvconcepts/creating_text_files/) [creating\\_text\\_files/](https://zone.ni.com/reference/en-XX/help/371361R-01/lvconcepts/creating_text_files/)
- [21] NI: Application Design Patterns: State Machines, , webová stránka [cit. 2022-05-07]. Dostupné z URL: [https://](https://www.ni.com/cs-cz/support/documentation/supplemental/16/simple-state-machine-template-documentation.html) [www.ni.com/cs-cz/support/documentation/supplemental/16/](https://www.ni.com/cs-cz/support/documentation/supplemental/16/simple-state-machine-template-documentation.html) [simple-state-machine-template-documentation.html](https://www.ni.com/cs-cz/support/documentation/supplemental/16/simple-state-machine-template-documentation.html)
- [22] GIBOVÁ, Z.: Fyzikálne merania: 2.kapitola: Chyby a neistoty merania. Košice: Technická univerzita v Košiciach, 2019. 155 s. ISBN978-80-553-3318- 2.[cit.2022-05-05] Dostupné z URL: [http://people.tuke.sk/zuzana.gibova/](http://people.tuke.sk/zuzana.gibova/files/Fyzikalne-meranie.pdf) [files/Fyzikalne-meranie.pdf](http://people.tuke.sk/zuzana.gibova/files/Fyzikalne-meranie.pdf)
- [23] ČSN EN 60068-2-1 (34 5791). Zkoušení vlivů prostředí: Část 2-1: Zkoušky Zkouška A: Chlad. ed.2. Český normalizační institut, leden 2008.
- [24] ČSN EN 60068-2-2 (34 5791). Zkoušení vlivů prostředí: Část 2-2: Zkoušky Zkouška B: Suché teplo. Český normalizační institut, květen 2008.

# <span id="page-89-0"></span>**A Vzorový protokol o konfirmácií teplotnej komory**

Protokol začína na ďalšej strane.

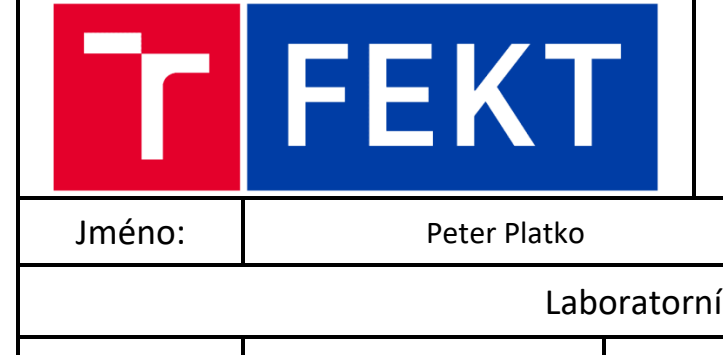

# Protokol o konfirmaci teplotní komory

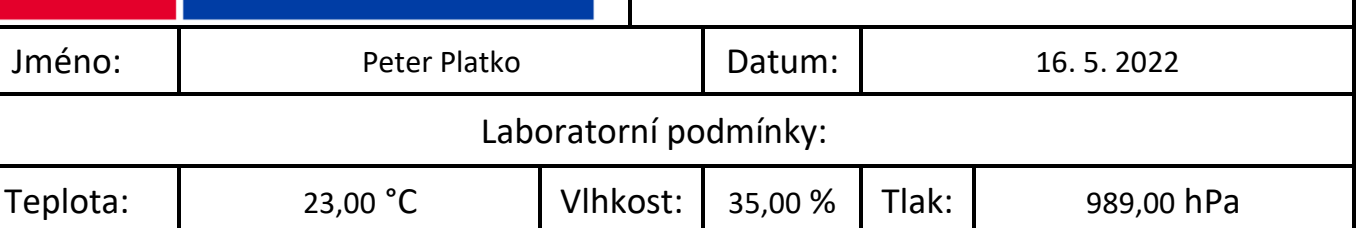

Postup konfirmace a rozložení snímačů v komoře vychází z normy ČSN EN 60068-3-5.

TDMS soubor konfirmace je uložený ve složce:

C:\Users\Peter\Desktop\DP\LabVIEW\DP\Data\Example Confirmation Data.tdms

Event Log soubor konfirmace je uložený ve složce:

C:\Users\Peter\Desktop\DP\LabVIEW\DP\Data\Example Confirmation Event Log.txt

# Použitá komora

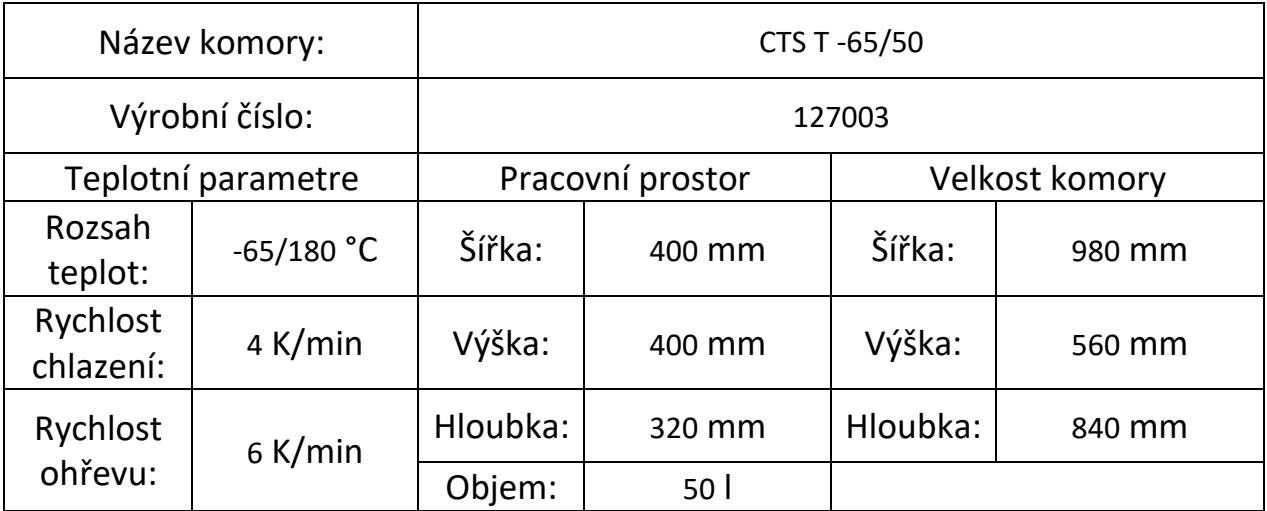

## **Použité přístroje**

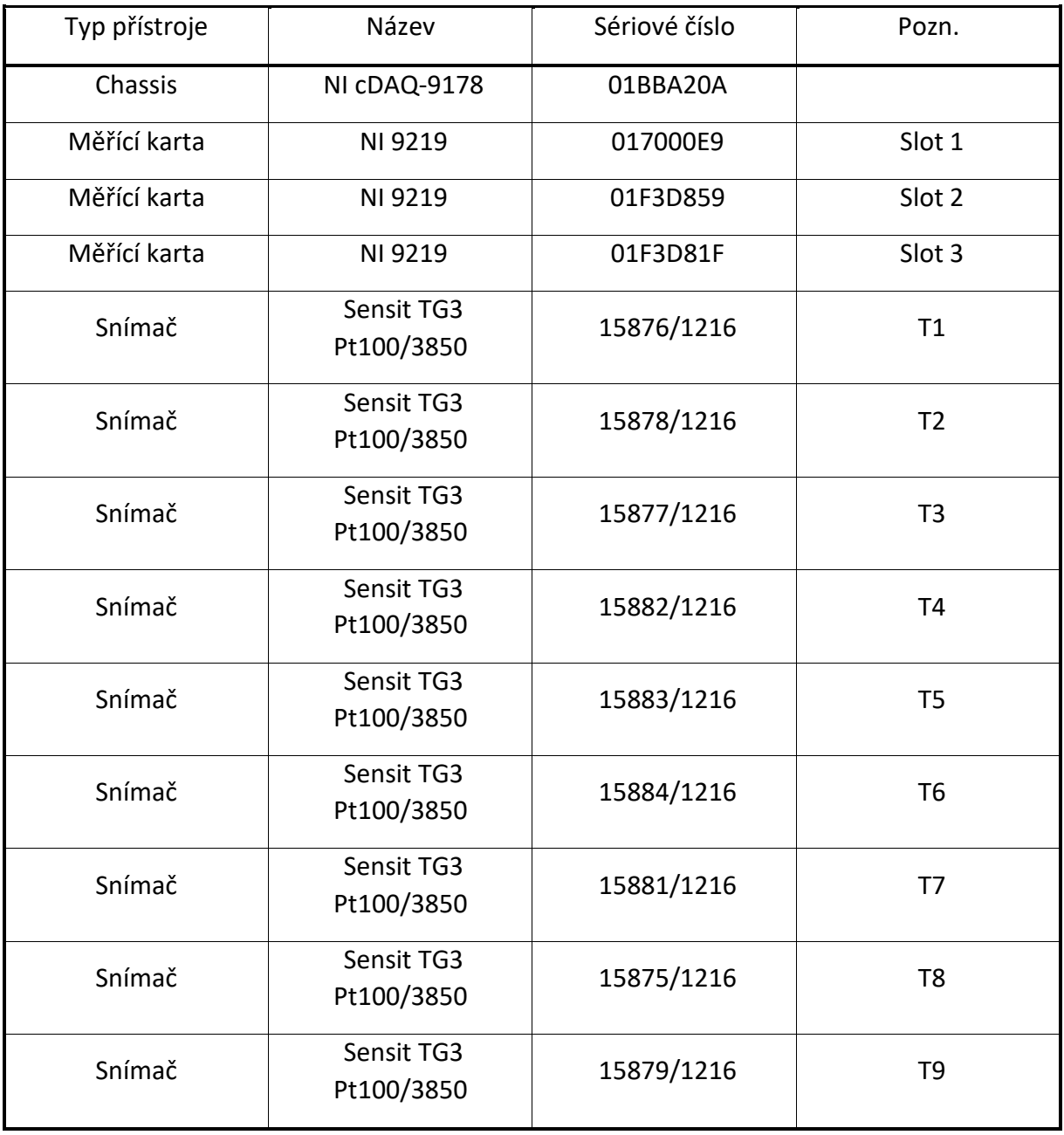

### **Přechod teploty z 30,20 °C na 180,00 °C**

Přechod z teploty 30,20 °C na 180,00 °C se začal o 0:41 a trval 29,00 min. Rychlost ohřevu byla 8,13 K/min. Stabilizace se začala o 1:10 a trvala 60,00 min.

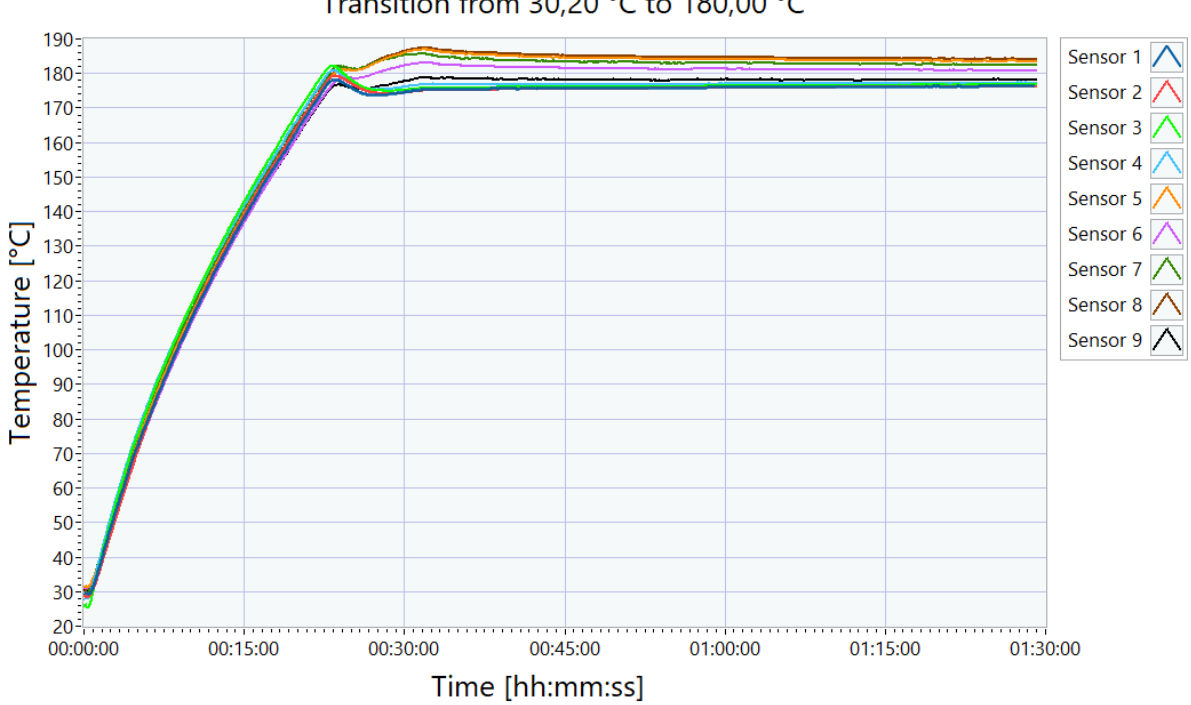

Transition from 30,20 °C to 180,00 °C

### **Přechod teploty z 180,00 °C na -50,00 °C**

Přechod z teploty 180,00 °C na -50,00 °C se začal o 2:10 a trval 60,94 min. Rychlost chlazení byla 5,60 K/min. Stabilizace se začala o 3:11 a trvala 60,00 min.

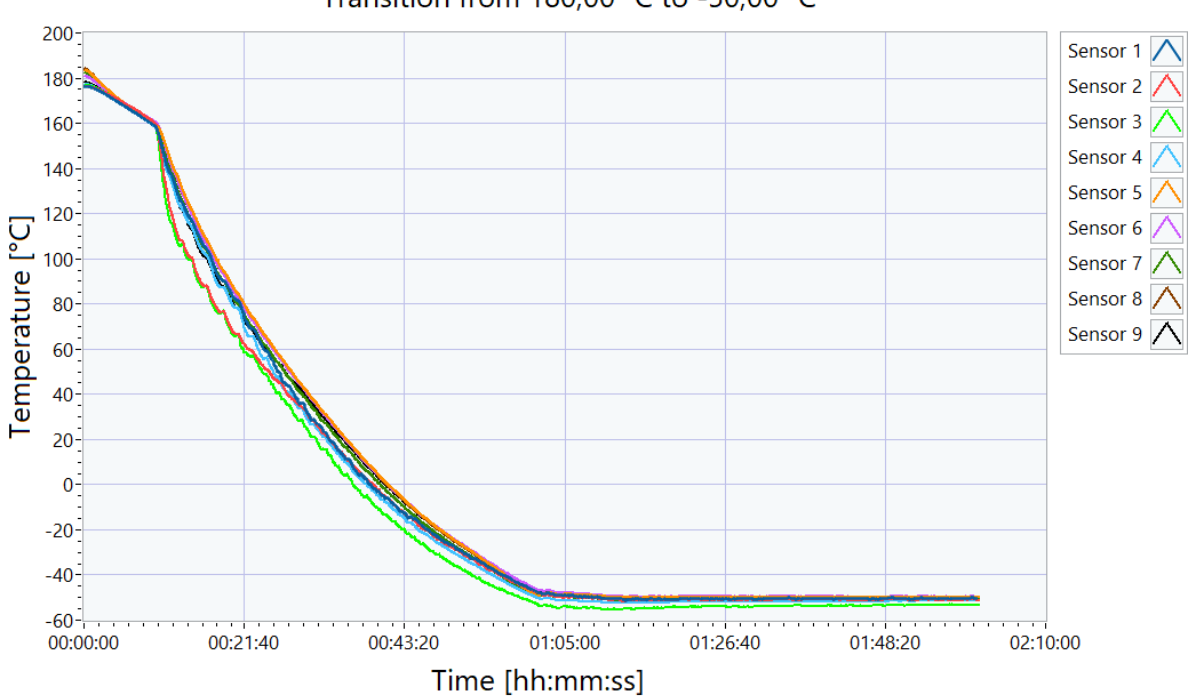

Transition from 180,00 °C to -50,00 °C

## **Měření teploty -50,00 °C**

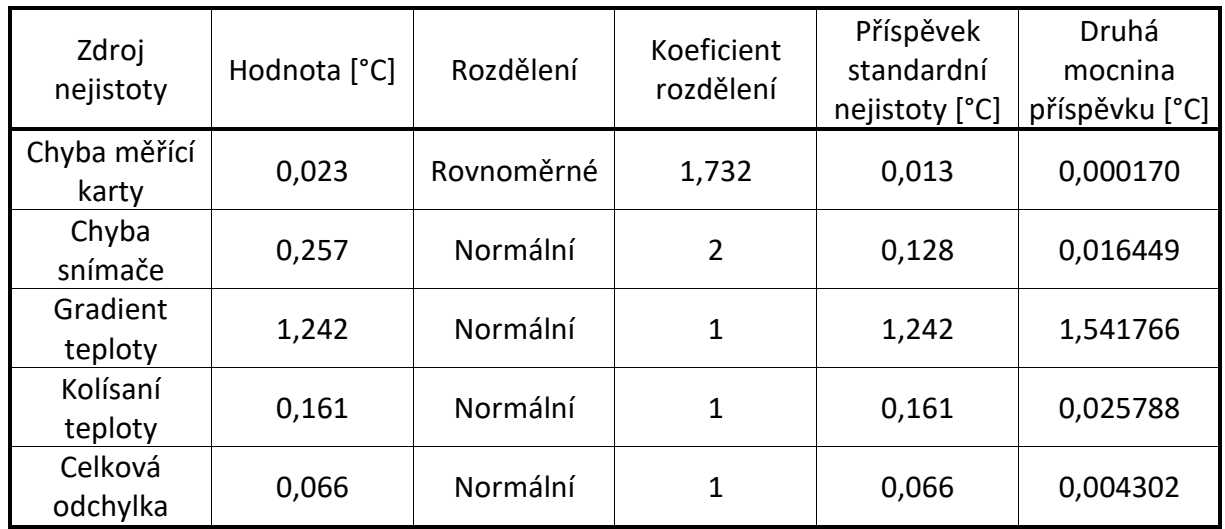

Celková nejistota typu A: ua = 0,00023 °C Celková nejistota typu B: ub = 1,3 °C Celková kombinovaná nejistota : uc = 1,3 °C Rozšířená nejistota při konfidenční úrovni 95 %: = 2,5 °C Výslední teplota je -50,7 ± 2,5 °C

Prostorový gradient teploty byl 3,55 °C a prostorová odchylka 3,23 °C.

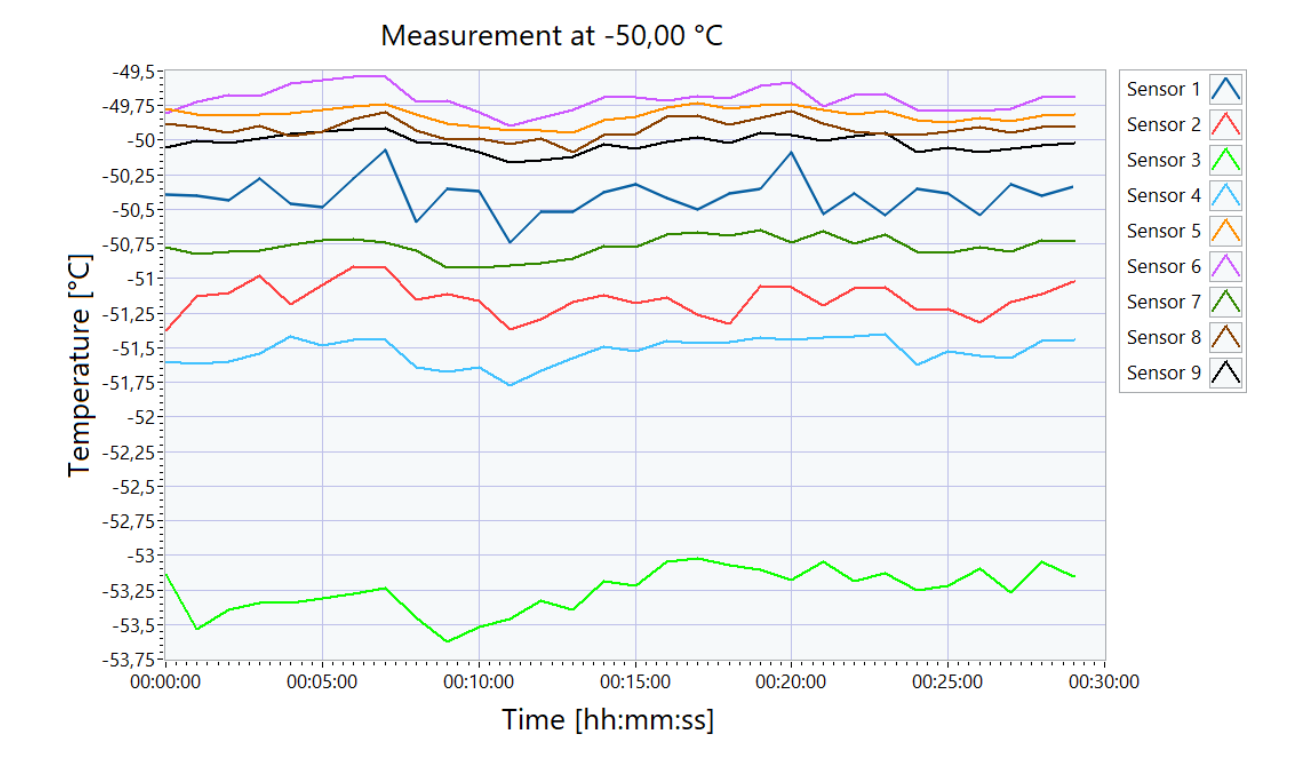

### **Přechod teploty z -50,00 °C na 180,00 °C**

Přechod z teploty -50,00 °C na 180,00 °C se začal o 4:42 a trval 43,97 min. Rychlost ohřevu byla 7,73 K/min. Stabilizace se začala o 5:26 a trvala 60,00 min.

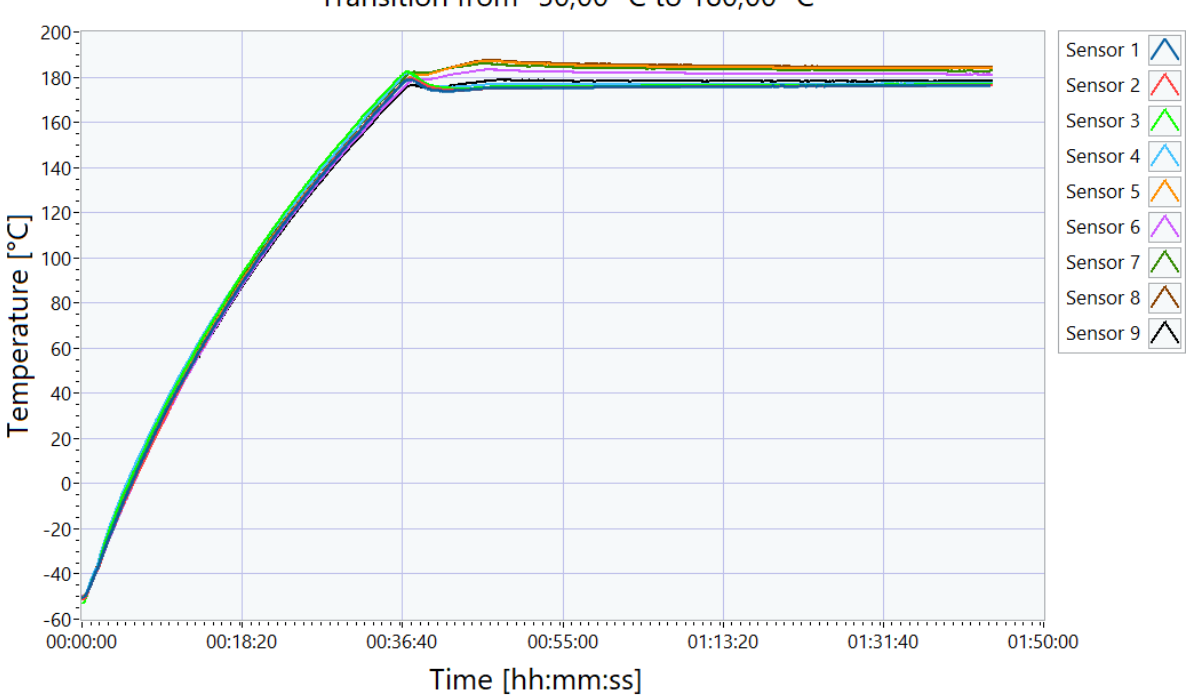

Transition from -50,00 °C to 180,00 °C

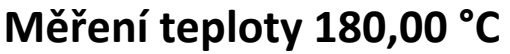

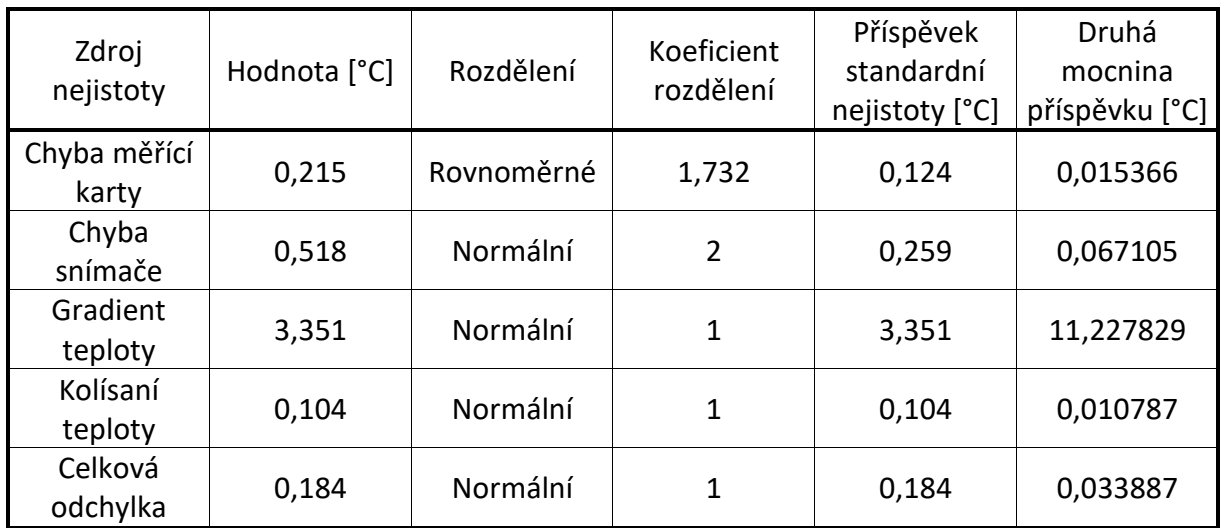

Celková nejistota typu A: ua = 0,00012 °C Celková nejistota typu B: ub = 3,4 °C Celková kombinovaná nejistota : uc = 3,4 °C Rozšířená nejistota při konfidenční úrovni 95 %: = 6,7 °C Výslední teplota je 179,5 ± 6,7 °C

Prostorový gradient teploty byl 7,85 °C a prostorová odchylka 5,88 °C.

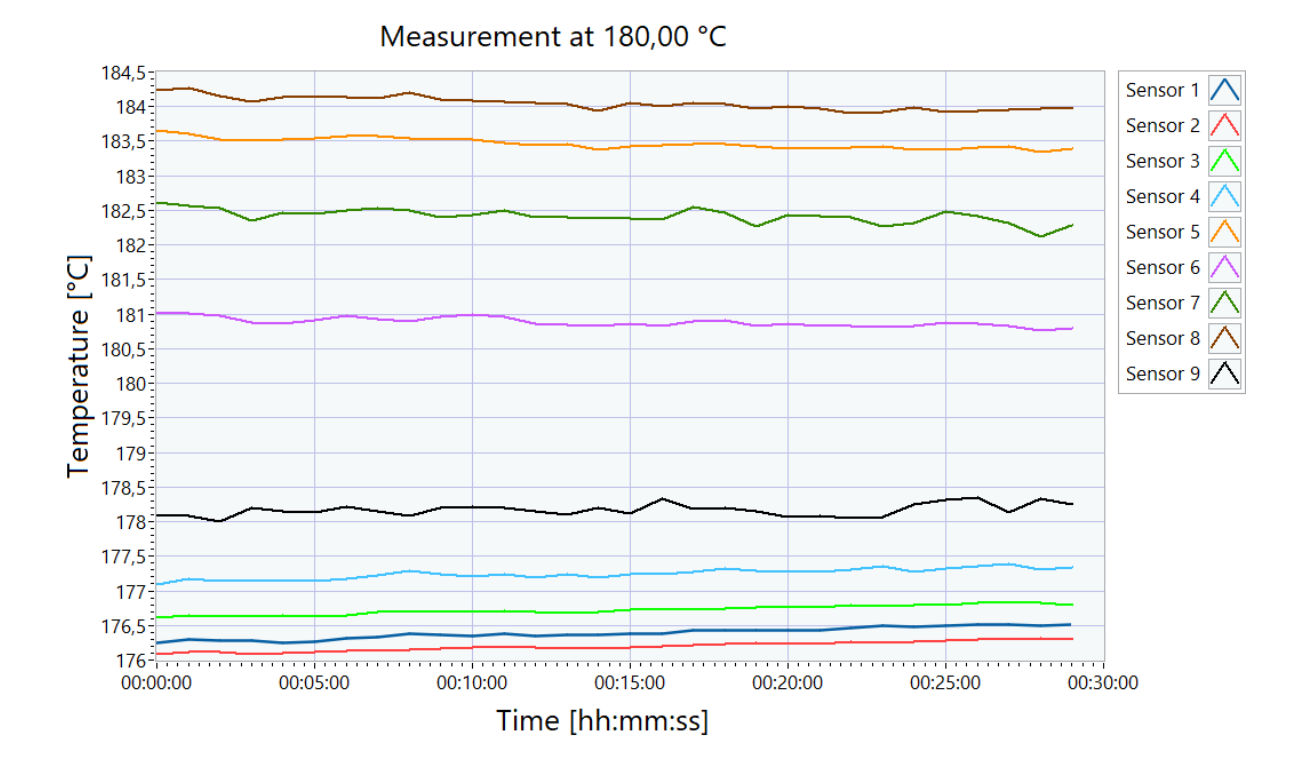

### **Přechod teploty z 180,00 °C na 23,00 °C**

Přechod z teploty 180,00 °C na 23,00 °C se začal o 6:57 a trval 36,34 min. Rychlost chlazení byla 6,69 K/min. Stabilizace se začala o 7:33 a trvala 60,00 min.

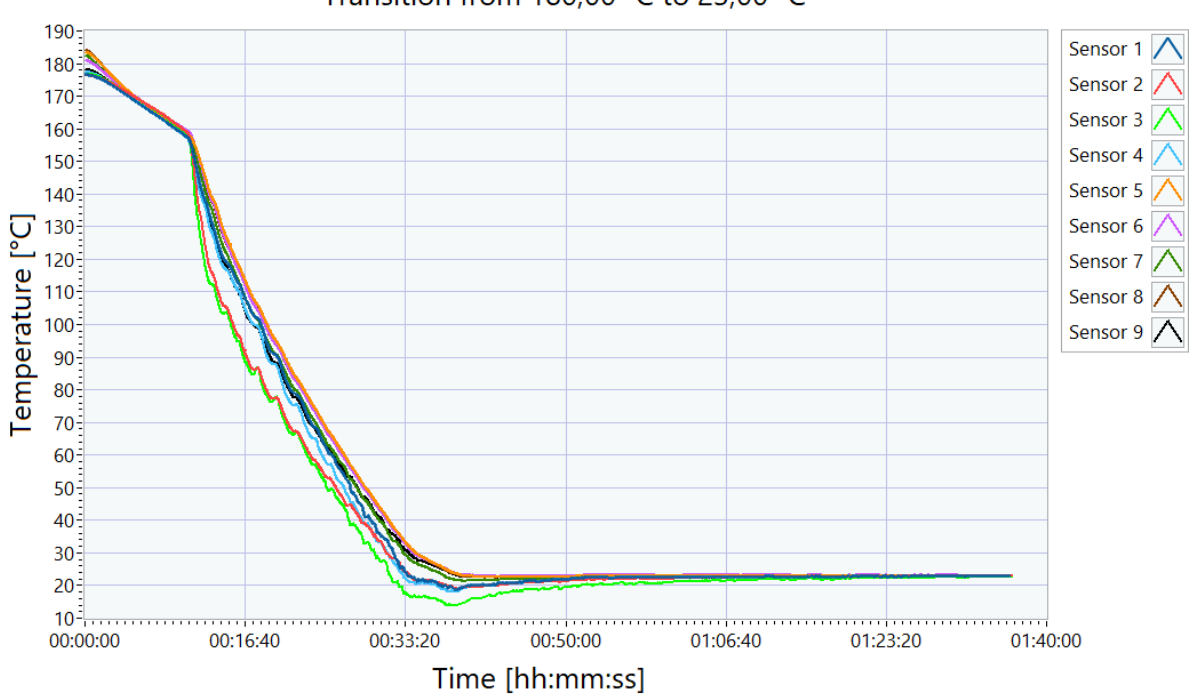

Transition from 180,00 °C to 23,00 °C

## **Měření teploty 23,00 °C**

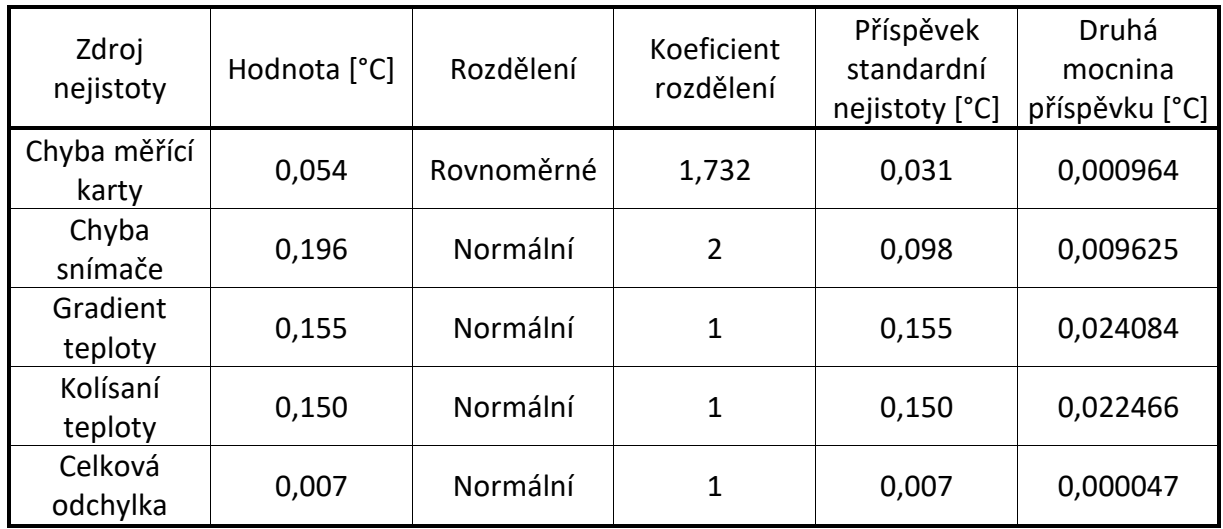

Celková nejistota typu A: ua = 0,000061 °C Celková nejistota typu B: ub = 0,24 °C Celková kombinovaná nejistota : uc = 0,24 °C Rozšířená nejistota při konfidenční úrovni 95 %: = 0,48 °C Výslední teplota je 22,96 ± 0,48 °C

Prostorový gradient teploty byl 0,23 °C a prostorová odchylka 0,18 °C.

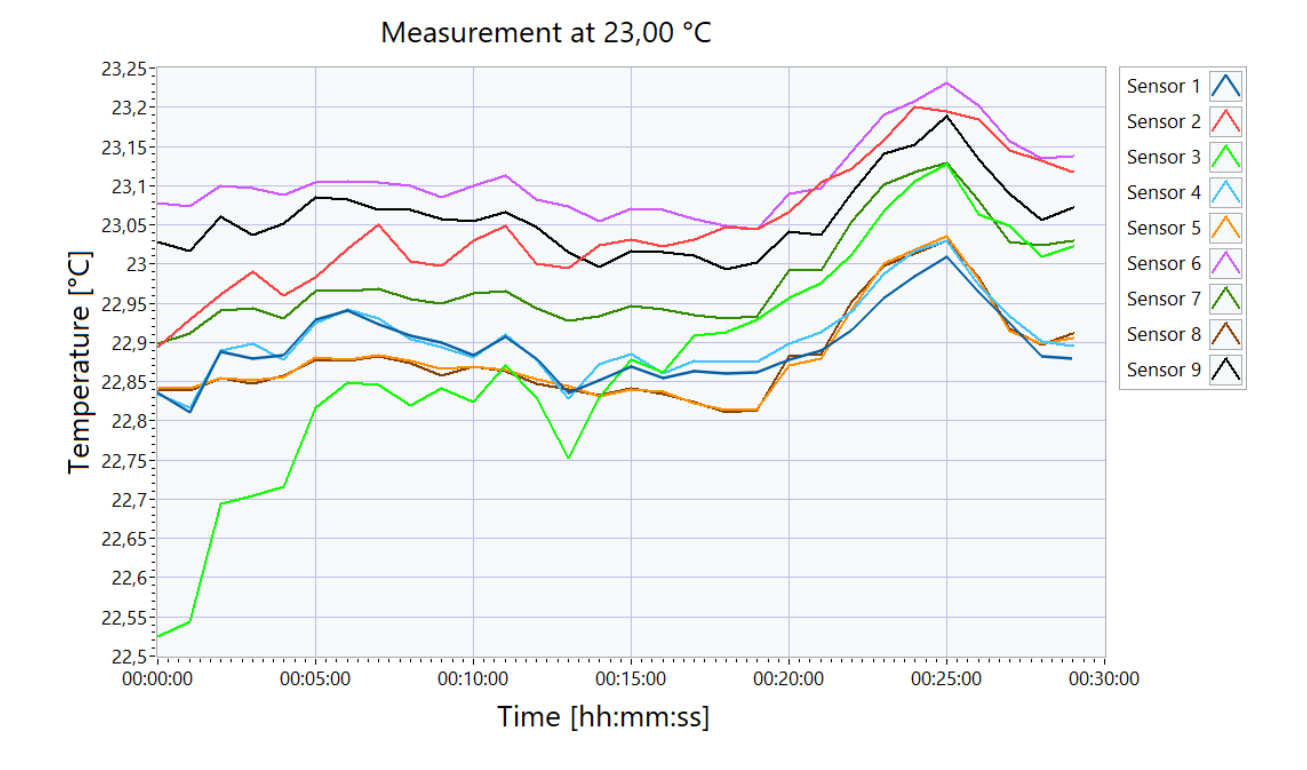

### **Přechod teploty z 23,00 °C na 50,00 °C**

Přechod z teploty 23,00 °C na 50,00 °C se začal o 9:05 a trval 3,77 min. Rychlost ohřevu byla 9,53 K/min. Stabilizace se začala o 9:08 a trvala 60,00 min.

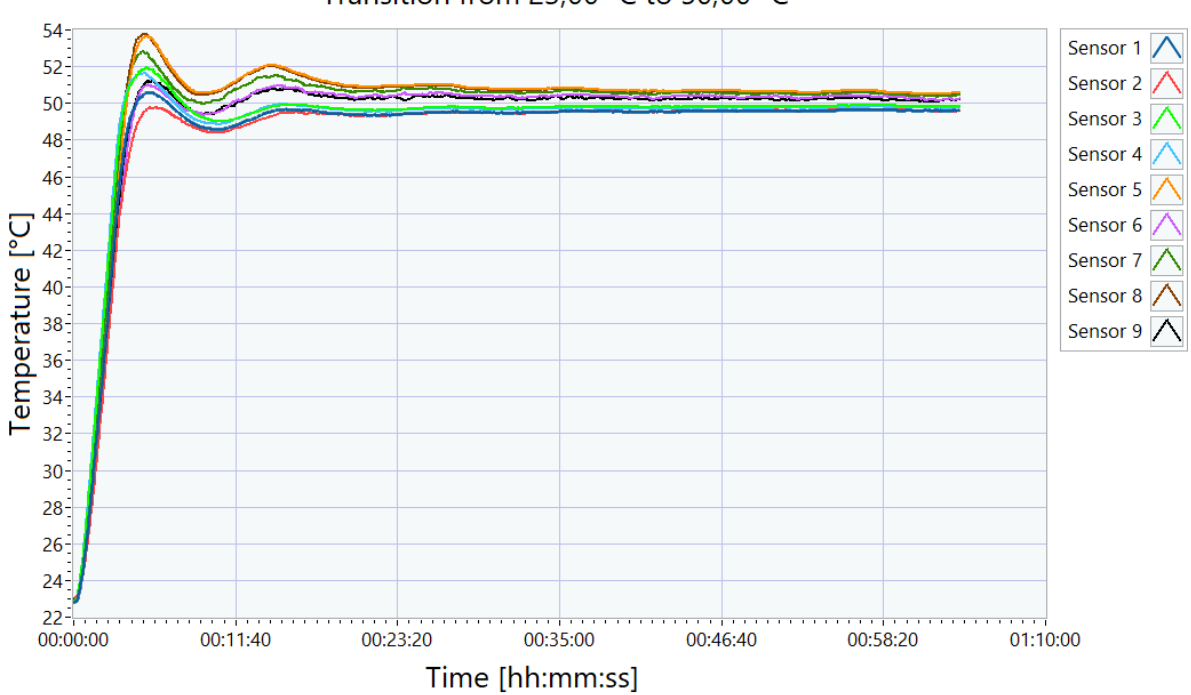

Transition from 23,00 °C to 50,00 °C

## **Měření teploty 50,00 °C**

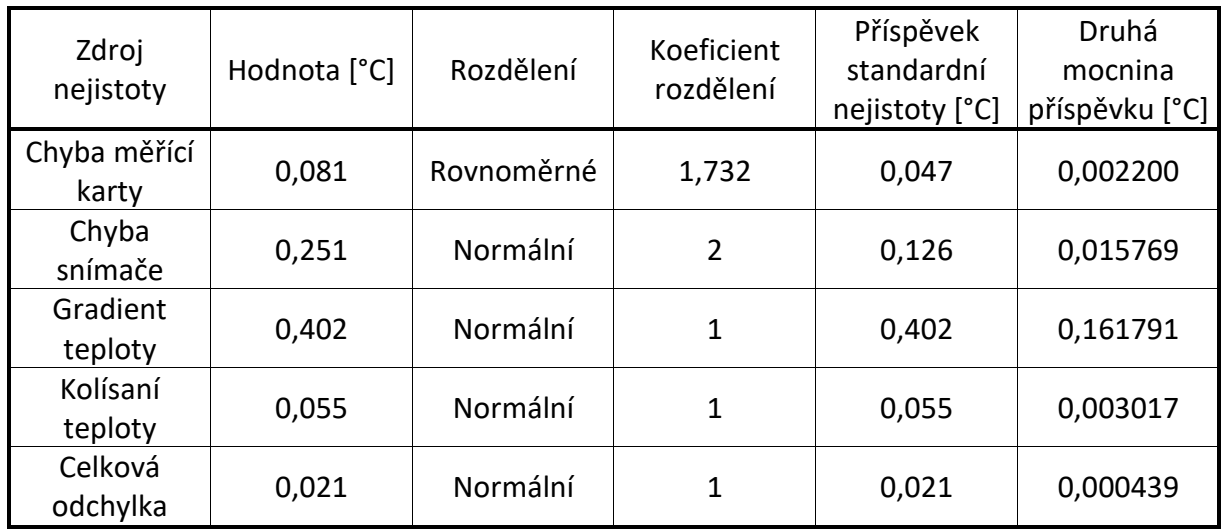

Celková nejistota typu A: ua = 0,000078 °C Celková nejistota typu B: ub = 0,43 °C Celková kombinovaná nejistota : uc = 0,43 °C Rozšířená nejistota při konfidenční úrovni 95 %: = 0,86 °C Výslední teplota je 50,12 ± 0,86 °C

Prostorový gradient teploty byl 0,92 °C a prostorová odchylka 0,55 °C.

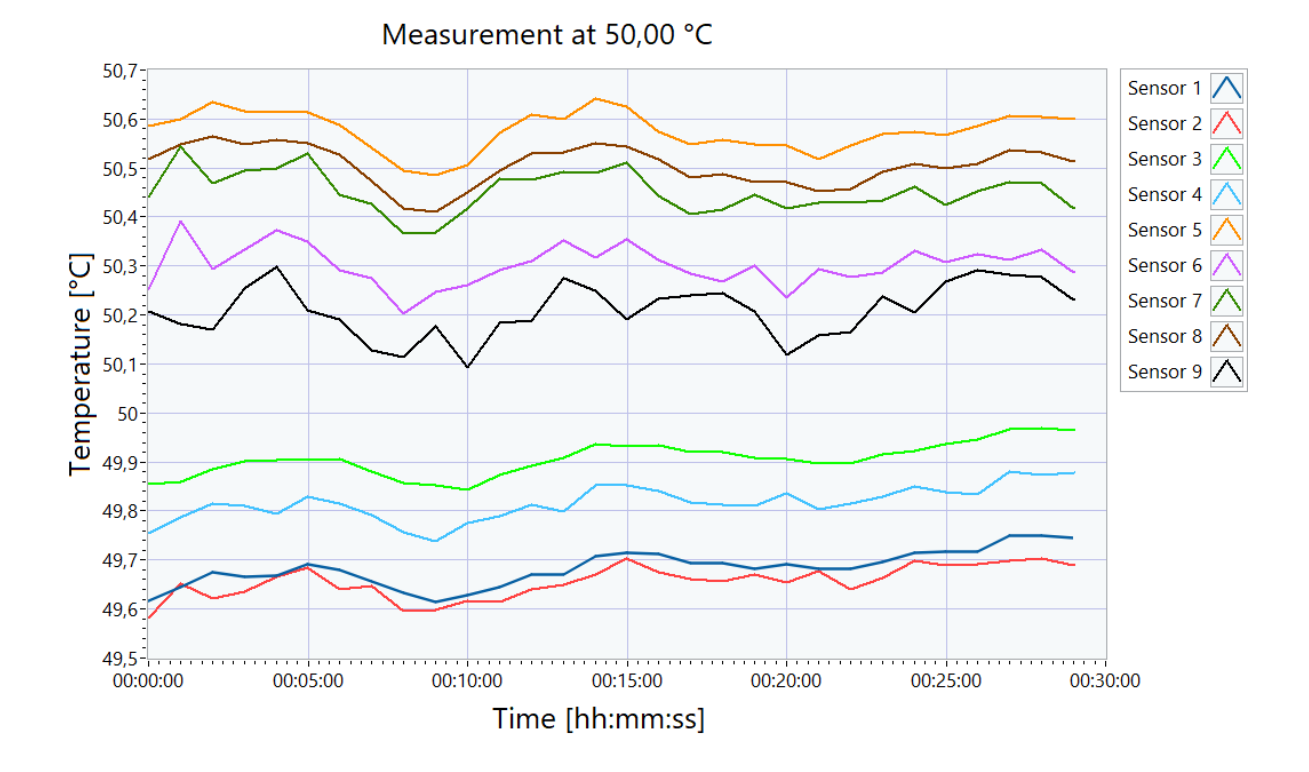

## **Přechod teploty z 50,00 °C na 0,00 °C**

Přechod z teploty 50,00 °C na 0,00 °C se začal o 10:39 a trval 12,27 min. Rychlost chlazení byla 7,65 K/min. Stabilizace se začala o 10:52 a trvala 60,00 min.

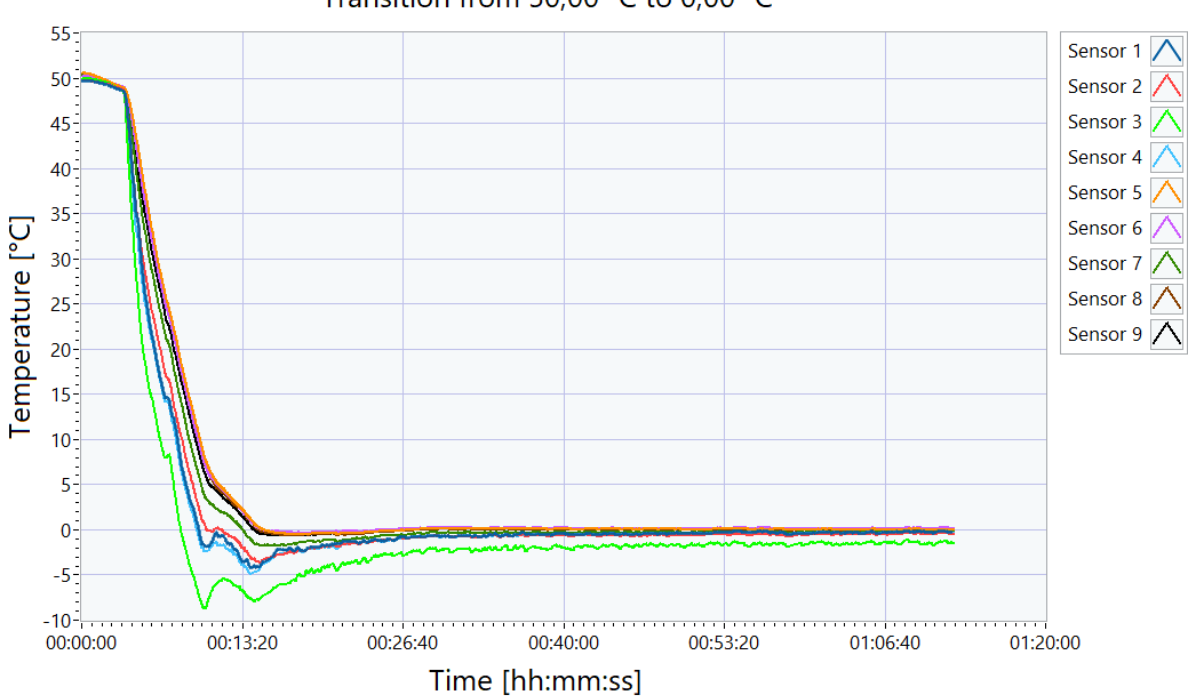

Transition from 50,00 °C to 0,00 °C

## **Měření teploty 0,00 °C**

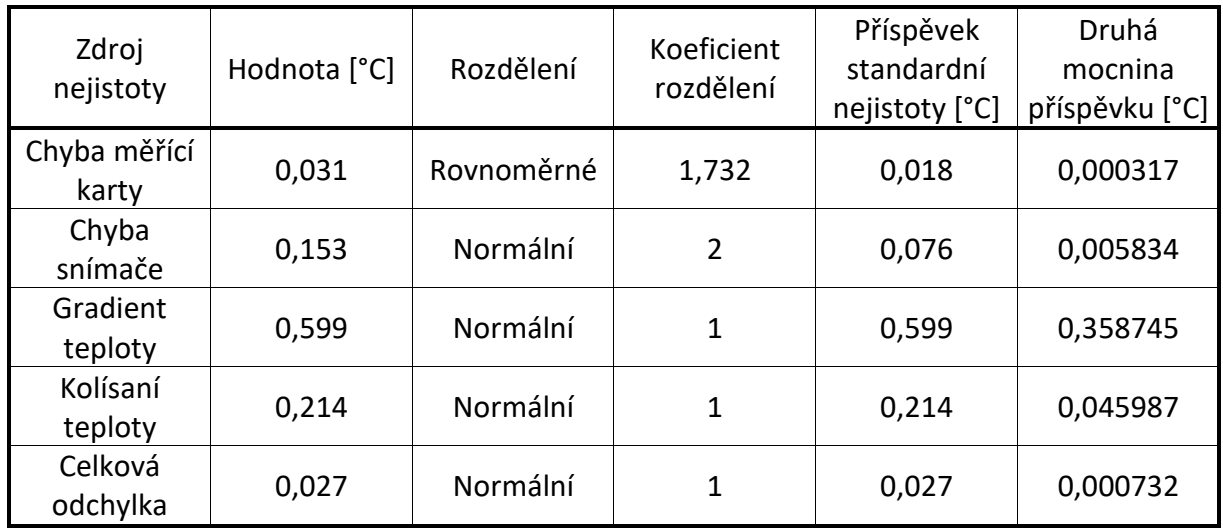

Celková nejistota typu A: ua = 0,00018 °C Celková nejistota typu B: ub = 0,64 °C Celková kombinovaná nejistota : uc = 0,64 °C Rozšířená nejistota při konfidenční úrovni 95 %: = 1,3 °C Výslední teplota je -0,3 ± 1,3 °C

Prostorový gradient teploty byl 1,55 °C a prostorová odchylka 1,42 °C.

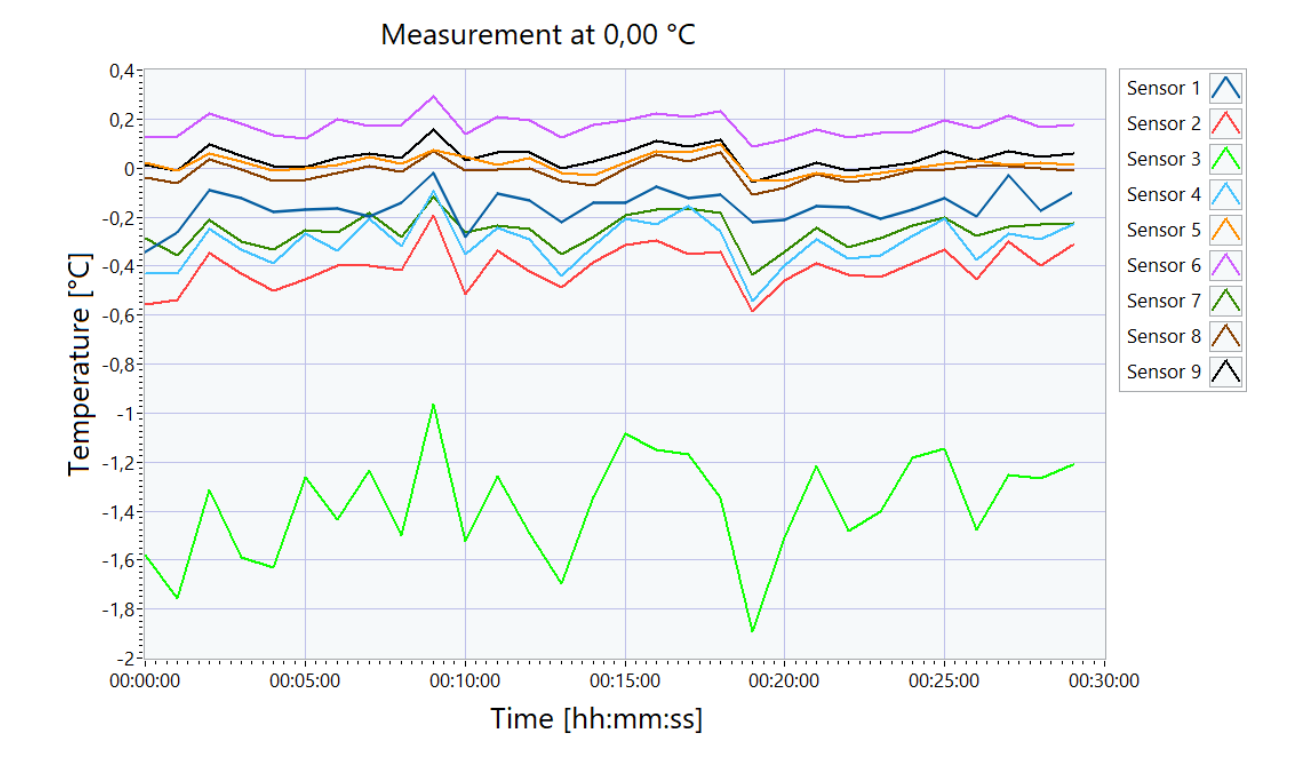

## **Vyhodnocení konfirmace**

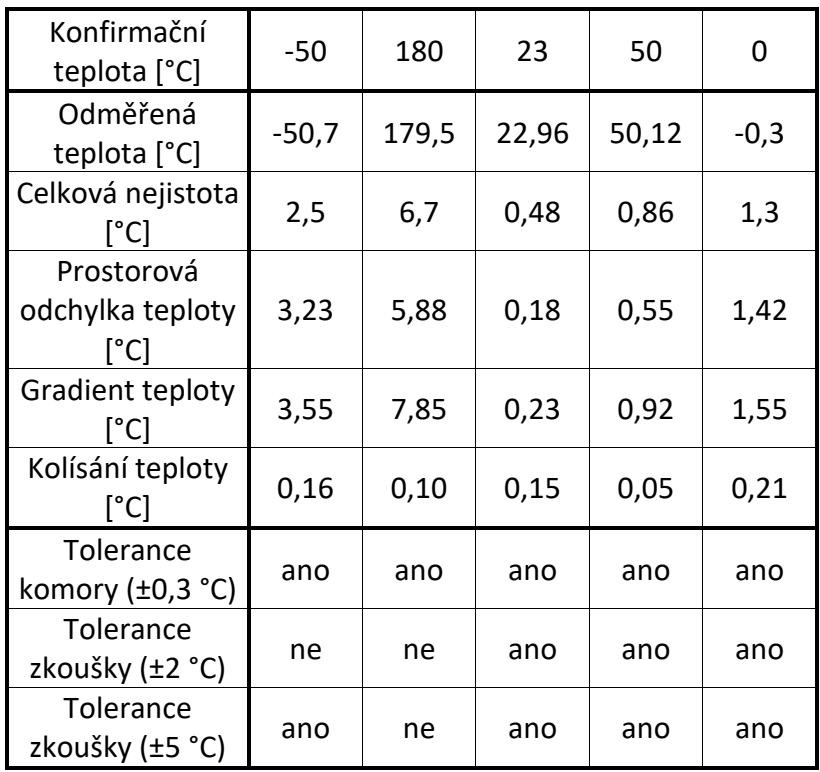

# **B Obsah elektronickej prílohy**

Obsah elektronickej prílohy je totožný s obsahom priloženého CD.

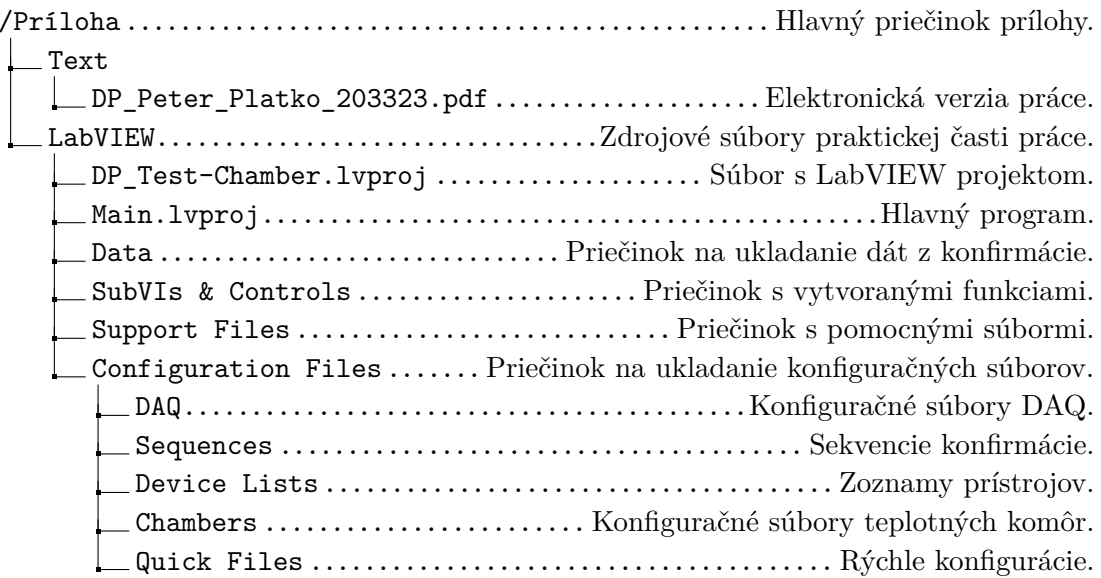